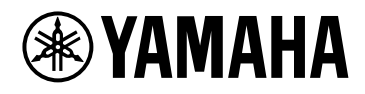

# **ProVisionaire Control PLUS**

V1.0 User Guide

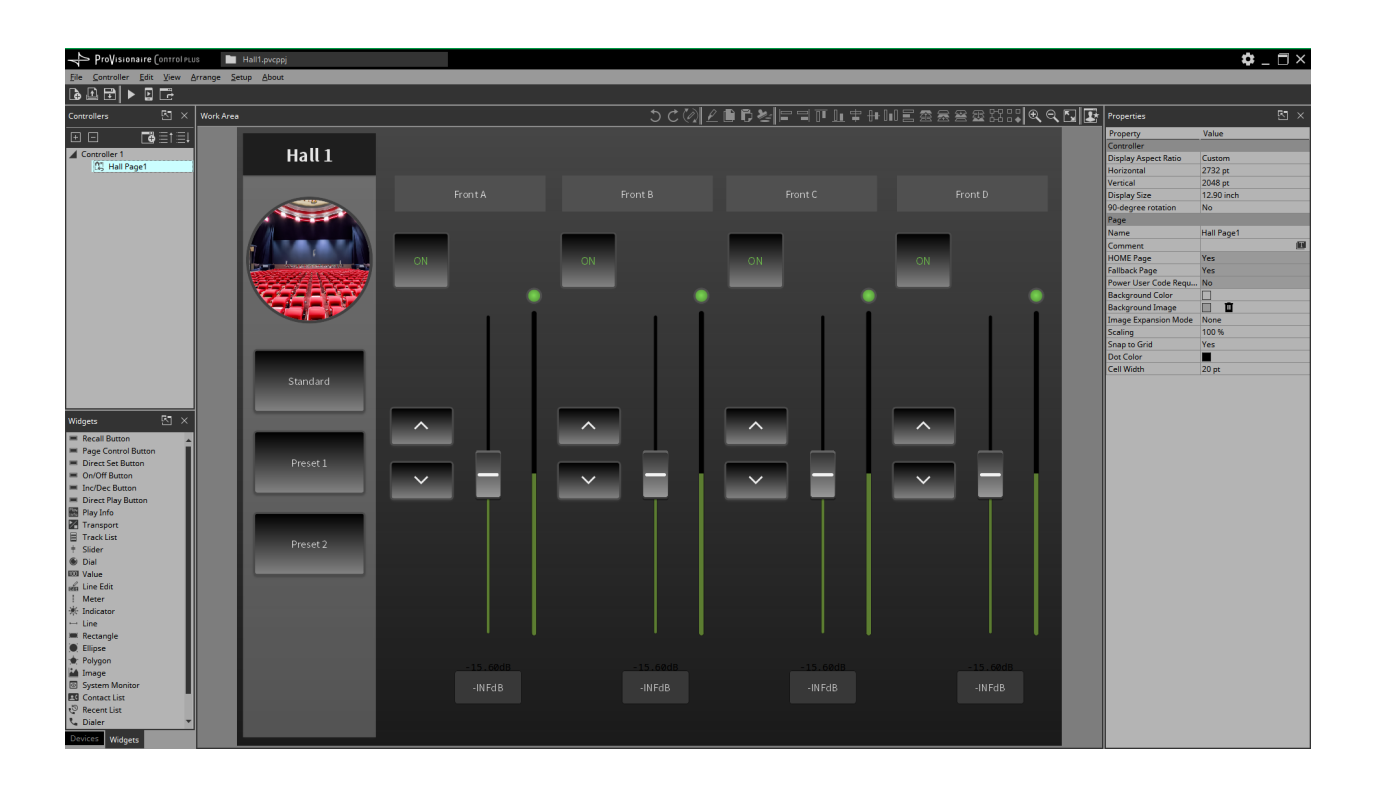

# **Contents**

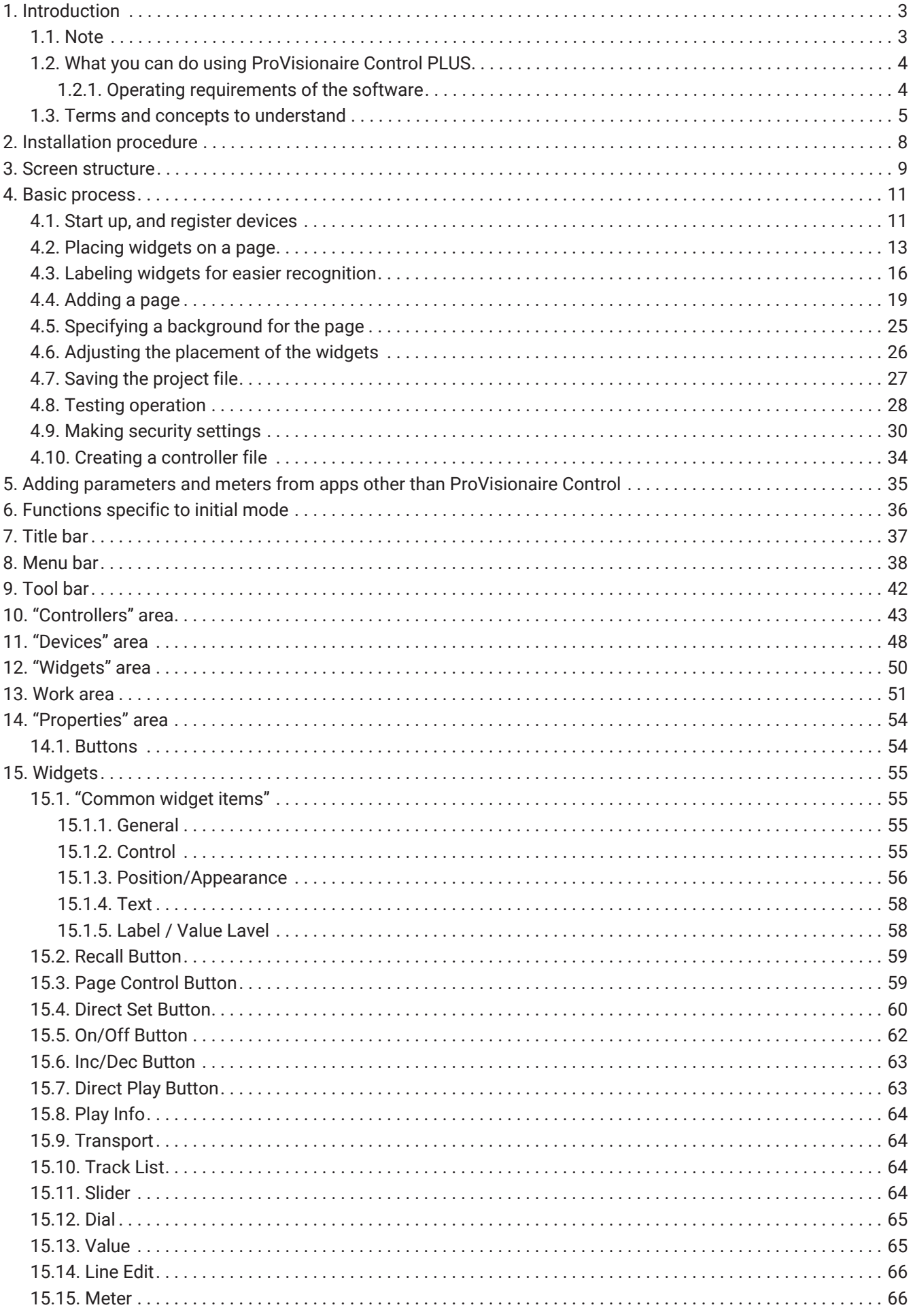

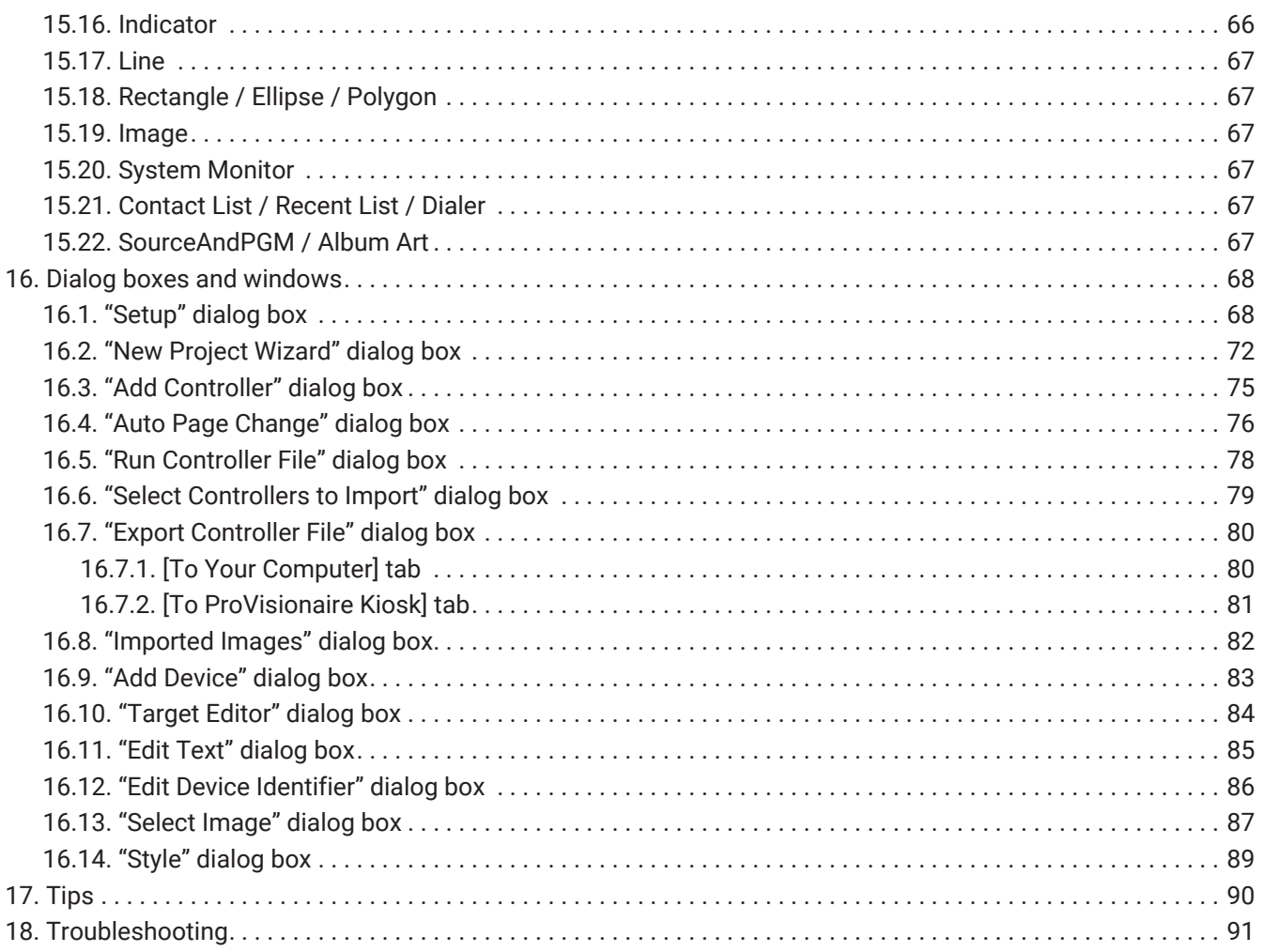

# <span id="page-3-0"></span>**1. Introduction**

Thank you for downloading Yamaha ProVisionaire Control PLUS.

ProVisionaire Control PLUS is a Windows application software program that allows you to intuitively create

original, custom control panels.

You can design a custom controller by placing widgets such as sliders, buttons, and photos on a page (screen) and assigning the parameters of the device you want to control.

By importing the design data for custom control panels, which are created with ProVisionaire Control PLUS, into the dedicated control application software ProVisionaire Kiosk(\*), you can control audio processors (RM-CR), microphones (RM-CG), digital mixers (DM7, DM3), MusicCast-compatible devices, and more.

\*:ProVisionaire Kiosk runs on Windows, iPad, and iPhone.

By combining ProVisionaire Control PLUS and ProVisionaire Kiosk, you can quickly design and control custom control panels.

## <span id="page-3-1"></span>**1.1. Note**

- All copyrights for this software and user guide are the property of Yamaha Corporation.
- Unauthorized copying or modification of this software or user guide in part or in whole is prohibited.
- Please be aware that Yamaha Corporation accepts no responsibility for any results or consequences that may follow from the use of this software and user guide.
- All of the illustrations and screen shots in this user guide are provided for the purpose of explaining operations. For this reason, they may differ from the actual specifications.
- Windows is a registered trademark of Microsoft Corporation in the United States and other countries.
- iPad and iPhone are trademarks of Apple Inc., registered in the U.S. and other countries and regions.
- IOS is a trademark or registered trademark of Cisco in the U.S. and other countries and is used under license.
- Please be aware of copyright when using audio sources for a commercial purpose. Infringement of copyright is prohibited by law.
- Company names and product names appearing in this document are the trademarks or registered trademarks of their respective owners.
- The application software may be updated without notice for improvement. The latest application software can be downloaded from the Yamaha Pro Audio website. <https://www.yamahaproaudio.com/>

## <span id="page-4-0"></span>**1.2. What you can do using ProVisionaire Control PLUS**

- You can intuitively place widgets such as sliders, buttons, and photos on the page (screen) to create an original control panel that suits the contents of your facility and how it will be used.
- The control panel consists of multiple pages, and up to 50 pages can be added. You can create control panels for each area and user and create design pages that suit the situations in which the spaces will be used.

You can also restrict access by setting a pass code for each control panel and each design page. This allows for safe operation on-site.

A maximum of 1024 widgets can be placed on one page.

- A project file for ProVisionaire Control PLUS contains data for multiple control panels. This allows data from multiple control panels within a building to be managed centrally. Control panel data can be exported on a controller-by-controller basis as a file for ProVisionaire Kiosk.
- By placing the [System Monitor] widget, you can also check the operating status of the target device.
- Since connection with the system being operated can also occur via Wi-Fi, the tablet PC does not have to be mounted on the wall; it can be operated while held in the hand, and used as a convenient remote controller.
- ProVisionaire Kiosk supports multiple major operating systems(\*). Therefore, you can use the control panel data created with ProVisionaire Control PLUS without worrying about the OS type of the device. \*: Windows, iOS

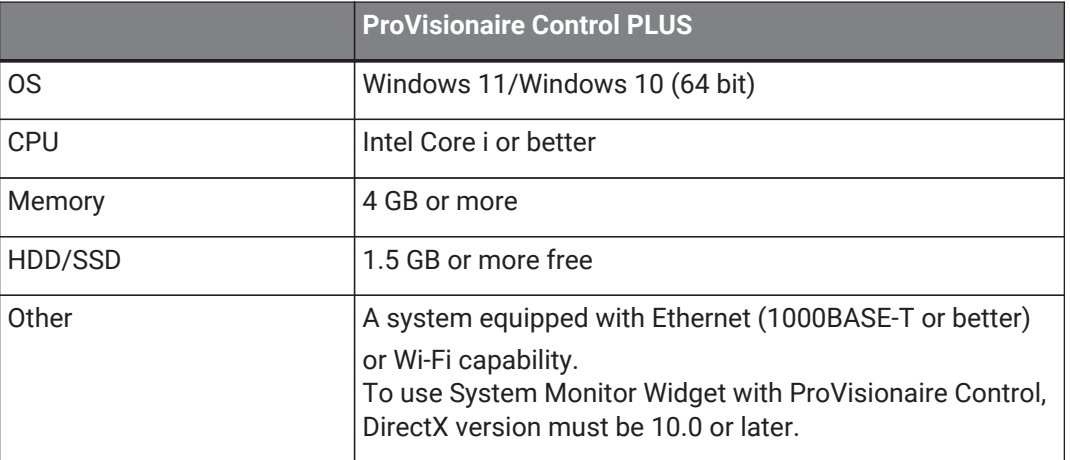

### <span id="page-4-1"></span>**1.2.1. Operating requirements of the software**

# <span id="page-5-0"></span>**1.3. Terms and concepts to understand**

### **Software**

### • **ProVisionaire Control PLUS**

Software for designing ProVisionaire Kiosk. This is used by administrators. In this document, this is subsequently abbreviated as ProVisionaire Control.

### • **ProVisionaire Kiosk**

Software optimized for remote control operating on Windows/iPad/iPhone. This is used by power users or staff. In this document, this is subsequently abbreviated as Kiosk.

### • **ProVisionaire Edge**

This is Windows software that monitors the operating status of the applicable devices.The operating status can be viewed using the [System Monitor] widget. In order to view the operating status, there must be at least one computer running this software within the same network.

### • **ProVisionaire Design**

This is Windows software for comprehensively designing audio systems consisting of Yamaha products. You can assign the parameters of signal processing components to ProVisionaire Control by dragging and dropping them.

### **Roles**

In ProVisionaire Control, you can set the following roles for Kiosk.

#### • **Administrator**

The person who designs and edits the control panel (mainly the installation contractor). This is the person reading this user guide. This person knows the Administrator Code (four digits) that lifts restrictions on functions.

#### • **Power User**

The sound engineer of the facility, etc. This person knows a Power User Code (four digits) to enter a page that is protected by access control, or to edit a controller file.

#### • **Staff**

A person who operates the parameters. This person knows an Unlock Code (four digits) to unlock the screen lock.

### • **Guest**

A person who has no operating privileges, such as a visitor.

Each role can perform the following actions.

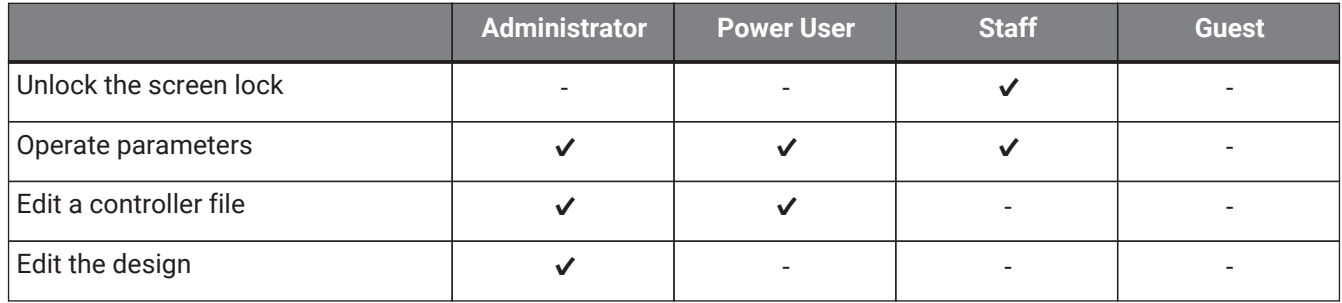

1. Introduction

# **Units**

In ProVisionaire Control, the following units are used when discussing the structure of a system.

### • **Project**

The system being proposed. This unit is used to encompass an entire building or entire facility. This corresponds to an entire building or hall.

• **Controller**

The unit handled by Kiosk. You can create them for different locations, such as the wings of a stage, conference room, and auditorium, or for different users. You can create up to 20 controllers in one project.

• **Page**

A screen consisting of multiple widgets (such as buttons and sliders) that control devices is called a "page." You can create up to 50 pages for one controller.The page that you specify as the home page is displayed when the file is opened in KIOSK.

### **Files**

ProVisionaire Control, and KIOSK use the following files.

### • **Project file (extension.pvcppj)**

This file contains all the settings of a ProVisionaire Control project. It contains the settings for multiple controllers, pages, images, and devices to control.

### • **Style file (extension.ypvcs)**

This is the default style for a project file. It mainly describes information on the appearance of widgets.

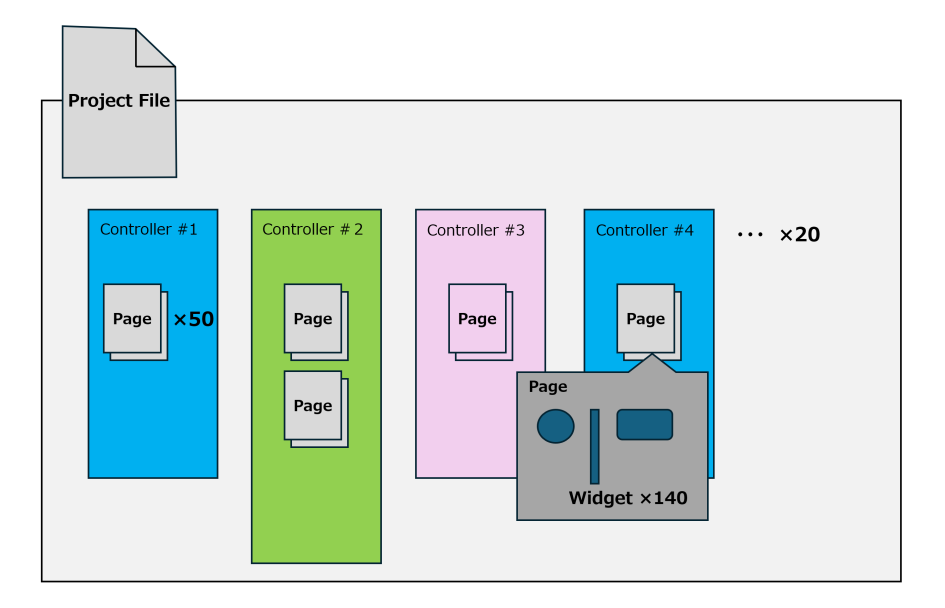

• **Controller file (extension.pvksk)**

This is the file loaded into KIOSK. It contains the settings for a single controller and for multiple pages, images, and devices to control.

### **Modes**

ProVisionaire Control have the following modes.

### • **Initial Mode**

This is the mode in which no file has been loaded. From this mode, loading a settings file takes ProVisionaire Control to Design Mode.

- **Design Mode** In this mode you can use ProVisionaire Control to create or edit controllers and pages.
- **Control Mode**

This mode is for checking the operation of the controller you created. It allows you to simulate starting up the controller on Kiosk.

### **Other**

This user guide also uses the following terms.

### • **Widget**

GUI parts such as sliders, buttons, and images. You can assign parameters of the devices to these parts, and synchronize them to the faders or on/off parameters.

### • **Style**

This is the default style (information related to the color or shape of the widget) for a project file. A style can be specified for each widget. You can export this as a style file and import it into another project to specify the same style.

# <span id="page-8-0"></span>**2. Installation procedure**

Download the installers for ProVisionaire Control, Kiosk or the ProVisionaire Edge from the Yamaha Pro Audio website.

<https://www.yamaha.com/2/provisionaire/>

Decompress the compressed file that you downloaded, double-click "Install\_PVControlPlus.exe," or "Install\_PVKiosk.exe" and follow the installer's directions.

#### **NOTE**

To check the operation information of devices in the system from Kiosk, you must install ProVisionaire Edge separately.

#### **NOTE**

When ProVisionaire Control or KIOSK as well as ProVisionaire Edge are installed on the same computer

• **When you install ProVisionaire Control, Kiosk, and ProVisionaire Edge all on one computer** You can leave monitoring online without needing to be specifically aware of it, and view the operating status of the applicable devices by opening the "ProVisionaire Edge" window.

If PostgreSQL is already installed before ProVisionaire Edge is installed, you will be asked to enter the user name and password of the already-registered PostgreSQL super user.

- **When only ProVisionaire Control or KIOSK is installed, and the operating status is obtained from an instance of ProVisionaire Edge that is installed on another computer** In the "Setup" dialog box [Log] tab, specify information for the computer on which ProVisionaire Edge is installed.
- **When only ProVisionaire Edge is installed**

If PostgreSQL is already installed before ProVisionaire Edge is installed, you will be asked to enter the user name and password of the already-registered PostgreSQL super user.

# <span id="page-9-0"></span>**3. Screen structure**

### **Initial mode**

When you start ProVisionaire Control, the initial mode screen will be displayed.

When you start the software for the first time, the template files are displayed. Use this to help you create a controller.

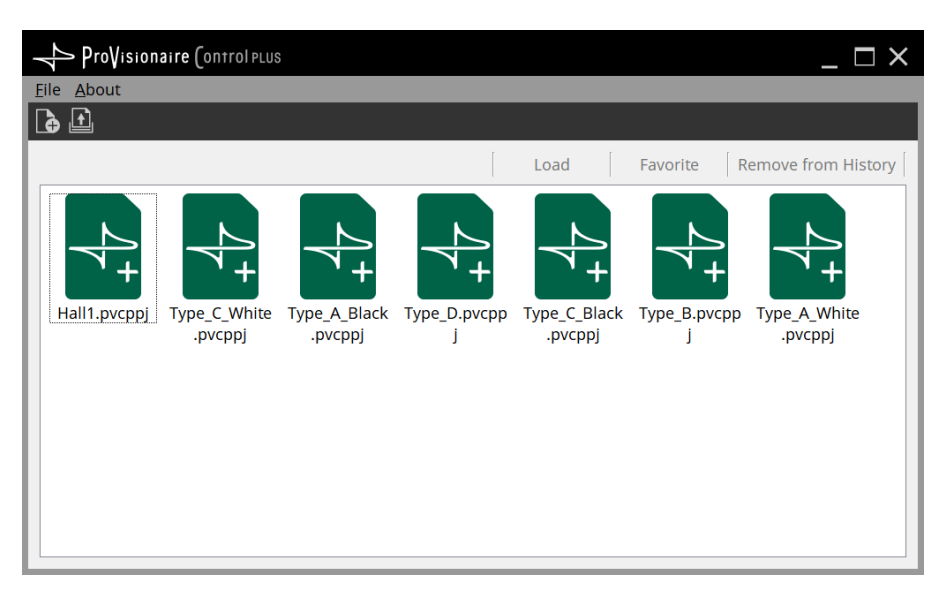

For details on the initial mode screen, refer to ["Functions specific to initial mode."](#page-36-1)

Select New Project from the "File" menu or toolbar, or double-click a file to enter design mode.

### **Design Mode**

ProVisionaire Control's design mode consists of a title bar, menu bar, tool bar, controllers area, devices area, widgets area, work area, and properties area.

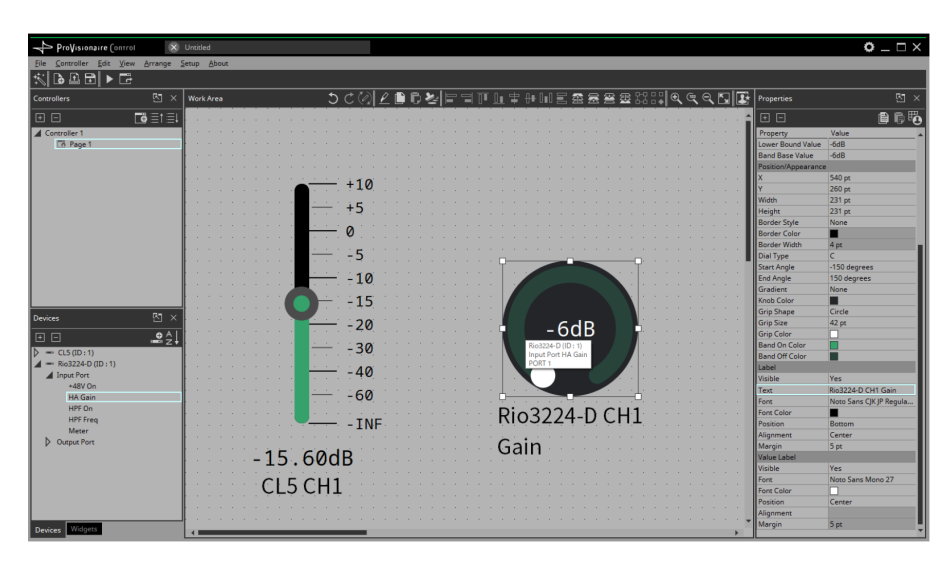

In the upper right of areas other than the work area, there is a  $\vert \cdot \vert$ ; clicking this will make the area float (undocking it), allowing you to use a wider work area. To re-dock the area (that is, cancel the floating state), click the  $\Box$  located in the upper right.

To re-dock all floating areas, execute the "View" menu command [Dock All].

When the cursor is located at the border between work areas, the cursor changes shape, letting you drag to change the width of the area.

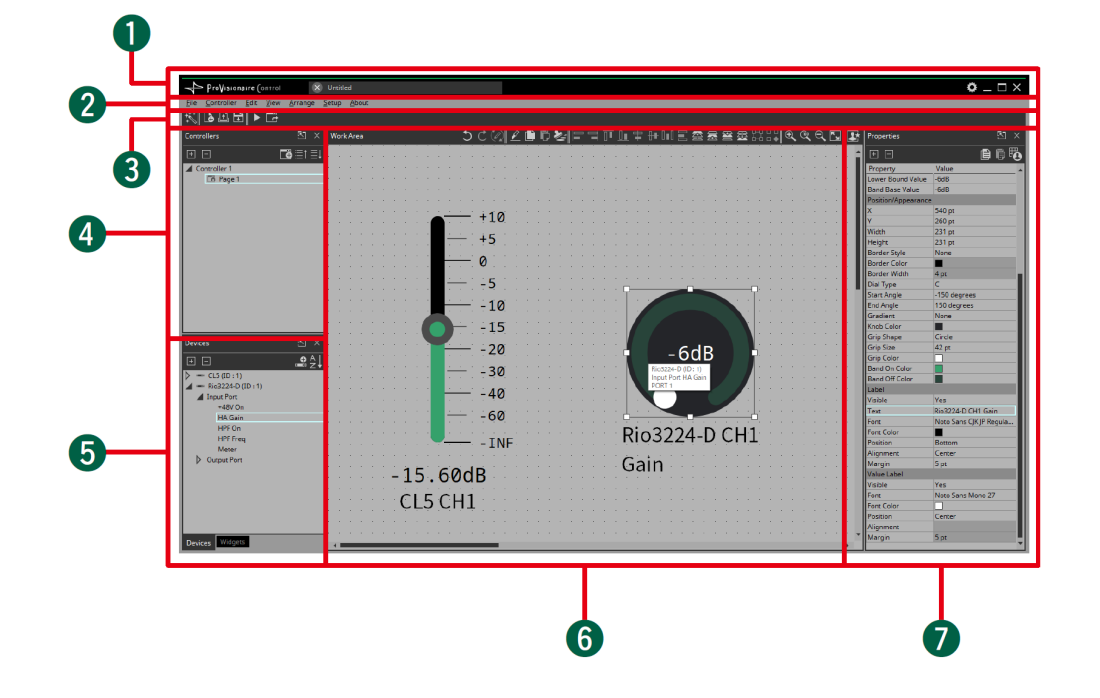

#### ①**Title bar**

This shows the project file name. This also contains a [Setup] button, etc [\(page 37\).](#page-37-0)

#### ②**Menu bar**

This contains commands that can be executed by ProVisionaire Control, organized by category [\(page 38\)](#page-38-0).

#### ③**Tool bar**

Frequently-used commands are placed here as buttons [\(page 42\).](#page-42-0)

#### ④**"Controllers" area**

This lists the project's controllers and pages. You can also use this area to add controllers and pages [\(page 43\).](#page-43-1)

#### ⑤**"Devices" / "Widgets" area**

Devices shows a list of the devices used in the project, and their parameters [\(page 48\).](#page-48-1) Widgets shows a list of the widgets that can be used [\(page 50\).](#page-50-0)

### ⑥**Work area**

Drag and drop from the Devices/Widgets area to place widgets in this area [\(page 51\)](#page-51-0). Frequently-used functions are shown at the top of this area as buttons.

#### ⑦**"Properties" area**

This lists information about the currently selected widget, page, controller, or device. Click an item to edit it. For details, refer to the page that explains each area or widget.

# <span id="page-11-0"></span>**4. Basic process**

Using the creation of a simple page as an example, this section explains the process from startup to controlling a device. In this example, we control the level and on/off for input channel 1 of a DM7 (console ID=1). In the case of an MRX7-D/DME7, this procedure cannot be used to place a widget; refer t[o"Adding parameters](#page-35-1) [and meters from apps other than ProVisionaire Control."](#page-35-1)

# <span id="page-11-1"></span>**4.1. Start up, and register devices**

Here's how to start ProVisionaire Control, create a controller and page, and register a device to control.

1. **Start ProVisionaire Control.**

To start, choose [Start] button → [All Programs] or [All Apps] → [Yamaha ProVisionaire Control PLUS]  $\rightarrow$  [ProVisioniare Control PLUS Vx.x] (x.x is the version number).

<sup>2.</sup> If you want to create a new project, click [New Project] button **b**. **If you want to load an existing file, choose the [File] menu command [Open Project File], and select the file that you want to load.**

In this example, we explain the procedure when you click [New Project] button.

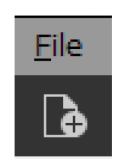

3. **When the "Setup" dialog box appears, click [OK] or [Cancel].**

ProVisionaire Control transitions to design mode, and the "New Project Wizard" dialog box opens.

#### **NOTE**

In the "Setup" dialog box, when you select a network adapter in "Network" and click [OK], the device will be recognized by connecting the computer on which ProVisionaire Control is installed to the network. Register a device by right-clicking on the relevant device in the "Devices" area and selecting [Add].

### **NOTE**

Up to eight network adapters can be selected at the same time.

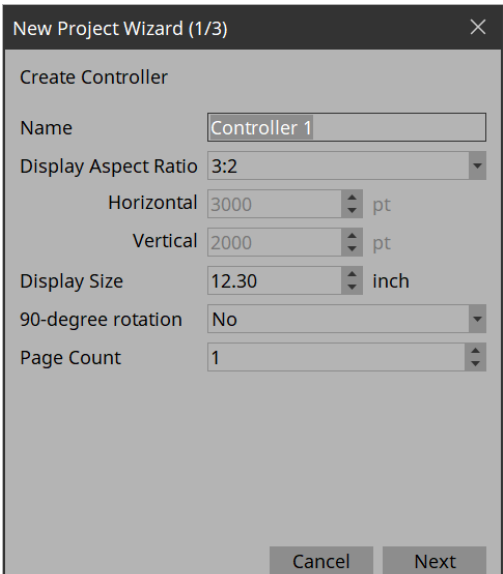

4. **Make settings as appropriate for the screen device used to operate the controller (the screen of the computer on which Kiosk is installed), and click the [Next] button.**

In this example, we keep the default settings. All settings can be changed later in Properties under Controller.

#### **Tips**

If you don't know the aspect ratio of the screen, select [3:2] and place the widgets accordingly. Once the aspect ratio has been finalized, reconfigure the screen size in Properties under Controller.

5. **Select the Style file to be used when creating the controller and click the [Next] button.**

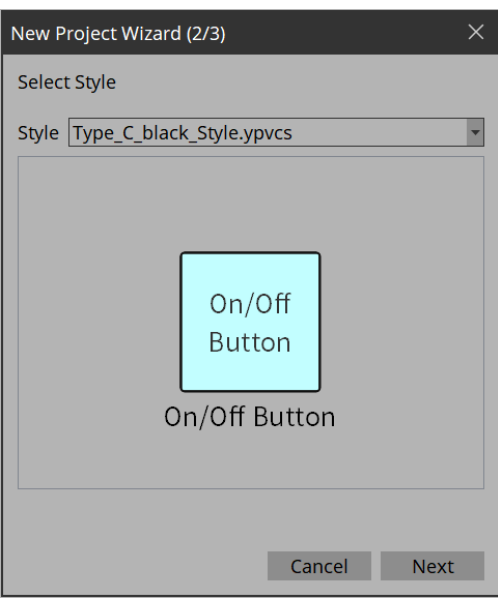

6. **Make the following settings, and click the [Add] button.**

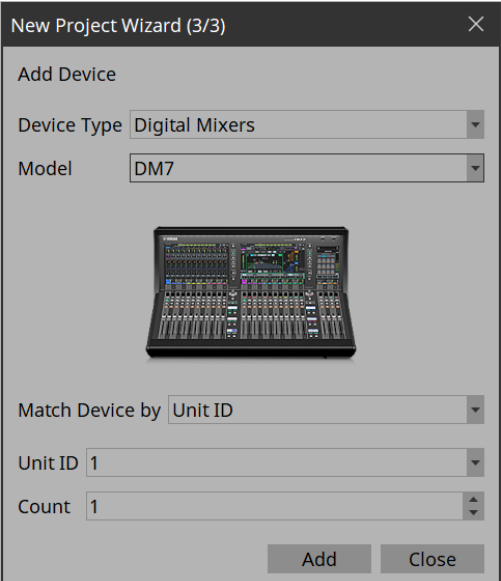

#### • **Match Device by**

Unit ID: Matches the device by using the Unit ID/Device ID as a key. IP Address: Matches the device by using the IP address as a key.

• **Count**

If "Match Device by" is set to "Unit ID", you can register multiple devices at once. The devices are registered sequentially starting from the Unit ID.

The DM7 whose Unit ID is 1 is added to the "Devices" area, and the dialog box closes.

## <span id="page-13-0"></span>**4.2. Placing widgets on a page**

Here's how to place widgets in the work area so that the parameters of the DM7 can be controlled. This section describes how to drag and drop widgets from the parameter list.

<sup>1.</sup> In the "Devices" area, in the "Device List," click the triangle  $\triangleright$  located at the left of DM7. The parameter group is expanded.

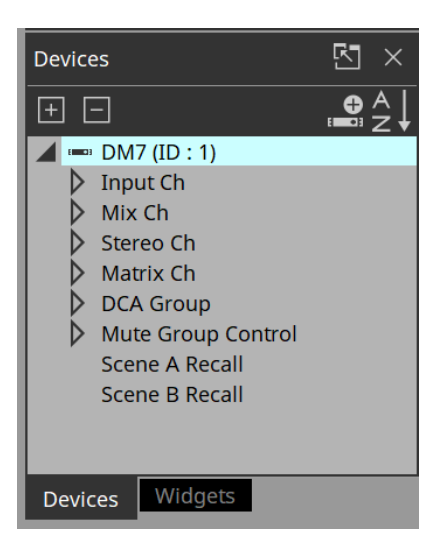

2. Click the triangle **b** located at the left of the parameter group containing the parameter that you want to **assign.**

The parameters are expanded.

In this example, we want to control the level and on/off of input channel 1, so you'll expand [Input Ch].

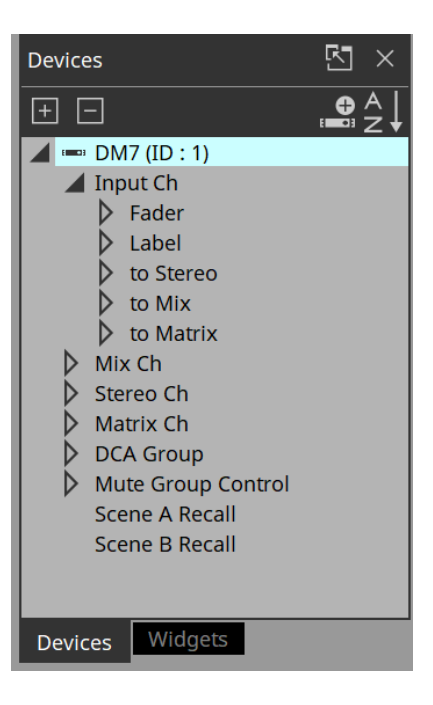

3. **Drag and drop [Level] in the work area.**

The "Input Ch Fader Level" dialog box opens.

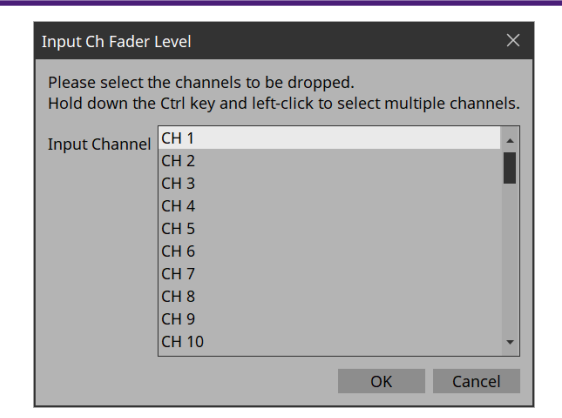

#### **Tips**

By holding down the <Ctrl> key or <Shift> key while you make a selection, you can select multiple channels and place multiple sliders simultaneously.

#### **Tips**

When you drop a parameter onto a blank area in the work area, a default widget is placed.

If you drop a parameter onto an already placed widget, you can replace (or add, depending on the widget type) the parameter to be controlled.

### 4. **Select [CH1] and click the [OK] button.**

The slider is placed in the work area.

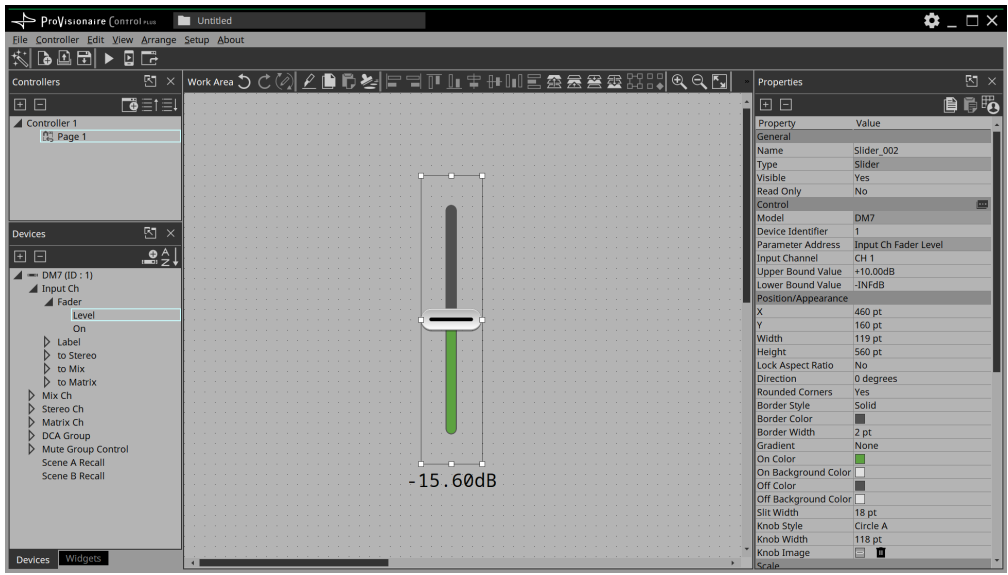

5. **Drag and drop [On] into the work area.**

The "Input Ch Fader On" dialog box opens.

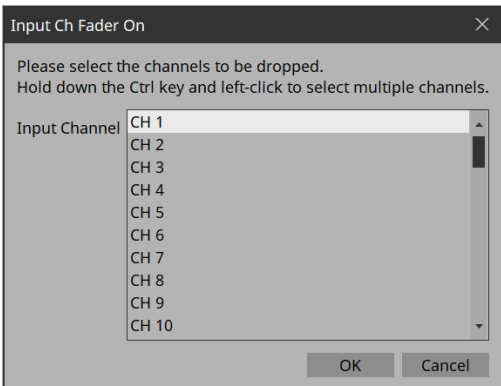

## 6. **Select [CH1] and click the [OK] button.**

The button is placed in the work area.

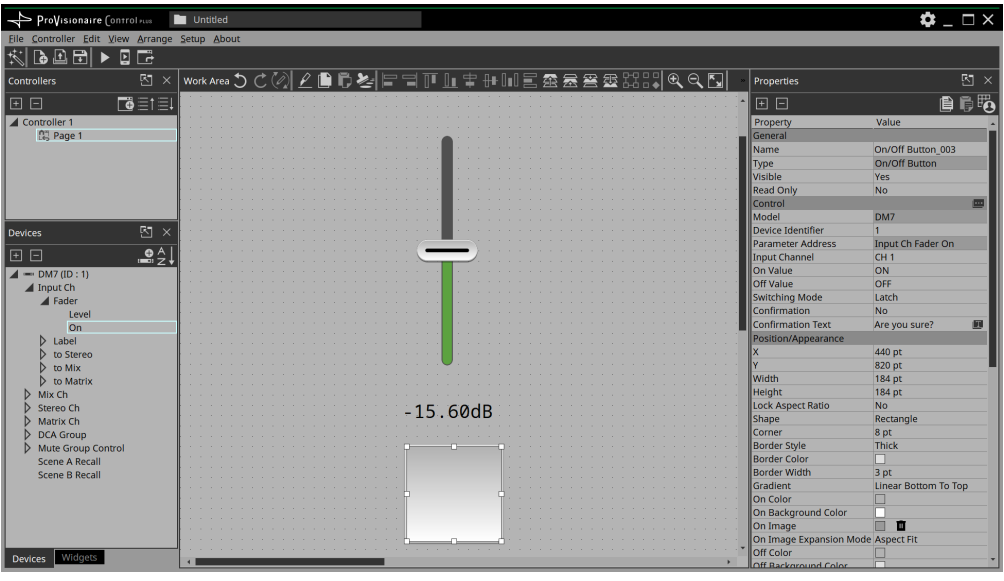

7. **Drag and drop the slider and button to place them as you like.**

### **Tips**

There are other ways to place widgets:

・Drag and drop a widget from the widget list displayed in ProVisionaire Control. Then, drag and drop a parameter onto the widget.

・Drag and drop a widget displayed in ProVisionaire Design or MTX-MRX Editor onto the page of ProVisionaire Control to place it.

## <span id="page-16-0"></span>**4.3. Labeling widgets for easier recognition**

If you simply place a widget, Kiosk will not provide any indication as to what that widget does; here's how to add a label that will be shown in Kiosk.

1. **Click the slider.**

The slider is selected.

- 2. **「In the "Properties" area's "Label," click the column at the right of "Text."** The "Edit Text" dialog box opens.
- 3. **Enter a name for the slider.**

For this example, specify "DM7-CH1."

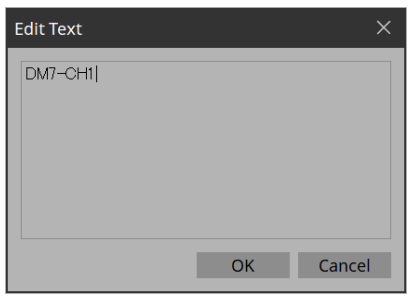

4. **Click the [OK] button.**

The input is confirmed, and the name is shown below the slider.

- 5. **In the same way, assign the label "DM7-CH1" to the button.**
- 6. **In the button's "Properties" area, in "Text," click the column at the right of "On Text."**
- 7. **Enter the text for when the button is on.** For this example, specify "ON."
- 8. **In the "Text" area, click the column at the right of "Off Text."**
- 9. **Enter the text for when the button is off.** For this example, specify "OFF."
- 10. **In the "Text" area, click the column at the right of "Off Color."** The "Select Color" dialog box opens.

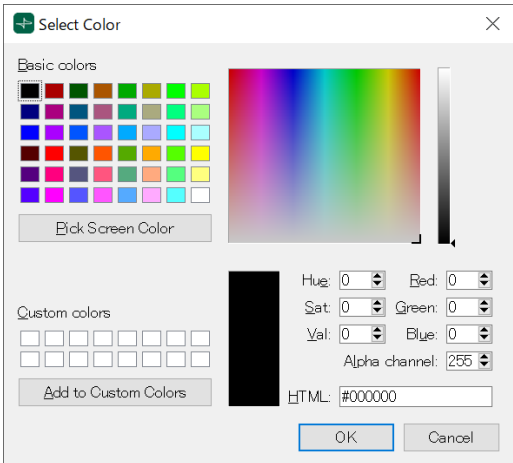

11. **Select a different text color for when the button is off.** For this example, select yellow.

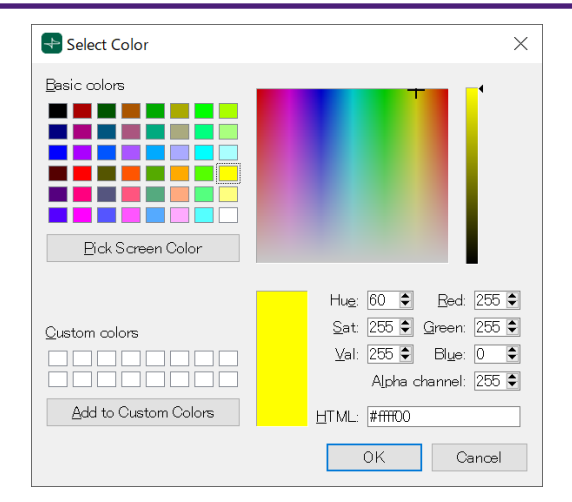

### 12. **Click the [OK] button.**

The dialog box closes, and the text color when off will be yellow.

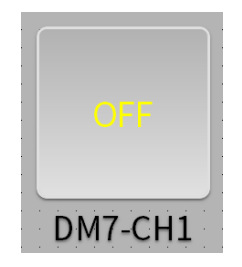

13. **In the "Text" area, click the column at the right of "Font."** The "Select Font" dialog box opens.

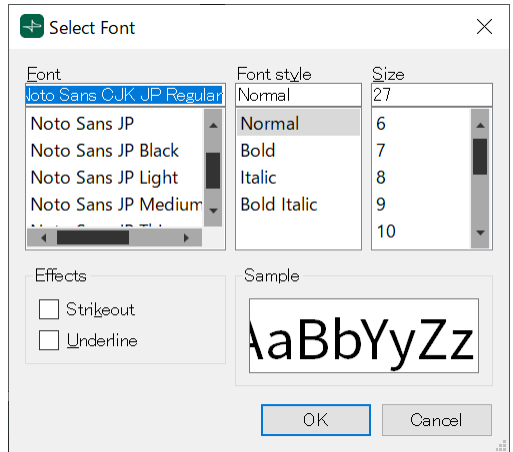

14. **Adjust the font used for the text when the button is on/off.** For this example, set the font size at 48 points.

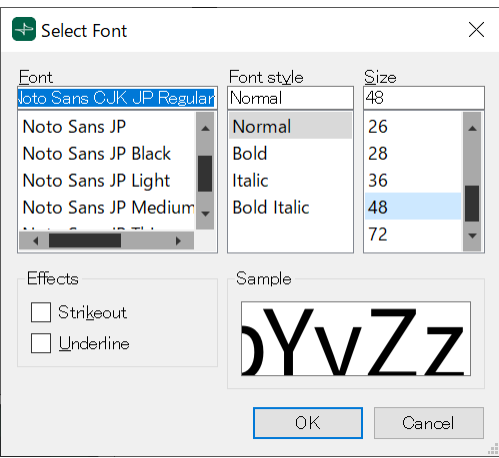

### 15. **Click the [OK] button.**

The dialog box closes, and the text size when the button is on/off will change.

## <span id="page-19-0"></span>**4.4. Adding a page**

Let's add a page to the controller, and add buttons for switching between pages.

### 1. **In the "Controllers" area, right-click any location.**

The context menu appears.

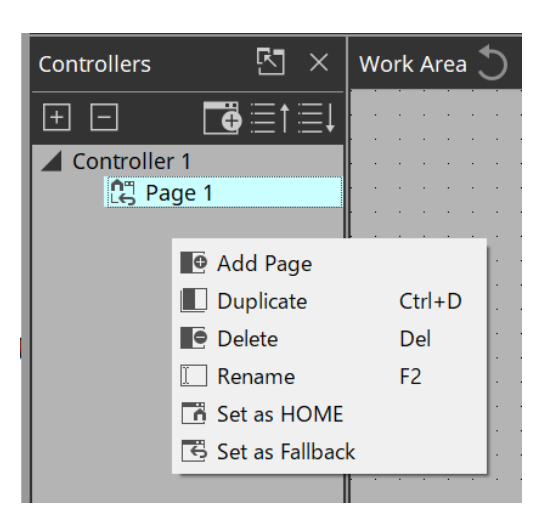

### 2. **Select [Add Page].**

A page is added to [Controller 1], and the work area switches to the page that was added.

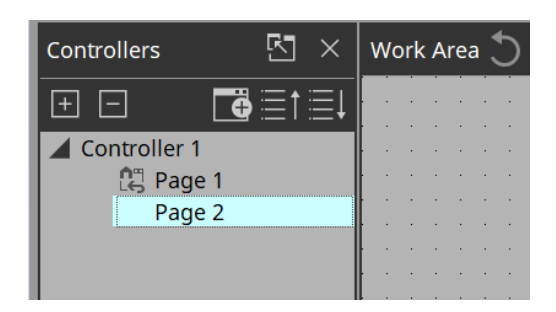

### 3. **Right-click the added page.**

The context menu appears.

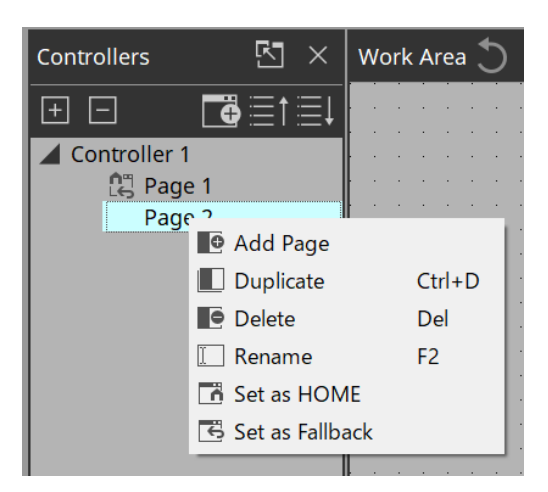

### 4. **Select [Set as HOME].**

The added page becomes the home page.

### **NOTE**

Home Page and Fallback Page can also be set in Properties > Auto Page Change under Controller.

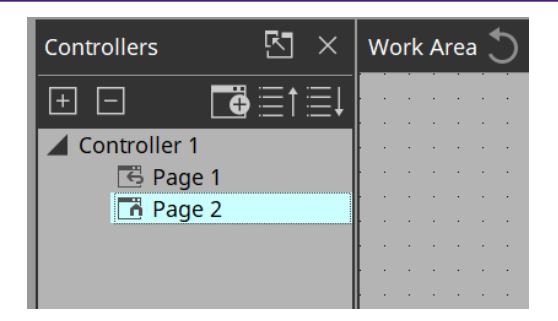

5. **Right-click the added page.**

The context menu appears.

# 6. **Select [Rename].**

Now you can rename the page.

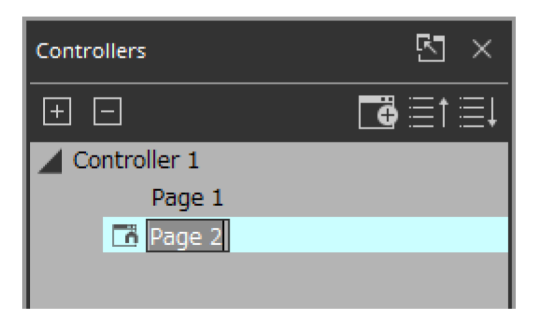

# 7. **Enter a name for the page.**

Since this is the home page for this example, specify "Home."

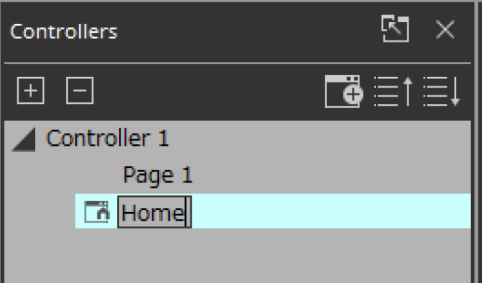

8. **In the "Devices" area, click the [Widgets] tab.** The area switches to the "Widgets" area.

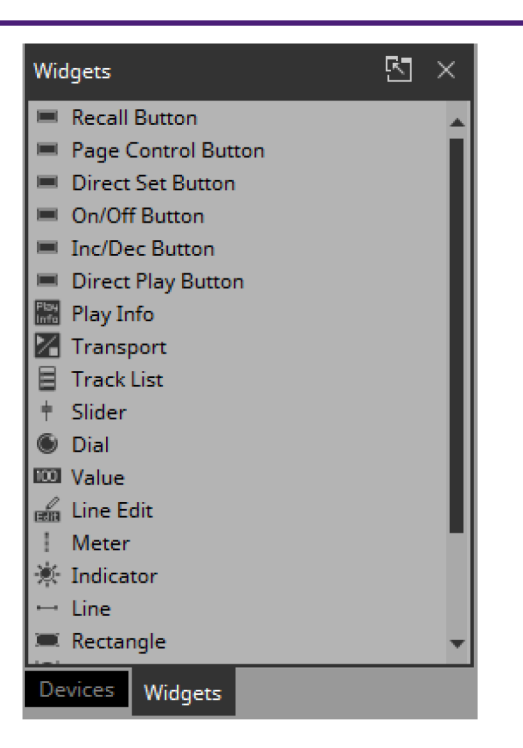

- 9. **Drag and drop [Page Control Button] into the work area.** A button for switching pages is placed in the work area.
- 10. **In the "Properties" area's "Control," click the column at the right of "Page Name."** When you click the button, the pages that can be switched are shown as a list.

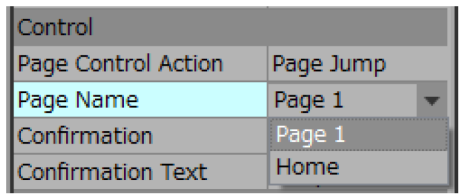

### 11. **Select [Page 1].**

When in control mode, clicking the button will now switch to "Page 1."

- 12. **In the "Position/Appearance" area, click the column at the right of "Color."** The "Select Color" dialog box opens.
- 13. **Select the color for when the button is clicked.** For this example, select red.

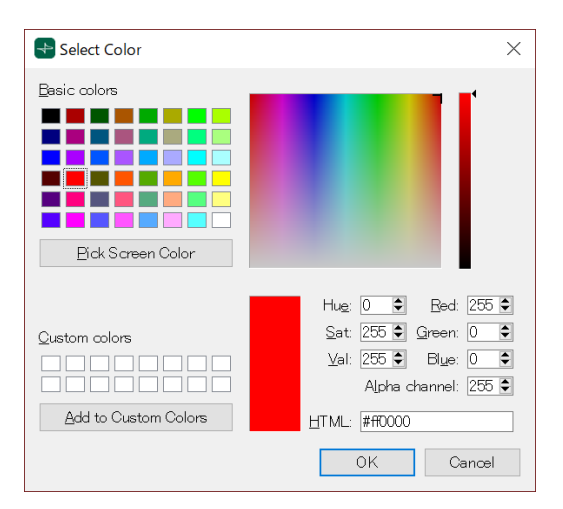

14. **Click the [OK] button.**

The dialog box closes, and the button turns red.

15. **In the "Label" area, click the column at the right of "Text."** The "Edit Text" dialog box opens.

### 16. **Enter a name for the button.**

For this example, specify "DM7."

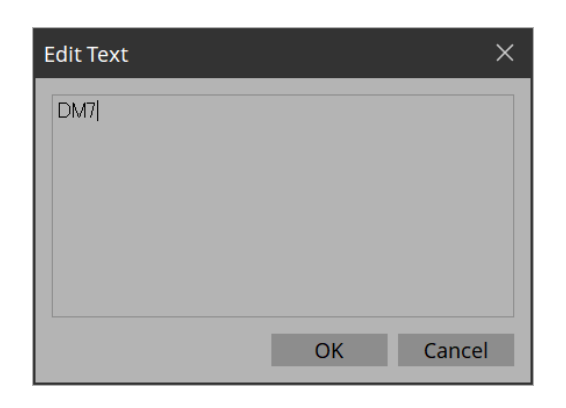

### 17. **Click the [OK] button.**

"DM7" is shown below the button.

# 18. **In the "Controllers" area, right-click [Page 1].**

The Page 1 work area appears, and the context menu appears.

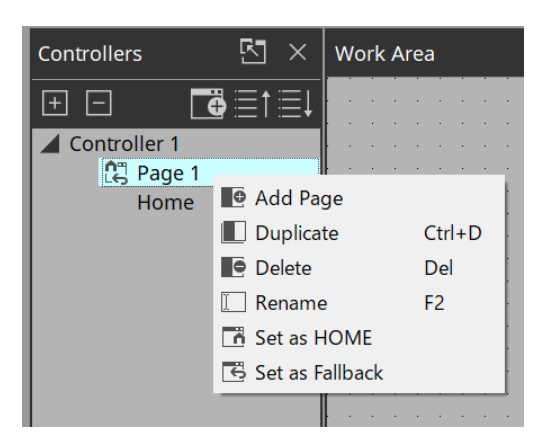

### 19. **Select [Rename].**

Now you can enter a name for "Page 1" from the keyboard.

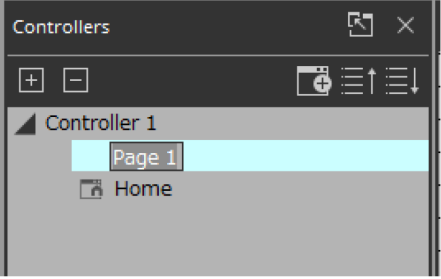

# 20. **Enter a name for the page.**

In this example, this page is specifically for the DM7, so specify "DM7."

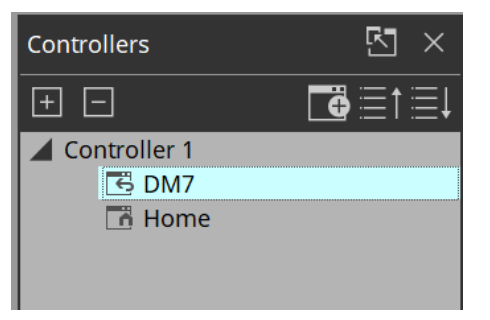

21. **From the "Widgets" area, drag and drop [Page Control Button] into the work area.** A button for switching pages is placed in the work area.

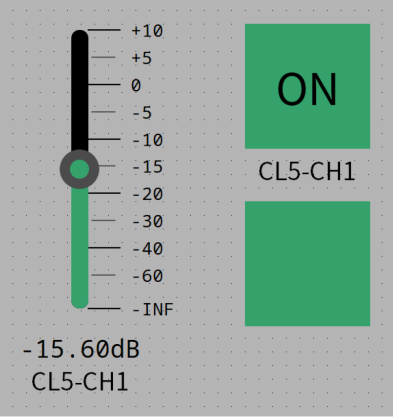

22. **In the "Properties" area's "Control," click the column at the right of "Page Name."** When you click the button, the pages that can be switched are shown as a list.

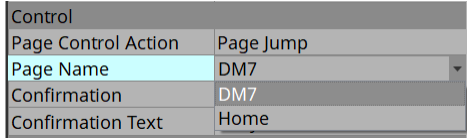

### 23. **Select [Home].**

When in control mode, clicking the button will now switch to "Home."

24. **In the "Position/Appearance" area, click the at the right of "Image."** The "Select Image" dialog box opens.

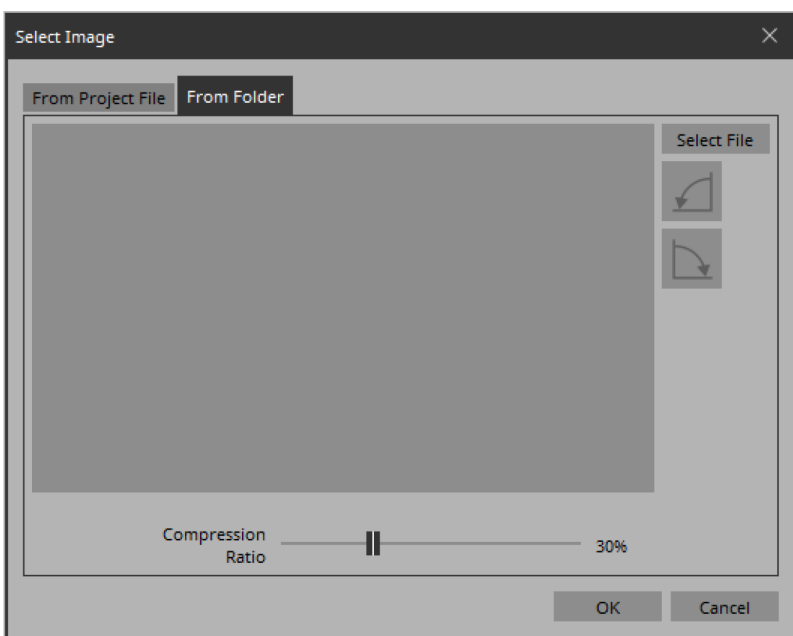

25. \*Go to the Form Folder tab, click the [Select File] button, and select any image file on your computer. \* In this example, we use an icon of a house.

#### **NOTE**

SVG images are installed in the ImageFile folder. Feel free to use them.

SVG images cannot be displayed as thumbnails in File Explorer of Windows. Click on the image to view it in the preview window of File Explorer.

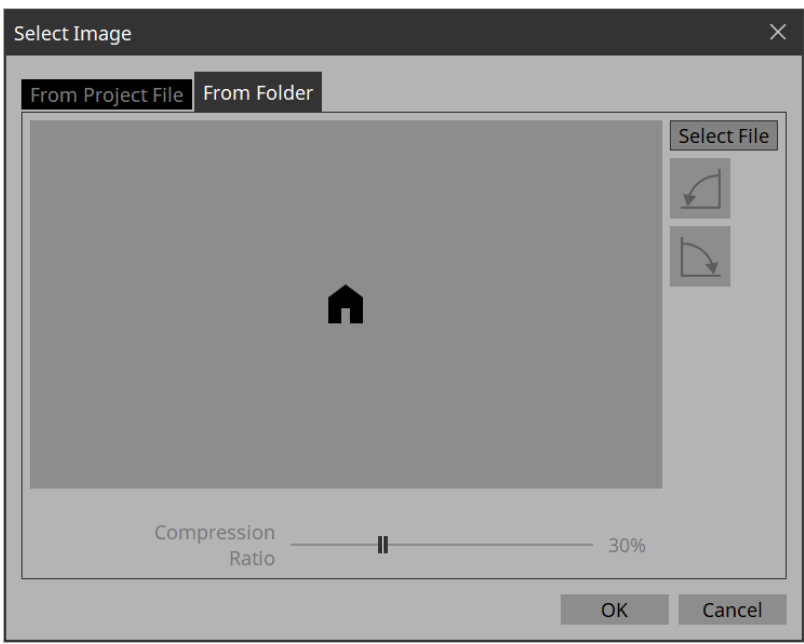

### 26. **Click the [OK] button.**

The dialog box closes, and the image is applied to the button that moves to the "Home" page.

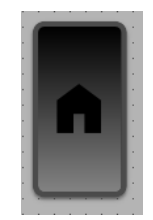

# <span id="page-25-0"></span>**4.5. Specifying a background for the page**

If you want to specify a background, you'll save time by specifying the background before you adjust the placement of the widgets.

- 1. **Click somewhere in the work area where there is no widget.** "Properties" shows the settings of the page.
	- 困 Properties  $\mathbf{\times}$ Value Property Name CL5 Comment **Background Color** Г Background Image  $\Box$ Ŵ Image Expansion Mode Aspect Fit **HOME Page No** Snap to Grid Yes Dot Color П Cell Width 20 pt
- 2. **Click the □ at the right of "Background Image."** The "Select Image" dialog box opens.
- 3. **Click the [From Folder] tab.**
- 4. **Click the [Select File] button, and select an image.**

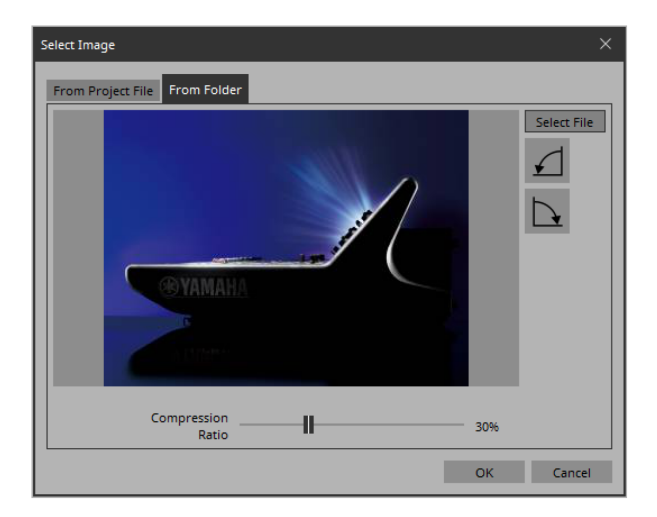

5. **In the "Select Image" dialog box, use the [Compression Ratio] slider to change the compression ratio.** Since this image data is embedded in the project file or controller file, a lower compression ratio will

increase the size of the file.

A large file size will affect the operation of the overall application, so we recommend that you compress the image a certain amount to decrease the file size.

6. **Click the [OK] button.**

# <span id="page-26-0"></span>**4.6. Adjusting the placement of the widgets**

Now we'll make adjustments while watching the widgets that we placed.

1. On the menu bar, click the [Fit to Screen] button **1** so that the entire page is visible.

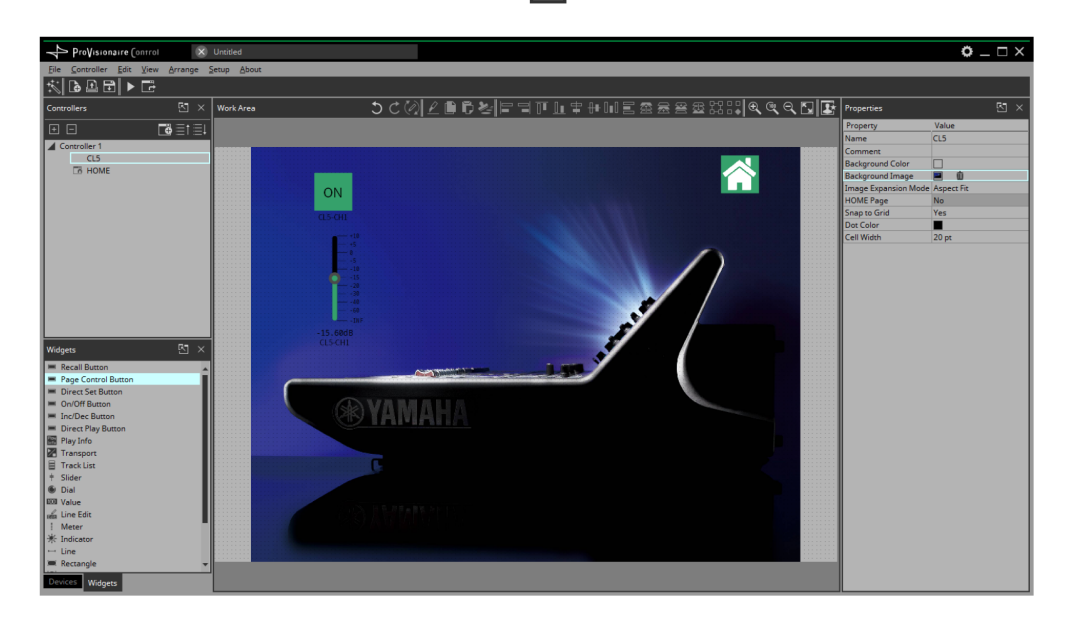

- 2. **To change the size of the widget, and then adjust its size by clicking and dragging the white squares □ that are shown around its edges.**
- 3. **Drag and drop the widget to adjust its position.**
- 4. **As necessary, use the "Properties" area to adjust the text size etc. of the label.** Perform these steps for each page.

# <span id="page-27-0"></span>**4.7. Saving the project file**

Let's save the project that we created so far.

<sup>1.</sup> On the menu bar, click the [Save] button  $\mathbb{R}$ .

The "Save File" dialog box appears. If file was saved, it is overwritten by the saved data.

2. **If the "Save File" dialog box appears, specify a save location for the file, assign a file name, and save it.**

## <span id="page-28-0"></span>**4.8. Testing operation**

Let's operate the widgets on each page to verify that they work. We assume that there is a device that is being controlled.

- 1. **Power-on the device.**
- 2. **Connect the computer to the network that is connected to the device's NETWORK port.**
- 3. **On the title bar, click the [Setup] button .** The "Setup" dialog box opens.

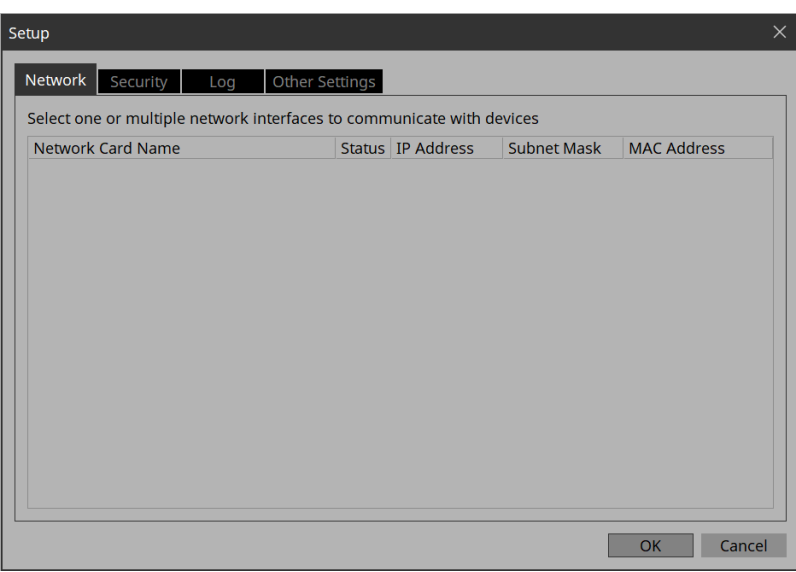

4. **Select the network interface card that is connected to the network that is connected to the device's NETWORK port.**

#### **NOTE**

Up to eight network adapters can be selected at the same time.

5. **Click the [OK] button.**

The dialog box closes.

- 6. **In the "Controllers" area, select the controller that you want to operate.**
- 7. **On the tool bar, click the [Run] button .**

```
Kiosk starts.
```
The operation when a controller file is loaded in Kiosk can be checked.

- 8. **Note that the indication "All Devices are ONLINE" is shown in the upper right.** If this indicates "All Devices are OFFLINE," then Kiosk has not detected the devices. Make sure that the network settings of the devices and the computer are correct.
- 9. **Click the button labeled "DM7."** The page changes.

### 10. **Operate the fader and button, and verify that they are linked with the device.** If you want to edit the placement etc., exit Kiosk and proceed as described in "Adjusting the placement of the widgets." The changes are not applied if Kiosk is left running.

11. **Exit Kiosk.**

## <span id="page-30-0"></span>**4.9. Making security settings**

You can set a screen lock to prevent unauthorized persons from making inadvertent changes to a system in operation.

Now we'll specify the screen lock settings and the various pass codes used to unlock restricted functions.

1. **On the title bar, click the [Setup] button .** The "Setup" dialog box opens.

### 2. **Click the [Security] tab.**

The security settings screen appears.

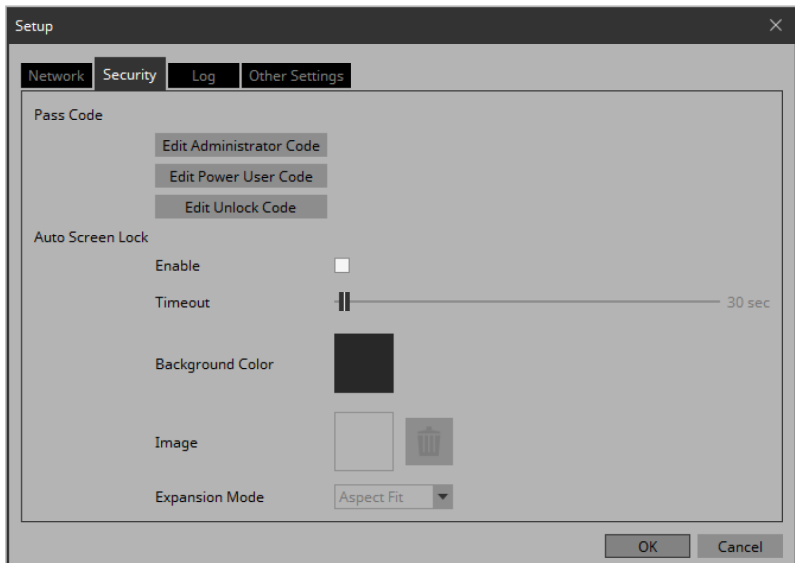

3. **Click the [Edit Administrator Code] button.**

The "Edit Pass Code" dialog box appears, with "Administrator" shown in the upper left.

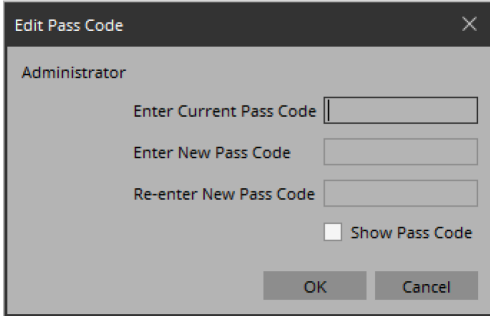

4. **Enter the same four-digit number into the [Enter New Pass Code] text box and the [Re-enter New Pass Code] text box.**

The number that you entered will be the administrator pass code. Since a pass code is not specified by default, leave the [Enter Current Pass Code] text box blank.

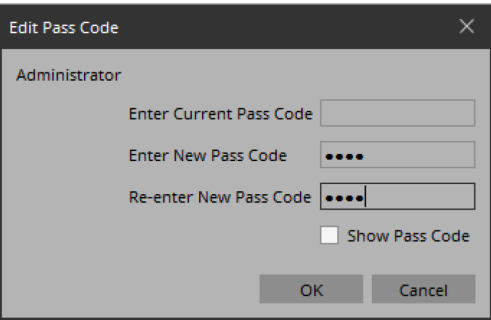

### 5. **Click the [OK] button.**

The administrator pass code is confirmed.

6. **In the same way, click the [Edit Power User Code] button or the [Edit Unlock Code] button to specify pass codes for power users or for staff.**

Since the staff pass code can be changed by the power user, you don't need to specify the staff pass code if the power user will specify it.

7. **In the Screen Lock area, select the [Enable] check box.**

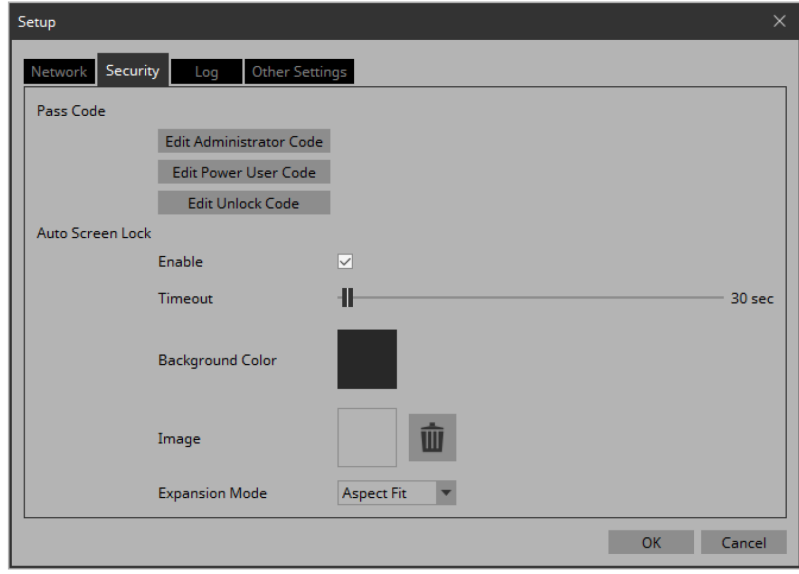

8. **Use the [Timeout] slider to specify the number of seconds since the last operation until the screen is locked.**

### 9. **Specify the display when the screen is locked.**

If you want to specify a solid color, click the [Background Color] field. The color selection screen appears. If you want to specify an image, click the □ at the right of [Image]. In this example we will specify an image, so click the □.

#### 10. **Click the [From Folder] tab.**

A screen appears, allowing you to apply an image file from the computer.

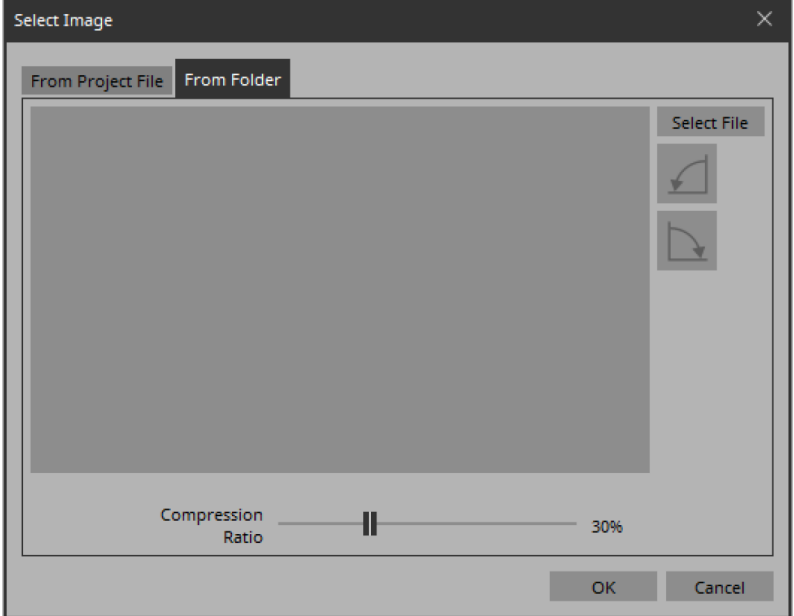

11. **Press the [Select File] button, and select the image file that is shown when the screen is locked.**

12. **In the "Select Image" dialog box, use the [Compression Ratio] slider to change the compression ratio.** Since this image data is embedded in the project file or controller file, a lower compression ratio will increase the size of the file.

#### **NOTE**

For SVG files, Compression Ratio is disabled.

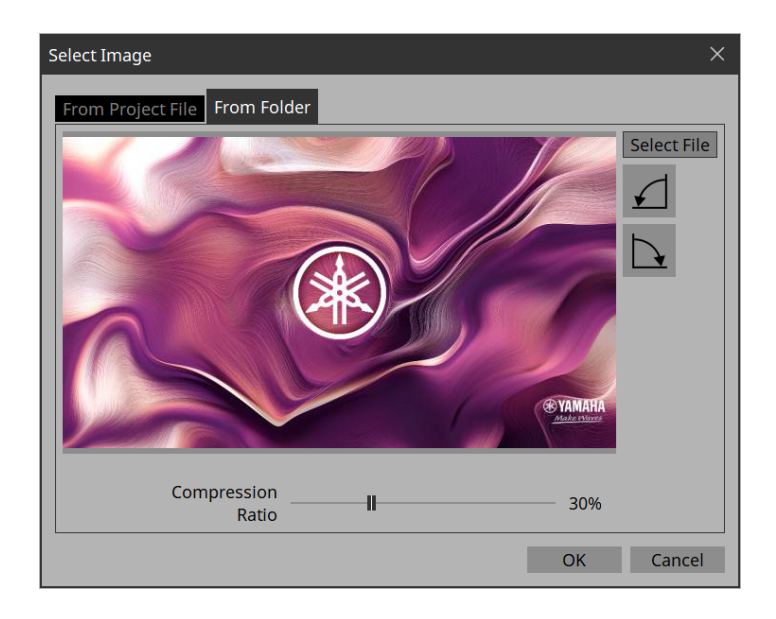

### 13. **Click the [OK] button.**

Close the dialog box to return to the "Setup" dialog box.

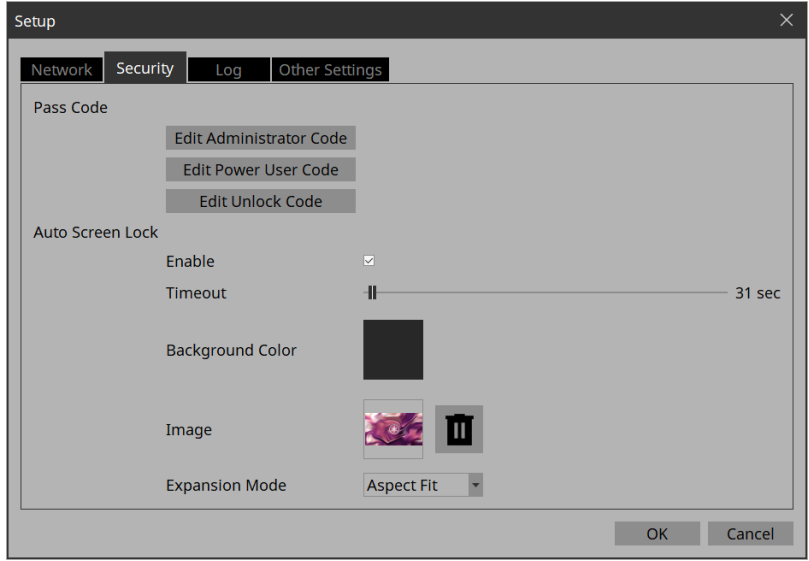

### 14. **Click the [OK] button.** The dialog box closes.

- 15. **On the tool bar, click the [Run] button .** Kiosk starts.
- 16. **Refrain from performing any operation for the length of time specified by the [Timeout] slider.**

The lock screen appears.

If you want to change the appearance of the image, exit Kiosk, and in the "Setup" dialog box's [Security] tab, use [Expansion Mode] to change the appearance.

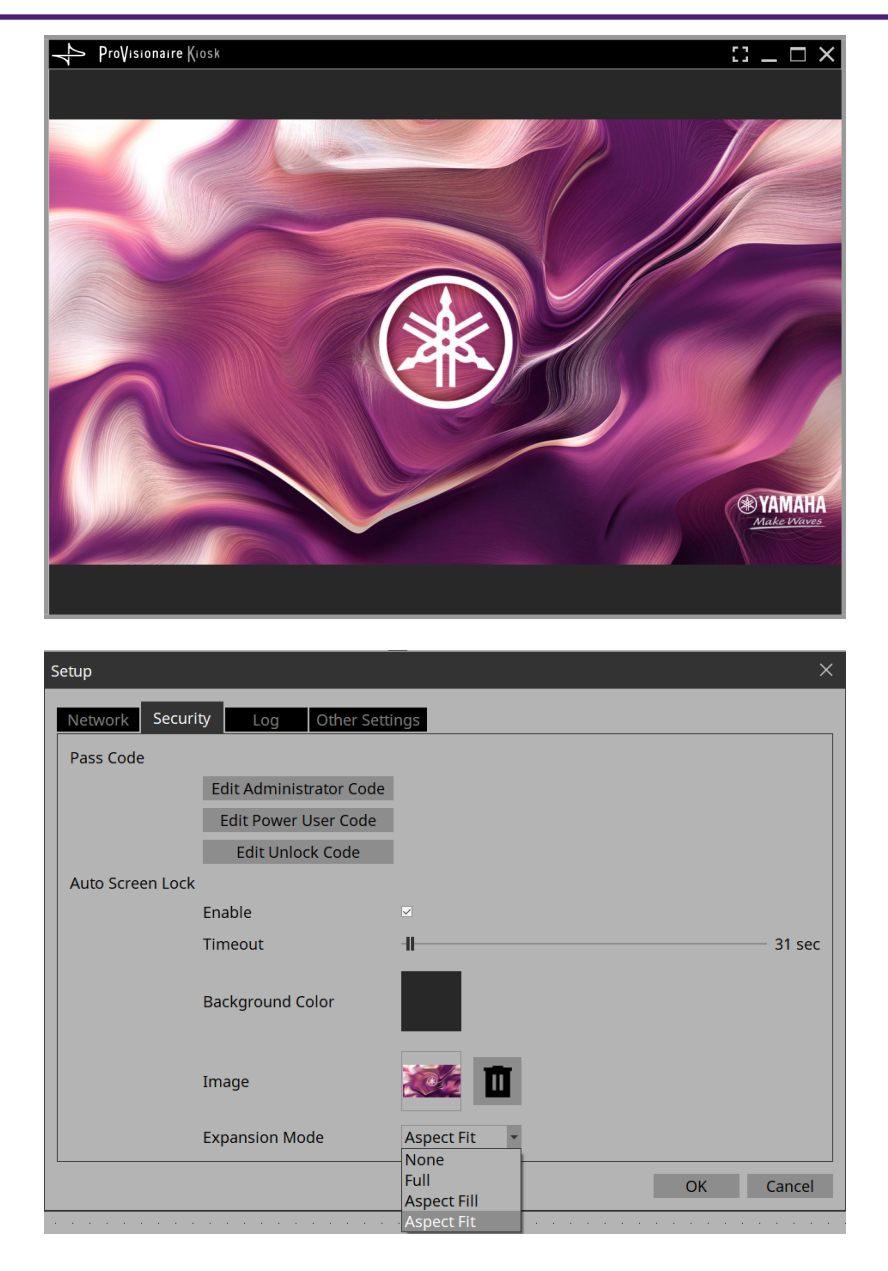

# 17. **Click the lock screen.**

The screen indicates "Enter Unlock Code," allowing you to unlock the screen.

If you did not specify an "Edit Unlock Code" in step 6, you return to the screen without any "Enter Unlock Code" indication.

### 18. **Click to enter the Unlock Code that you specified in step 6.**

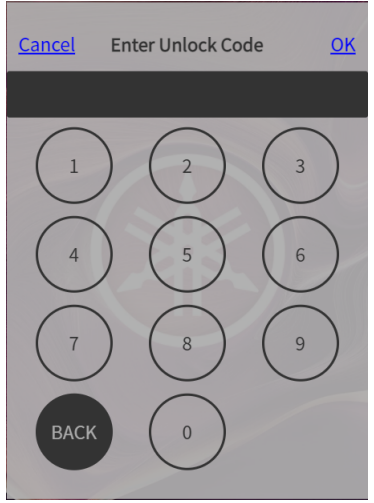

# <span id="page-34-0"></span>**4.10. Creating a controller file**

Here's how to create a controller file for Kiosk installed on the actual operating terminal.

- 1. **In the "Controllers" area, select the controller for which you want to create a controller file.**
- <sup>2.</sup> On the tool bar, click the [Export] button  $\boxed{E}$ . The "Export Controller File" dialog box opens.
- 3. **Assign a file name, and click [Save].**

Select the [To Your Computer] tab and click [Select Destination Folder]. A file save dialog box opens. Select a save location and click [Save] to save the controller file.

#### **NOTE**

To send controller files to your iPad/iPhone, refer to ["Export Controller File" dialog box.](#page-80-0)

# <span id="page-35-0"></span>**5. Adding parameters and meters from apps other than ProVisionaire Control**

<span id="page-35-1"></span>Parameters and meters of some devices can be added to the work area from ProVisionaire Design and MTX-MRX Editor.

While holding down the <Ctrl> key, drag and drop parameters or meters from the component editor or [Parameters] area of ProVisionaire Design or MTX-MRX Editor into the work area.

### **Tips**

When you drop a parameter onto a blank area in the work area, a default widget is placed.

If you drop a parameter onto an already placed widget, you can replace (or add, depending on the widget type) the parameter to be controlled.

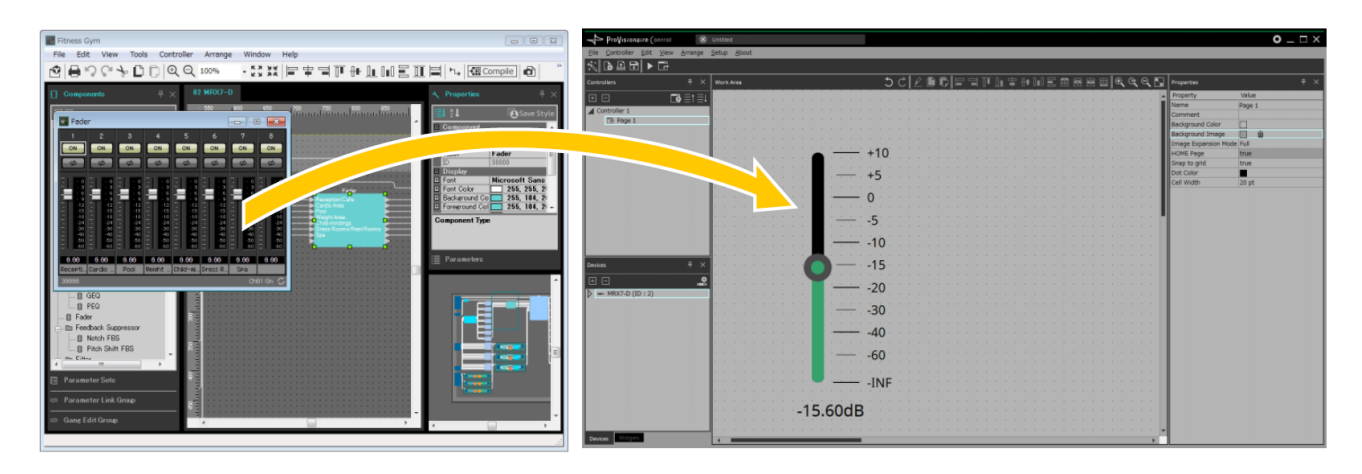
## **6. Functions specific to initial mode**

Initial mode shows a list of the files that have been previously opened. In initial mode, a menu for handling the file list is shown in the upper right.

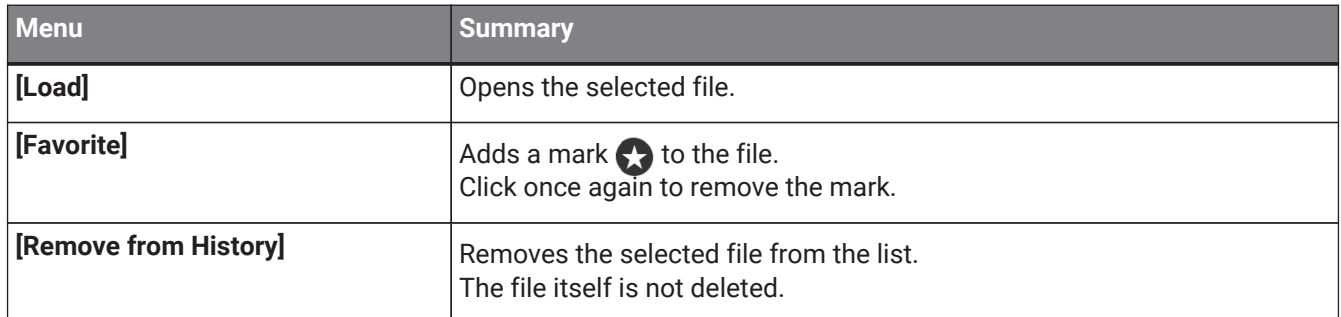

To open a file that is not shown in the list, click the [Open Project File] button  $\Box$  in the upper left and open the file, or double-click the file.

## **7. Title bar**

This shows the name of the currently open file, and provides buttons that let you change the screen display settings, etc.

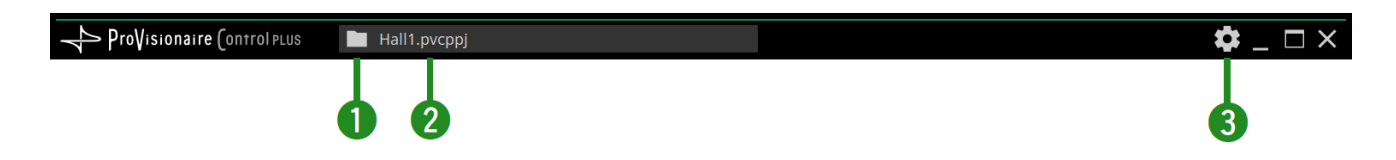

#### **①[File Management] button**

Closes the open project file and returns to the initial mode screen.

#### **②File name**

Shows the name of the opened file.

#### **③[Setup] button**

Opens the "Setup" dialog box, allowing you to select a network interface and make security settings.

#### **■ Control Mode**

Click the [Run] button on the toolbar to switch to control mode.

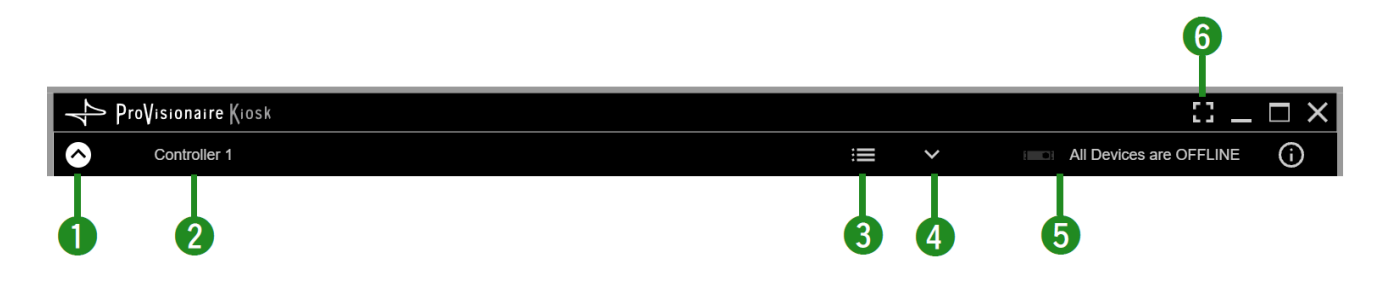

#### **①Display switch button**

Click the  $\bigcirc$  icon to display the menu bar. Click the  $\sim$  icon to close it.

#### **②Controller name**

Displays the name of the active controller.

#### **③[Page List] button**

Shows the page list. You can switch the page being displayed.

#### **④[Device Info] button**

Shows information about the devices that are registered in the controller file.

#### **Sonline indicator EXECUTE:** All Devices are OFFLINE

Indicates whether the devices registered in the controller file are online.

Green icon: All devices registered in the controller file are online.

Yellow icon: Some of the devices registered in the controller file are online.

Red icon: The devices registered in the controller file are discovered, but are not online. Gray icon: No devices are online.

#### **⑥[Fullscreen] button**

Displays the controller in full screen mode. To exit full screen mode, press the <Esc> key.

## **8. Menu bar**

This contains commands that can be executed by ProVisionaire Control, organized by category. In initial mode, only some of the commands are shown.

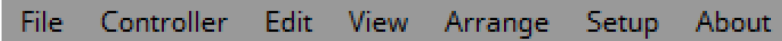

### **[File]**

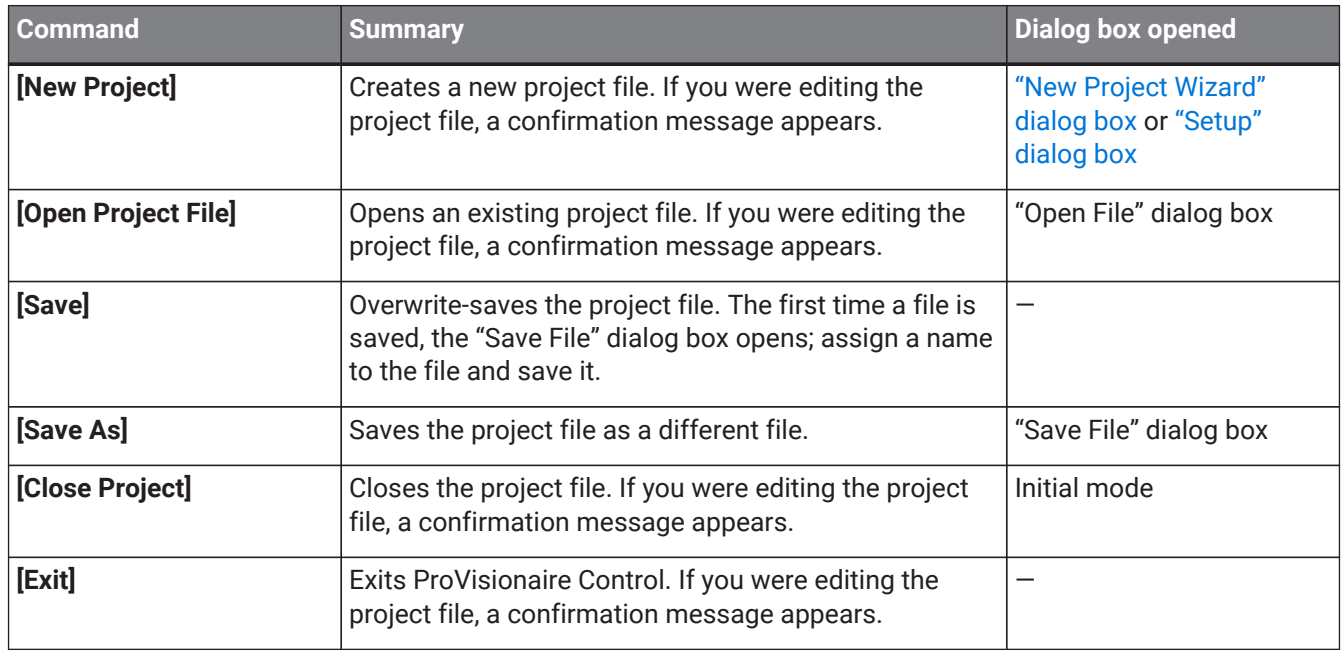

### **[Controller]**

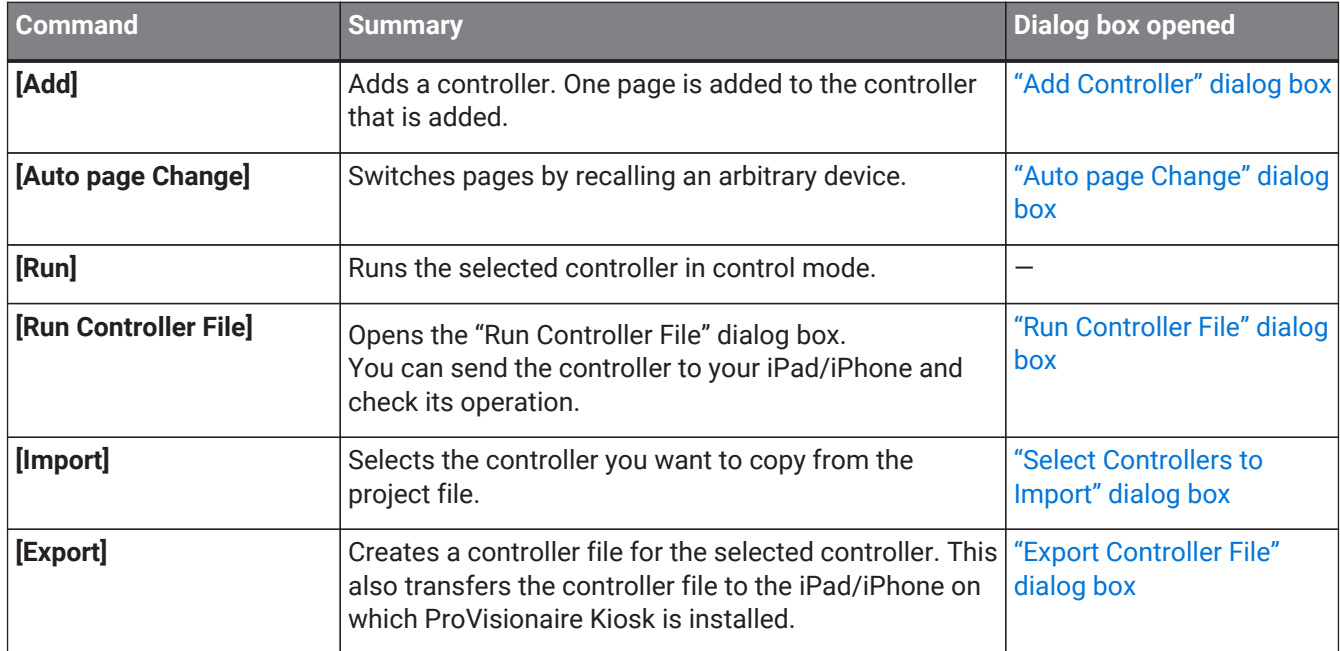

## **[Edit]**

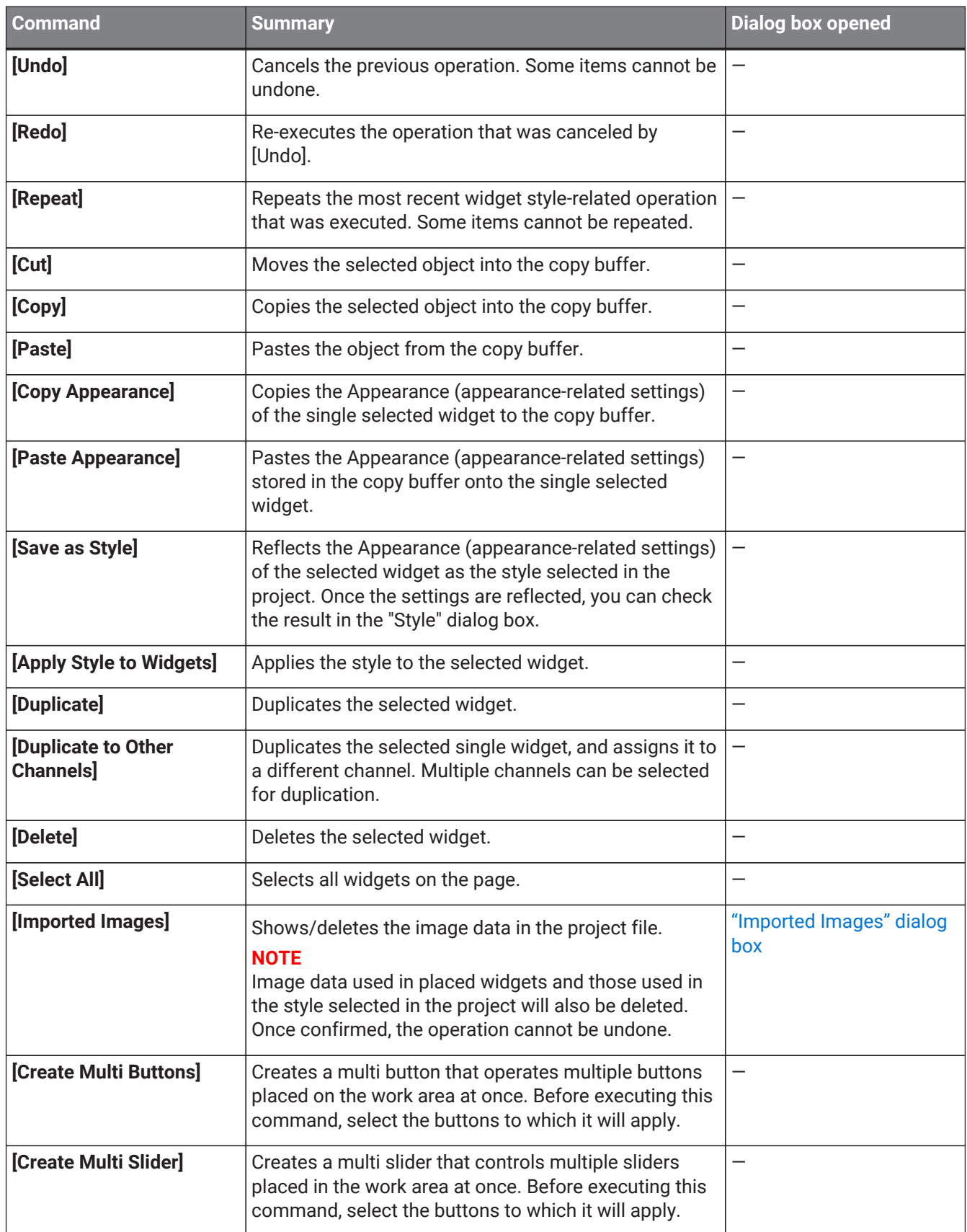

### **[View]**

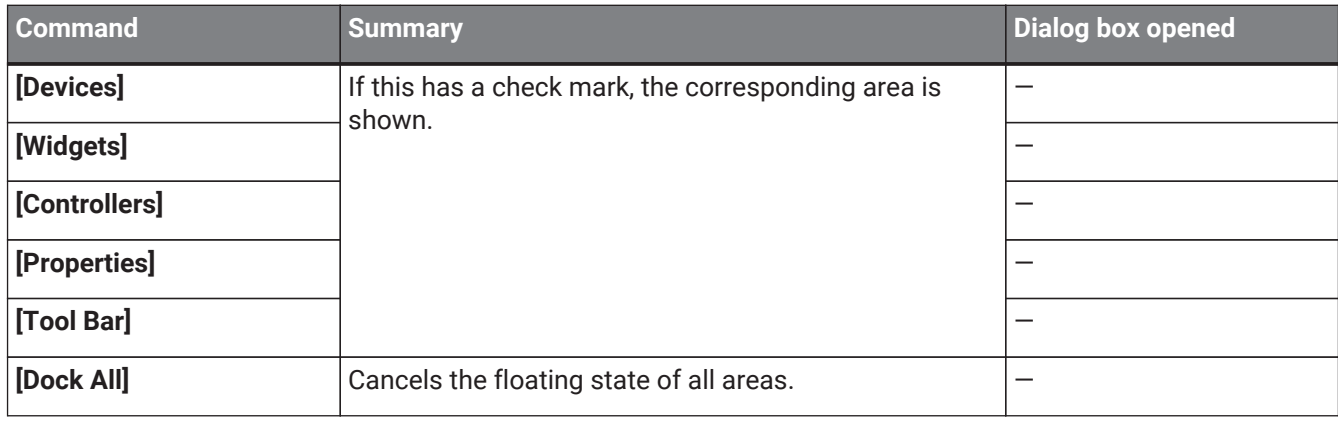

### **[Arrange]**

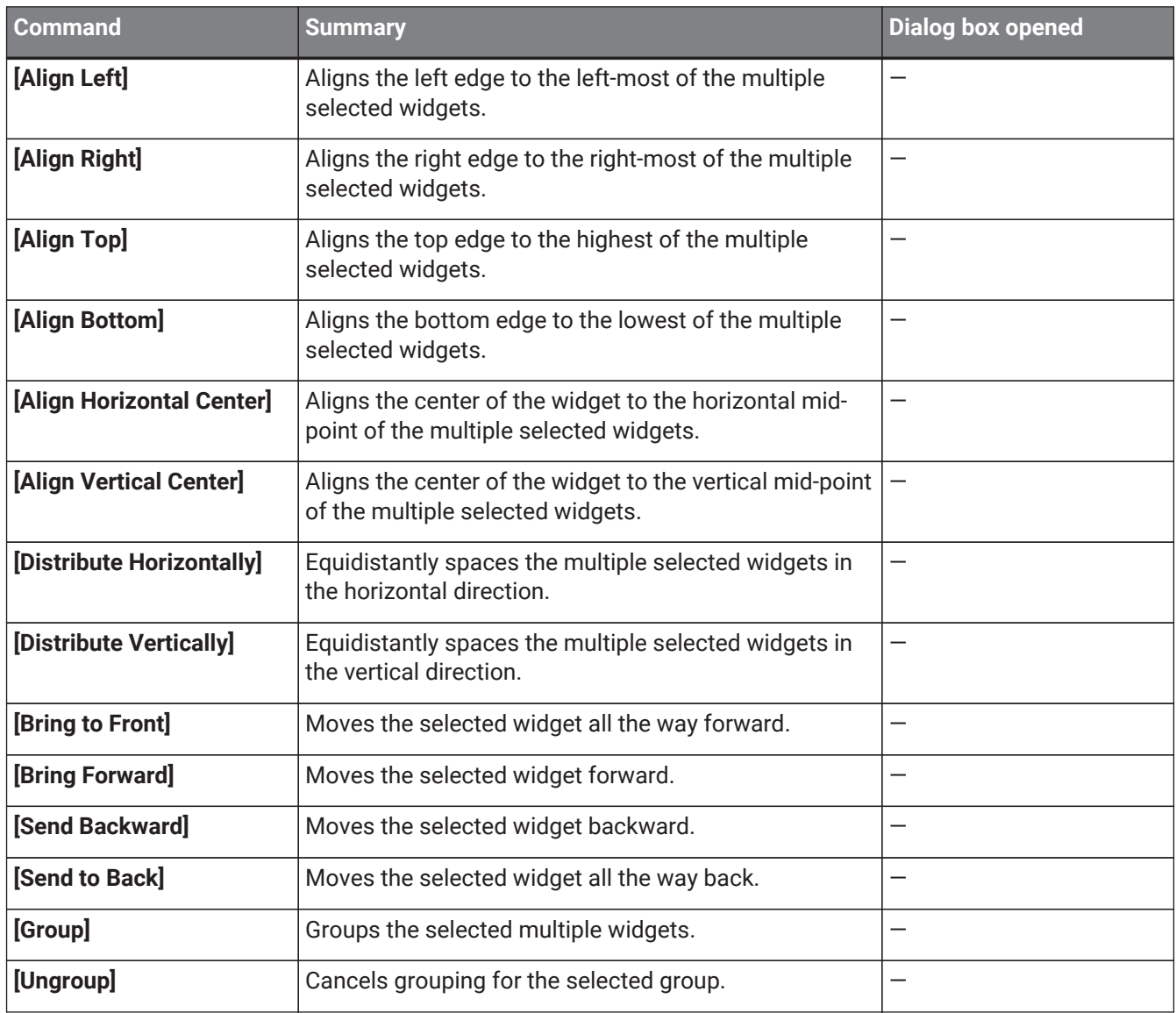

## **[Setup]**

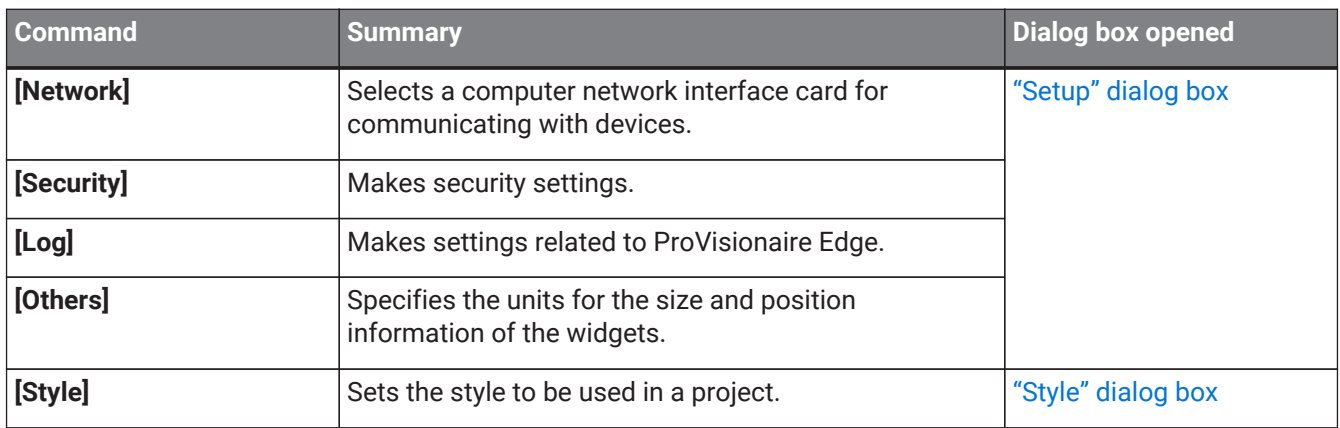

## **[About]**

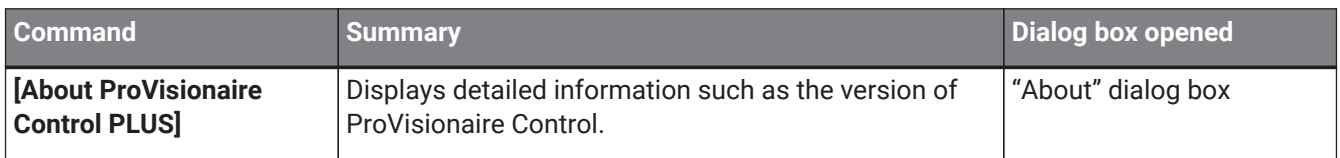

# **9. Tool bar**

This contains buttons for commands that are frequently used with a ProVisionaire Control project, such as [Open Project File] or [Save].

In initial mode, the two buttons [New Project] and [Open Project File] are shown.

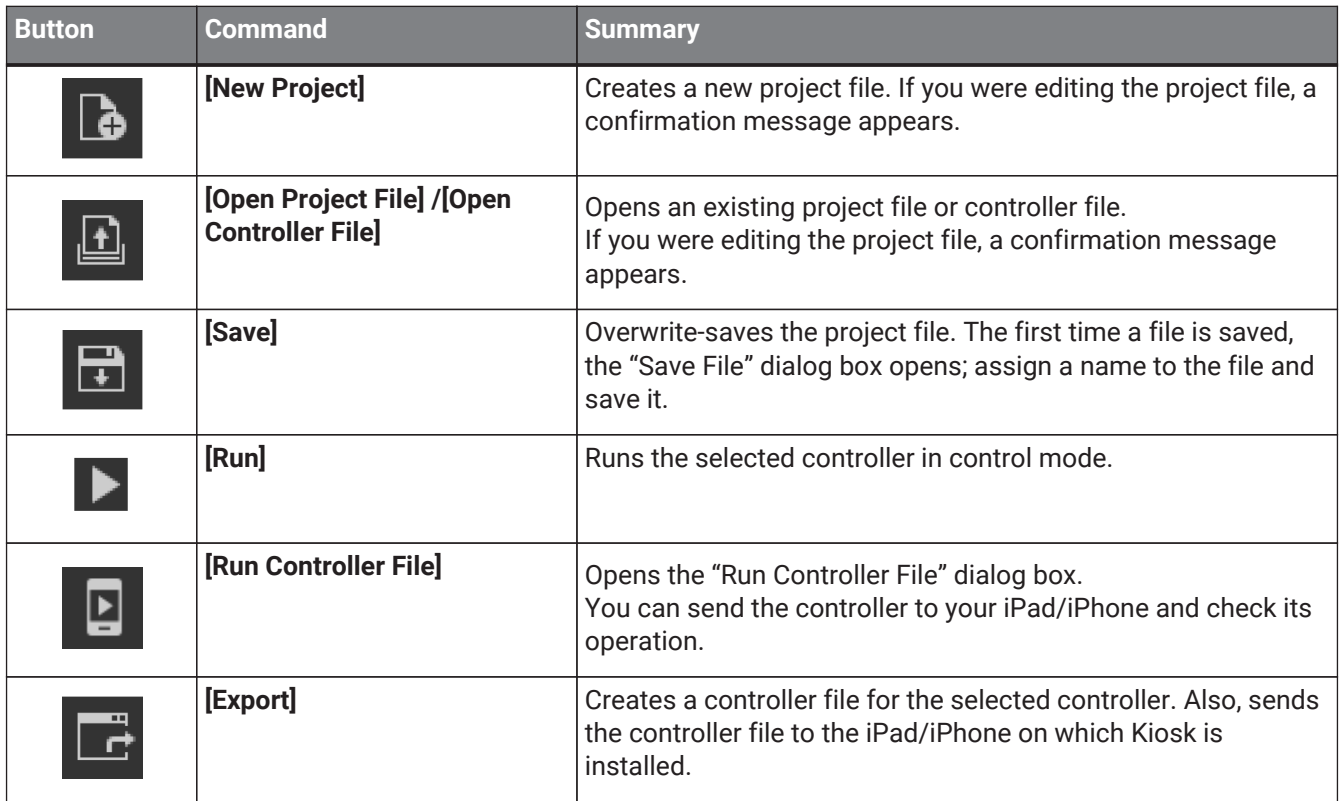

## **10. "Controllers" area**

This area shows a list of the project's controllers and pages. The selected page is shown in the work area.

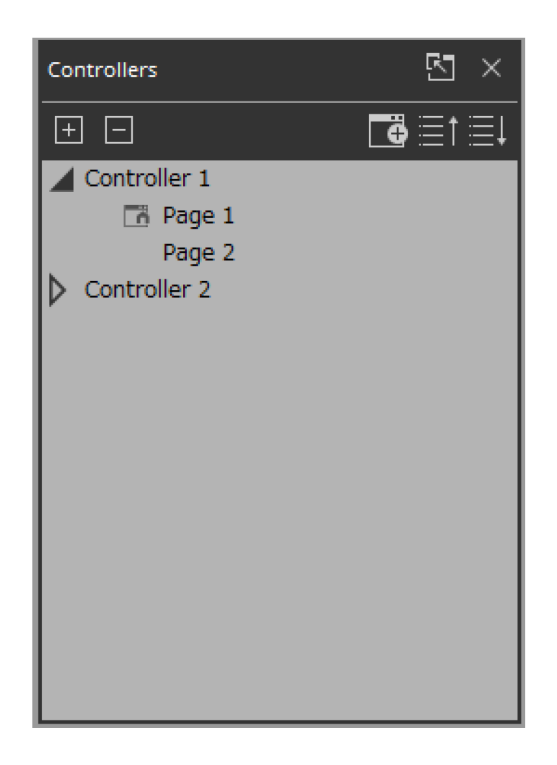

By clicking the triangle  $\triangleright$  located at the left of a controller, you can expand or collapse the pages for each individual controller.

There are two types of icons on the left side of the page.

 $\Box$  Home Page: This is the page to be displayed when a controller file is launched in Kiosk.

 $\overline{F}$  Fallback: This is the page to be displayed if a problem occurs with Kiosk.

Home & Fallback: This is a page that serves both functions.

#### **■ Buttons**

Here we explain the buttons of the "Controllers" area.

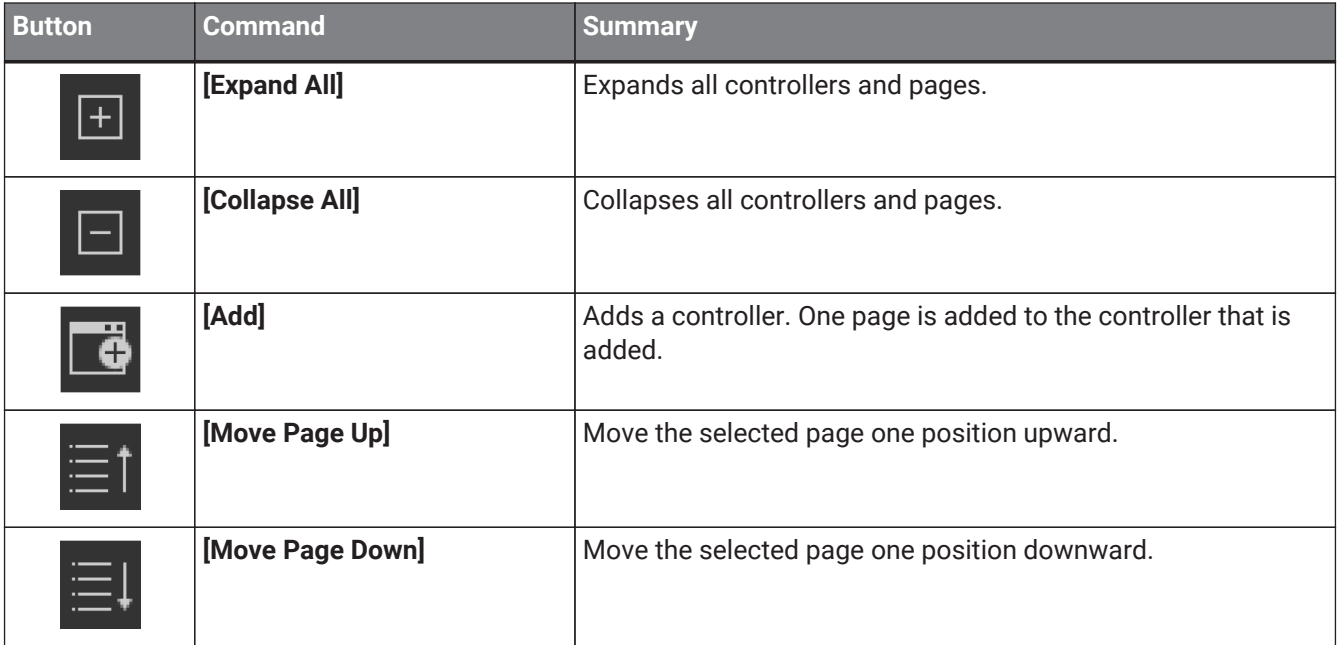

### **■ Context menu**

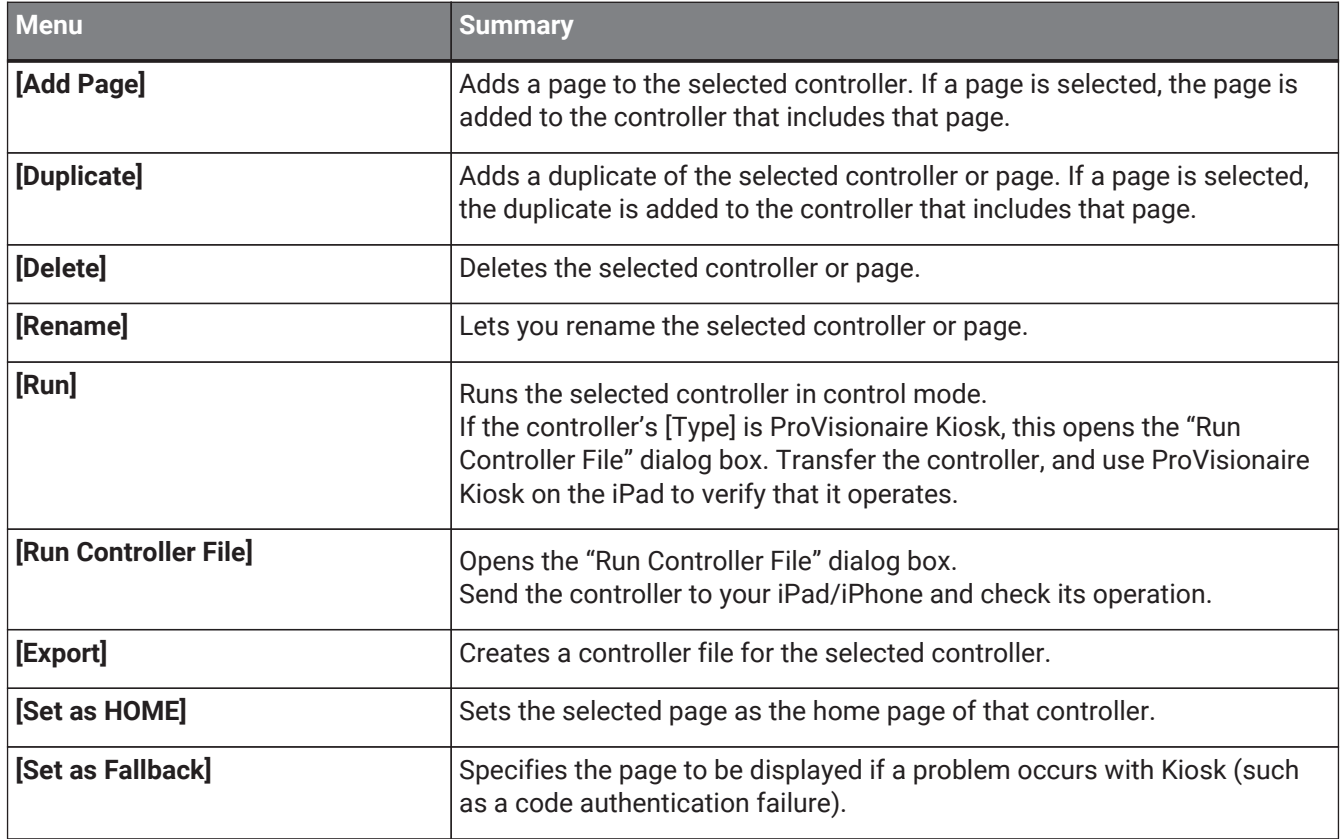

### **■Properties**

Here we explain the parameters that are shown in the "Properties" area when the focus is on a controller or page. Depending on the type of controller, some parameters are not shown.

#### **●Controller**

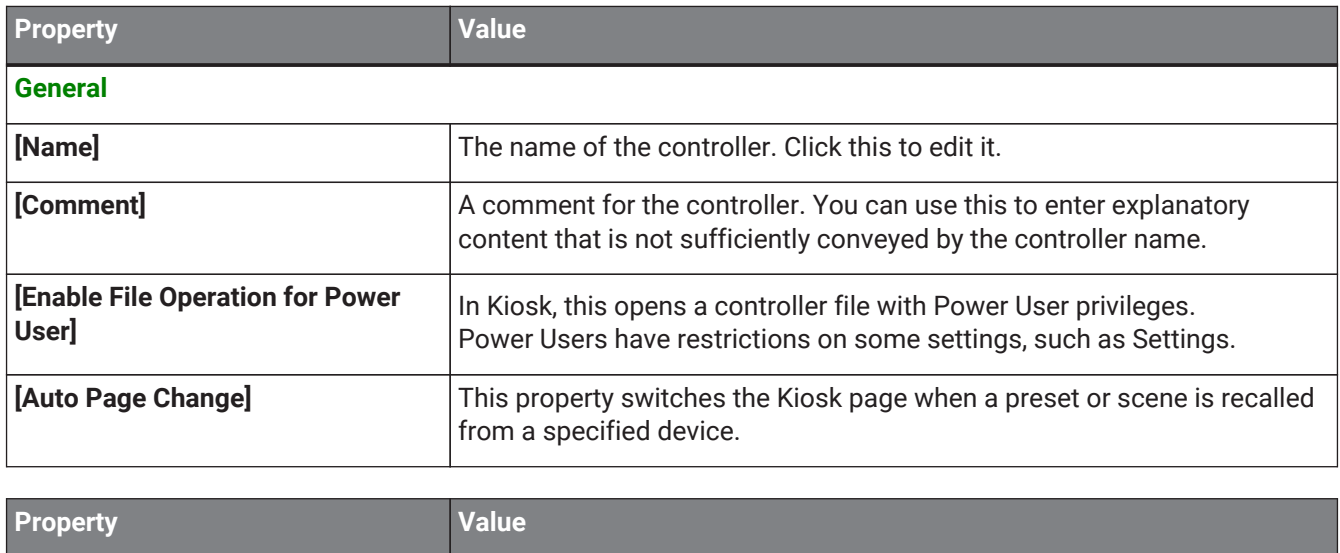

#### **Pages**

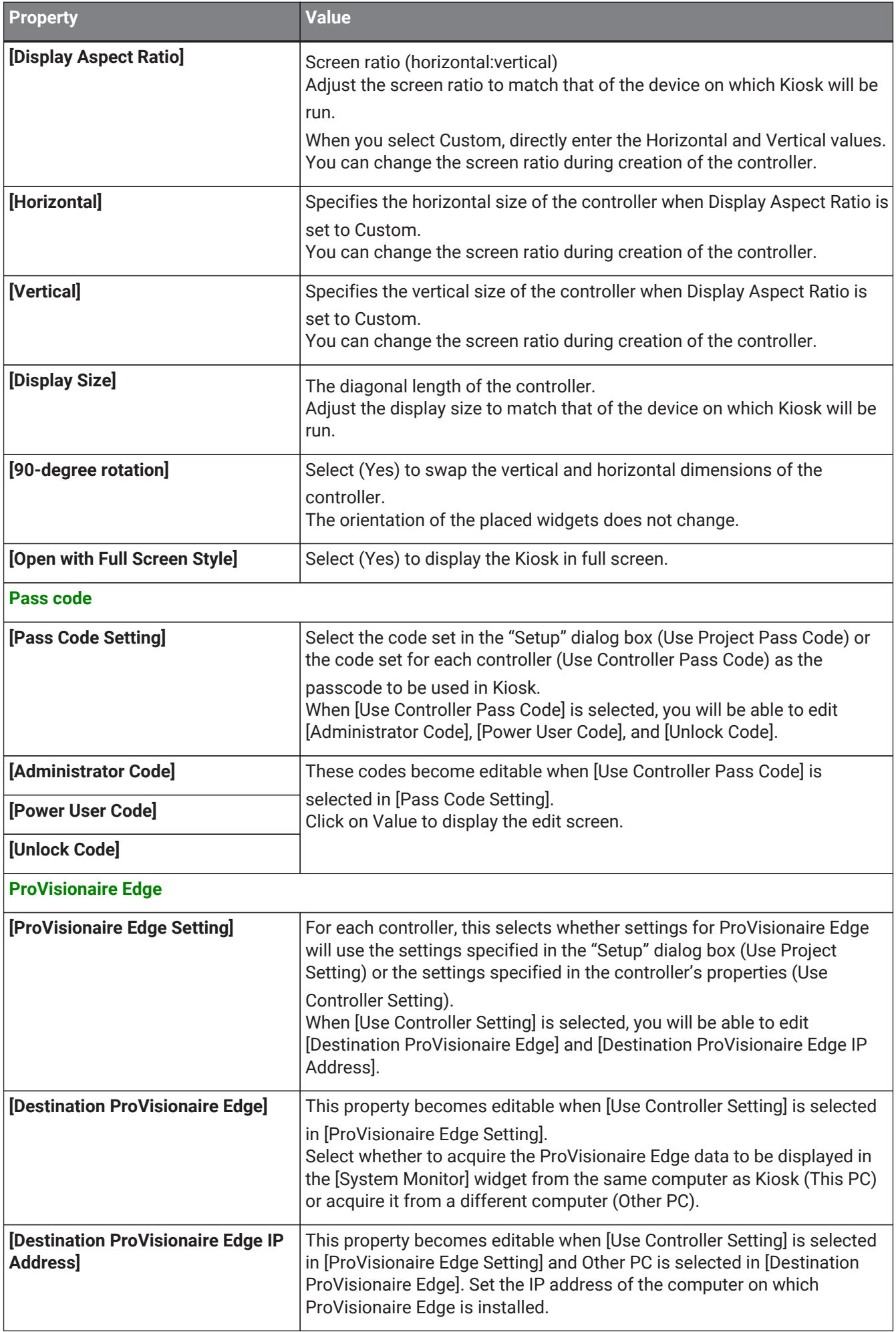

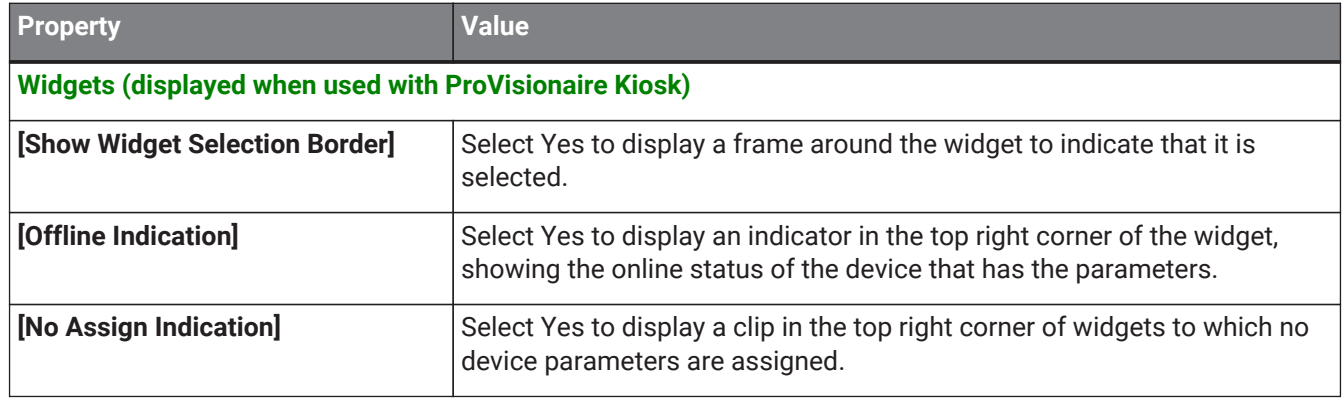

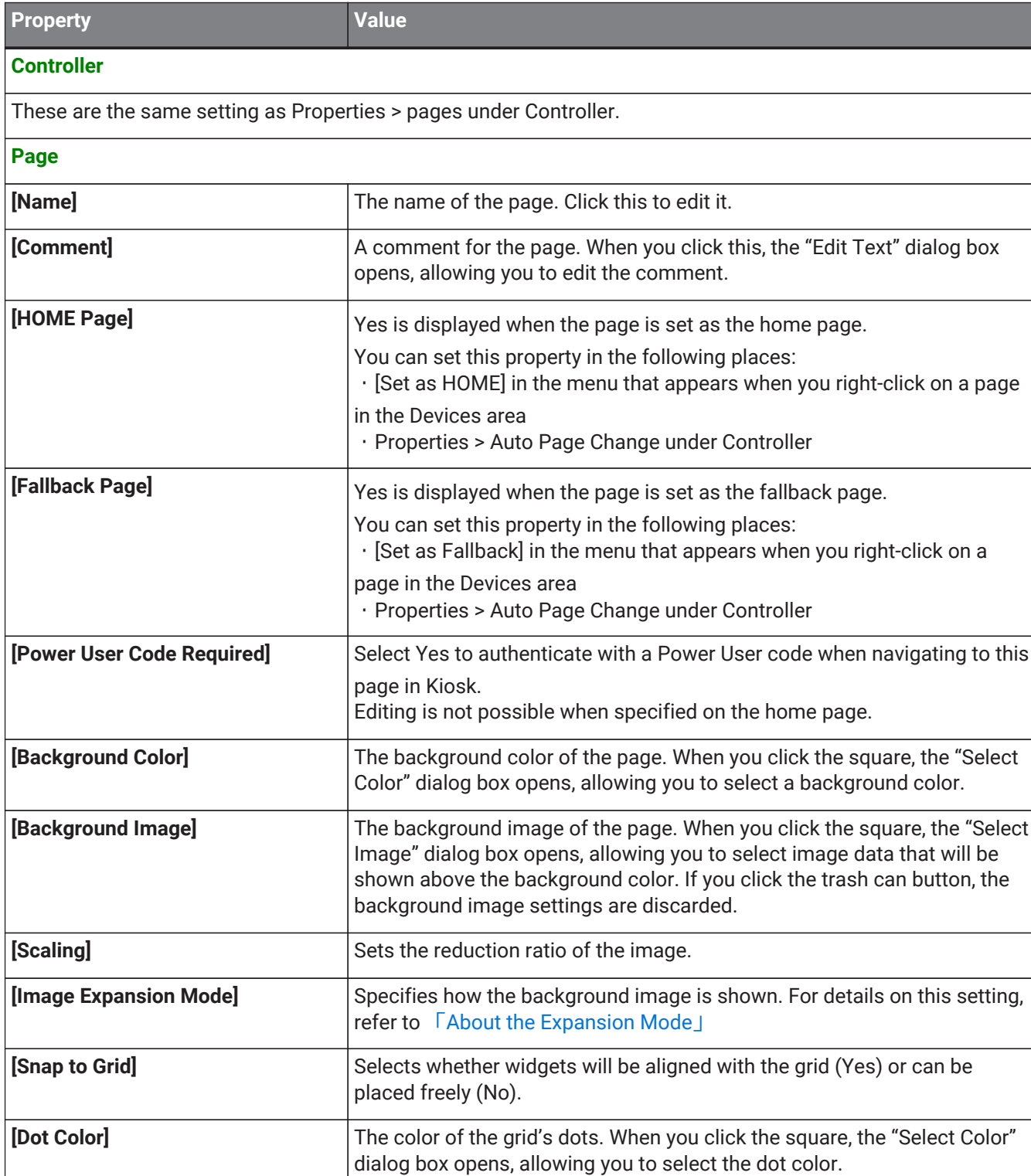

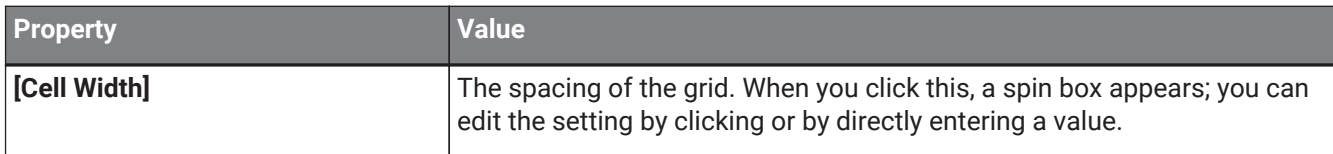

## **11. "Devices" area**

This area shows the devices registered in the project and the parameters of those devices.

Place widgets in the work area by dragging and dropping parameters into the work area.

If the parameter has multiple instances, such as the [On] switch of an input channel, a dialog box asks you which should be assigned when you drop the item. In the dialog box, you can use the <Ctrl> key or <Shift> key to make a multiple selection.

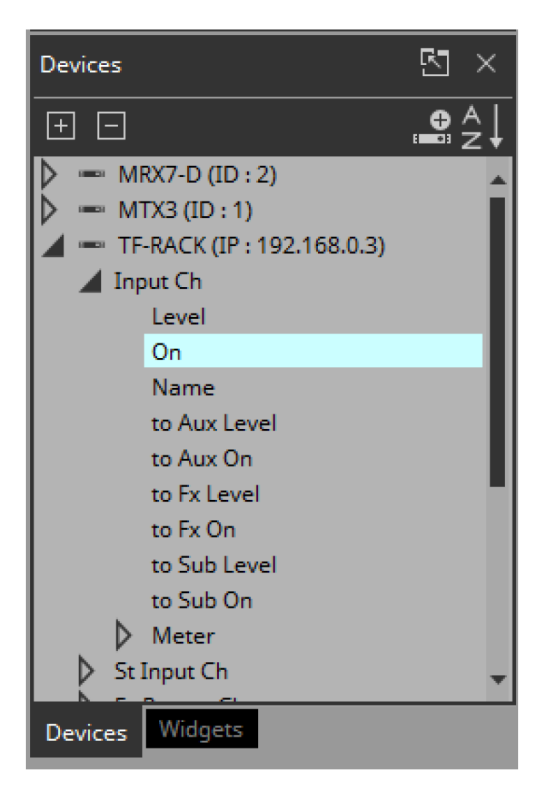

By clicking the triangle  $\triangleright$  located at the left of a device or parameter, you can expand or collapse the display for each individual device or parameter.

Use the tab below to switch between showing the "Devices" area or the "Widgets" area.

If you click " $\mathbf{F}$ ," the area floats, and the tab is not shown.

If an unregistered device is detected, a "?" is shown at the left of that device.

### **■ Buttons**

Here we explain the buttons of the "Devices" area.

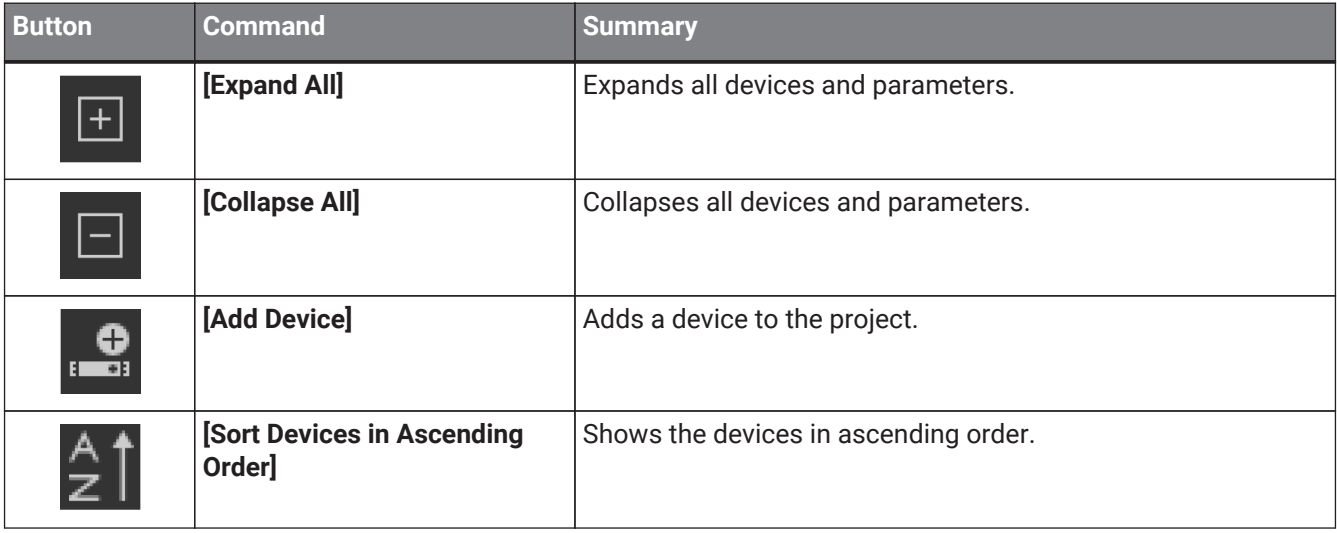

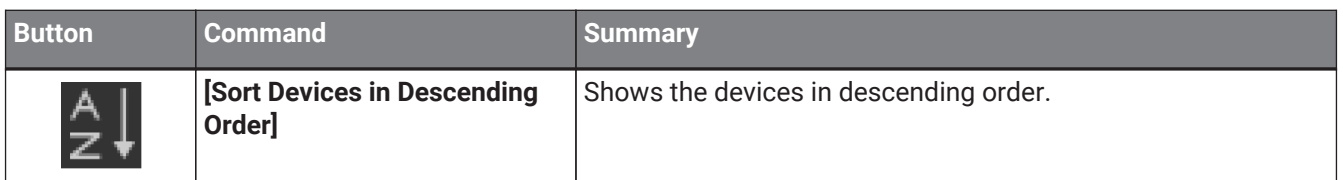

### **■ Context menu**

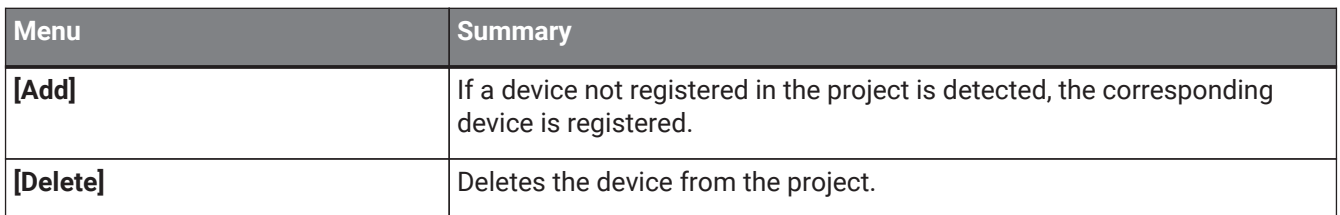

### **■ Properties**

Here we explain the parameters that are shown in the "Properties" area when the focus is on a device or parameter.

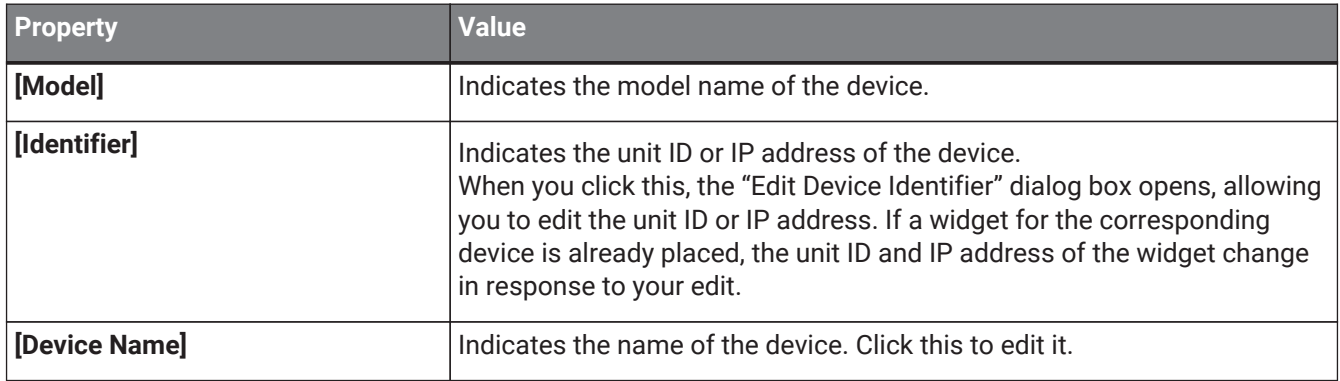

## **12. "Widgets" area**

This area shows the widgets that can be placed in the work area.

Place widgets in the work area by dragging and dropping a widget into the work area.

Assign device parameters by dragging and dropping a parameter from the "Devices" area onto the placed widget.

Device parameters can also be assigned by dragging and dropping them from the MTX-MRX Editor or ProVisionaire Design component editor.

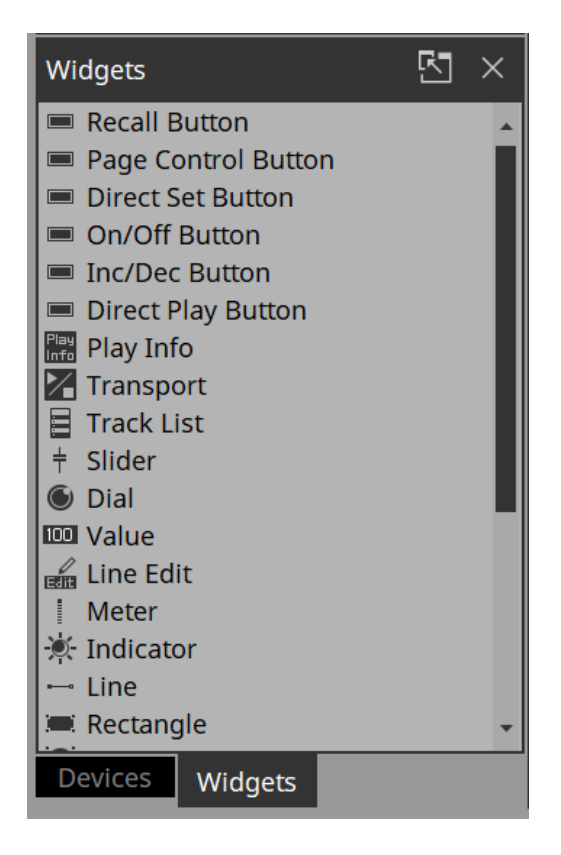

For details on each widget, refer to the chapter ["wigets."](#page-55-0) 

This area does not have buttons, a context menu, or property-related items.

## **13. Work area**

The currently selected page is shown here.

Place parameters and widgets in this area.

For placement instructions, refer to the "Devices" area, "Widgets" area, and "Adding parameters and meters from apps other than ProVisionaire Control".

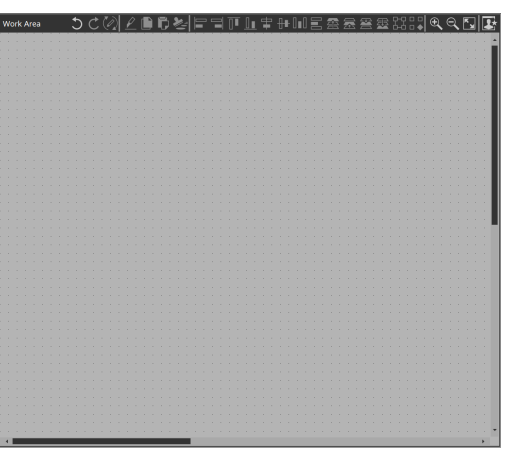

If you drag and drop a parameter (while holding down the <Ctrl> key when using ProVisionaire Design or MTX-MRX Editor) onto an already placed widget, you can replace (or add, depending on the widget type) the

parameter to be controlled.

When you click in the work area on a location where there is no widget, the properties of the page appear in the "Properties" area.

### **■ Buttons**

Commands that are frequently used for work area operations are placed above the work area as buttons.

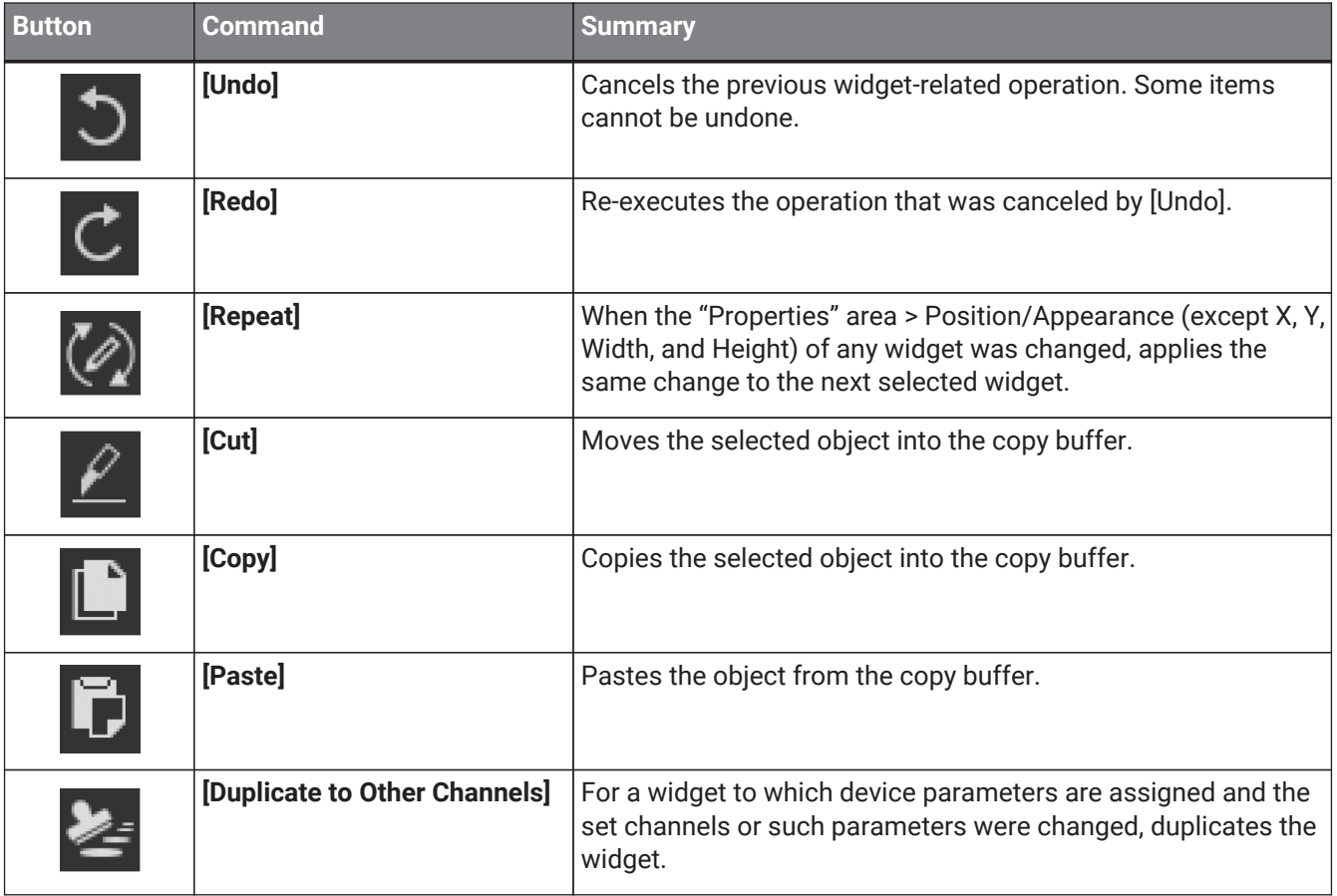

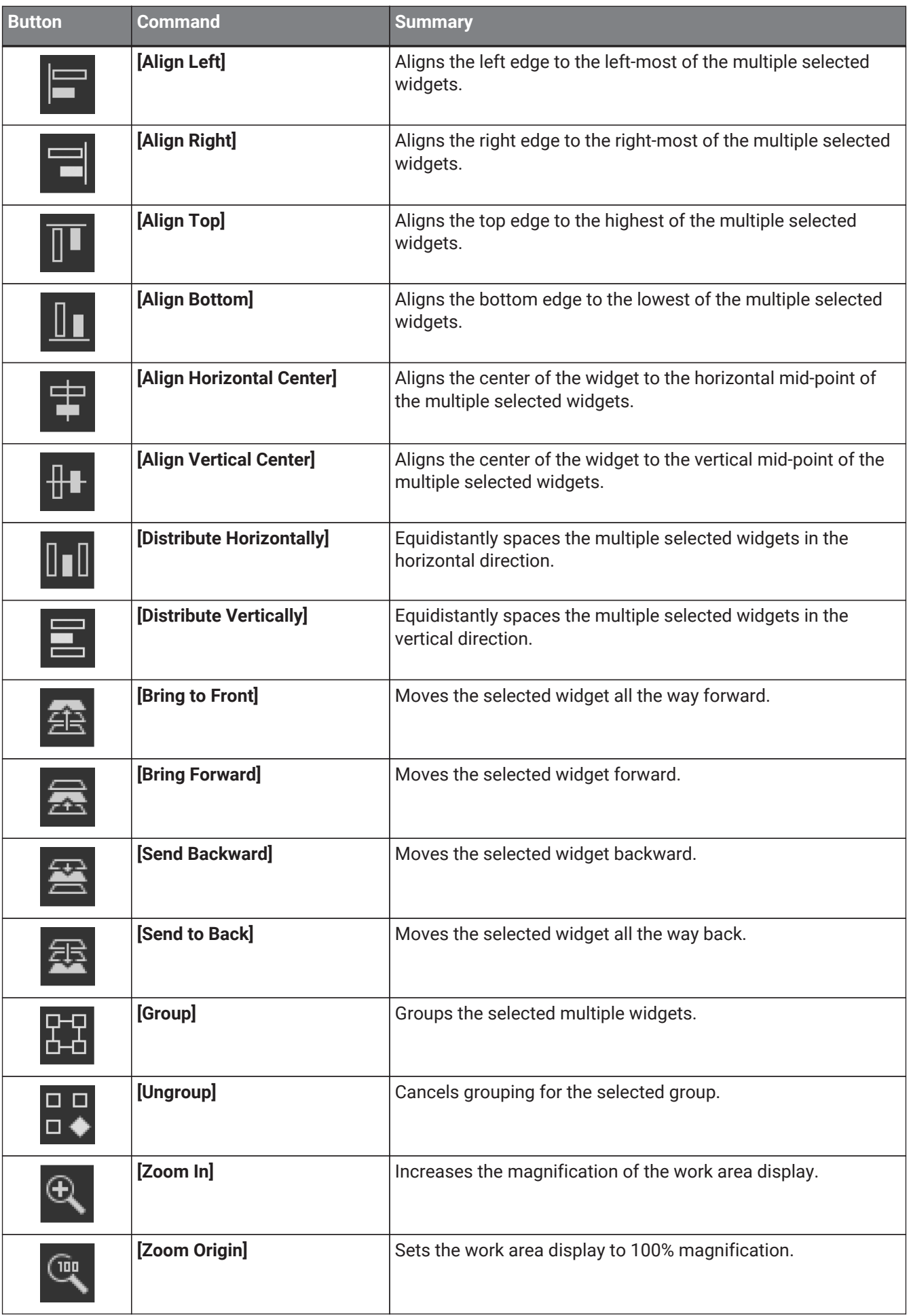

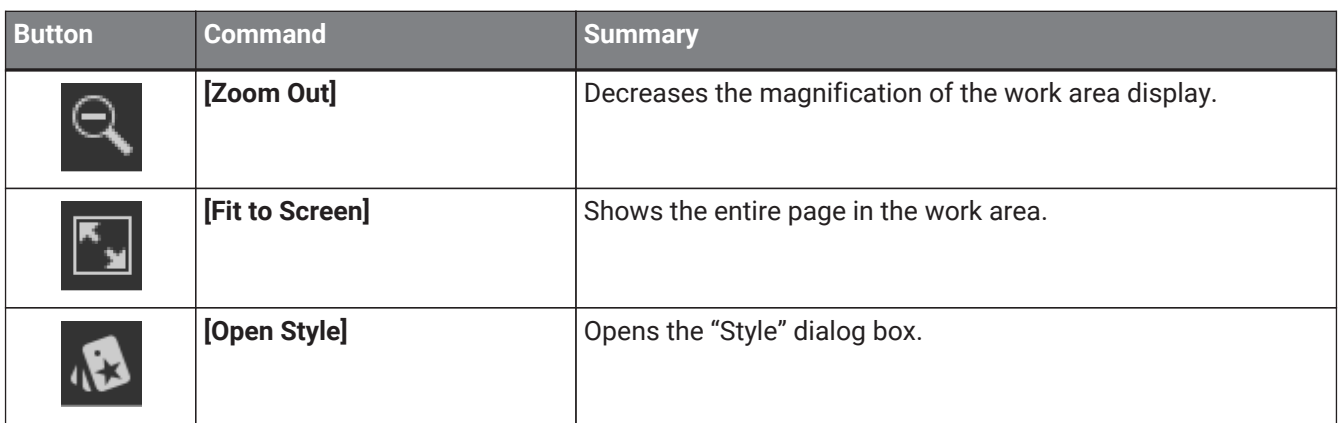

## **14. "Properties" area**

This area shows the properties of a page or a widget.

You can edit items whose "Value" field is not shaded.

To expand or collapse individual items, double-click the property category name.

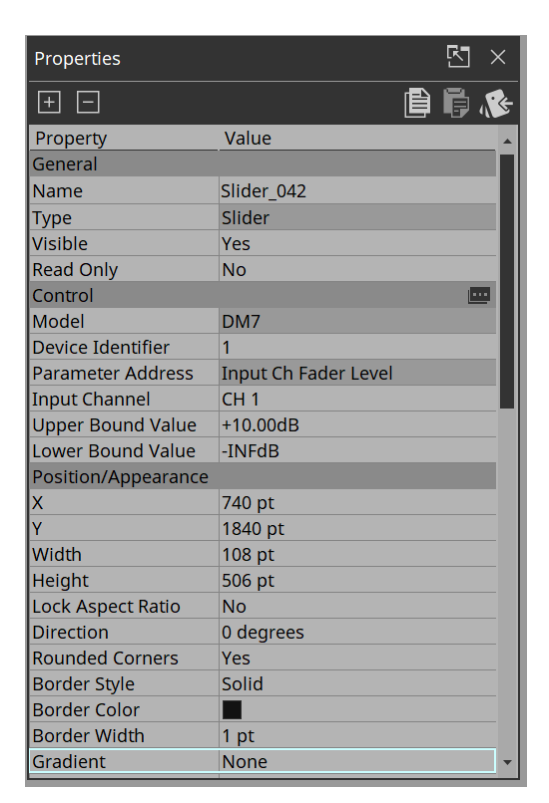

### **14.1. Buttons**

Commands that are frequently used for properties operations are placed at the top of the "Properties" area as buttons.

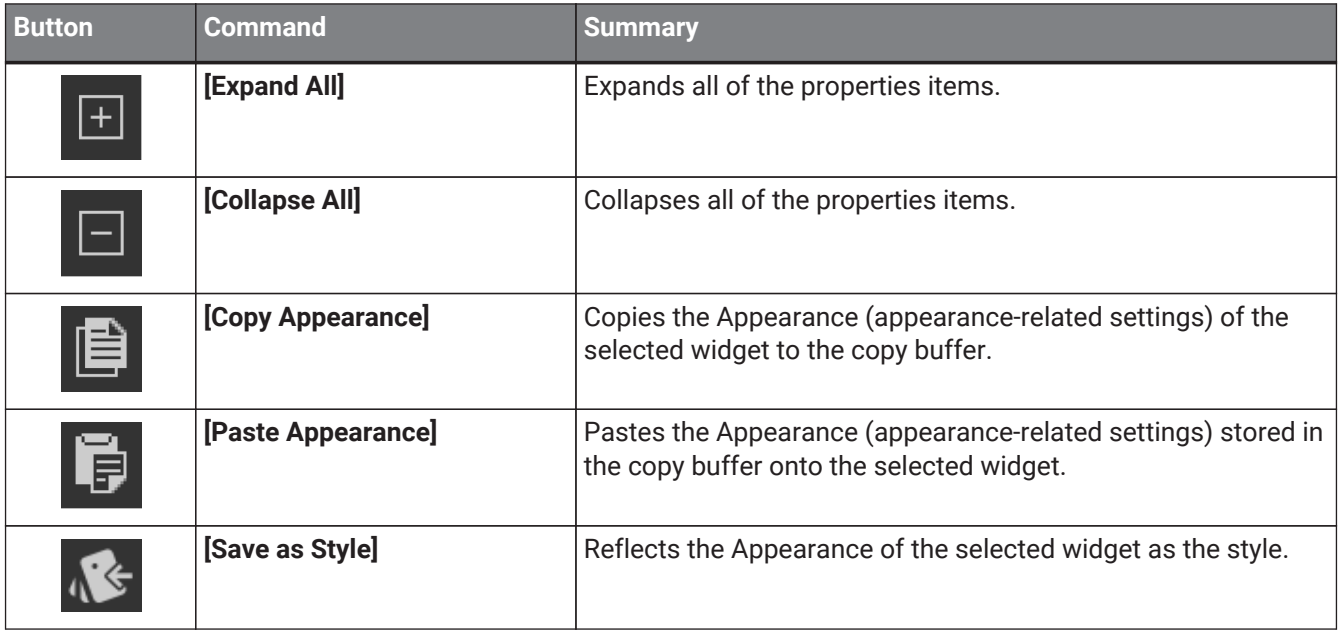

# **15. Widgets**

<span id="page-55-0"></span>This chapter describes widgets and parameters that are displayed in the "Properties" area when a widget is selected.

### <span id="page-55-1"></span>**15.1. "Common widget items"**

### **15.1.1. General**

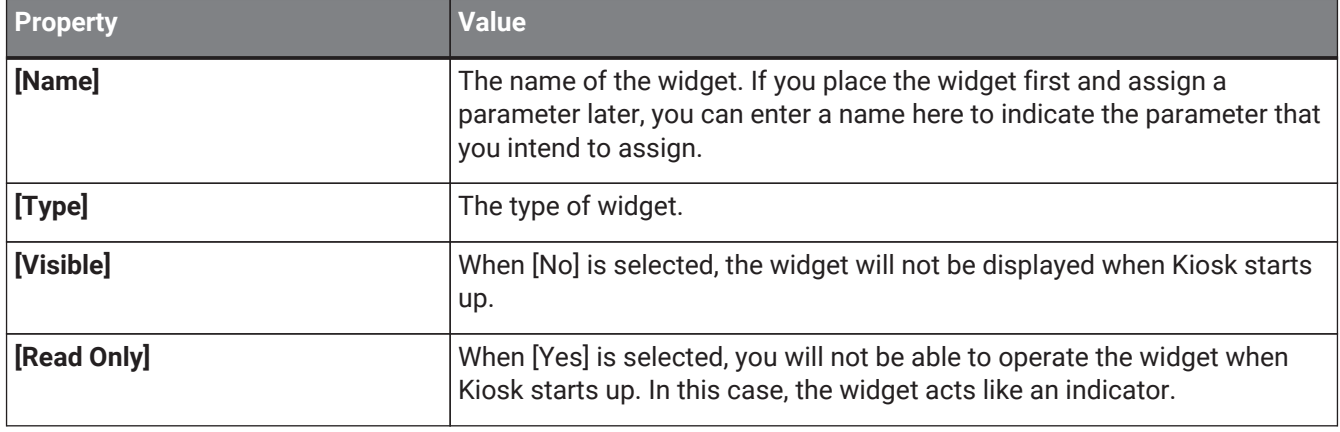

### **15.1.2. Control**

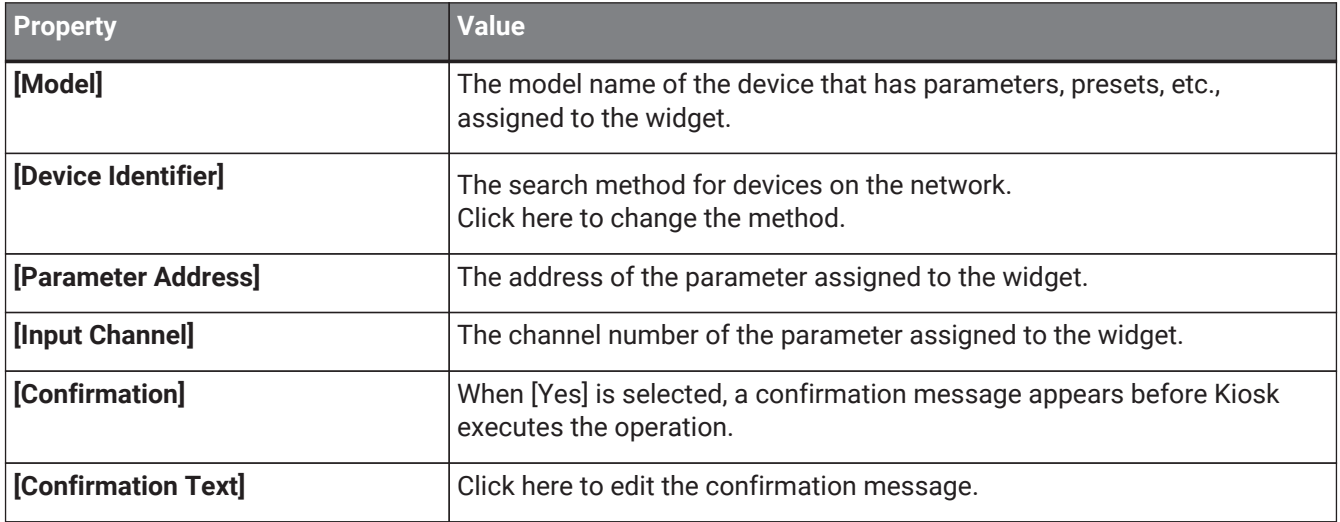

### **15.1.3. Position/Appearance**

All information other than the X and Y values is style-related information.

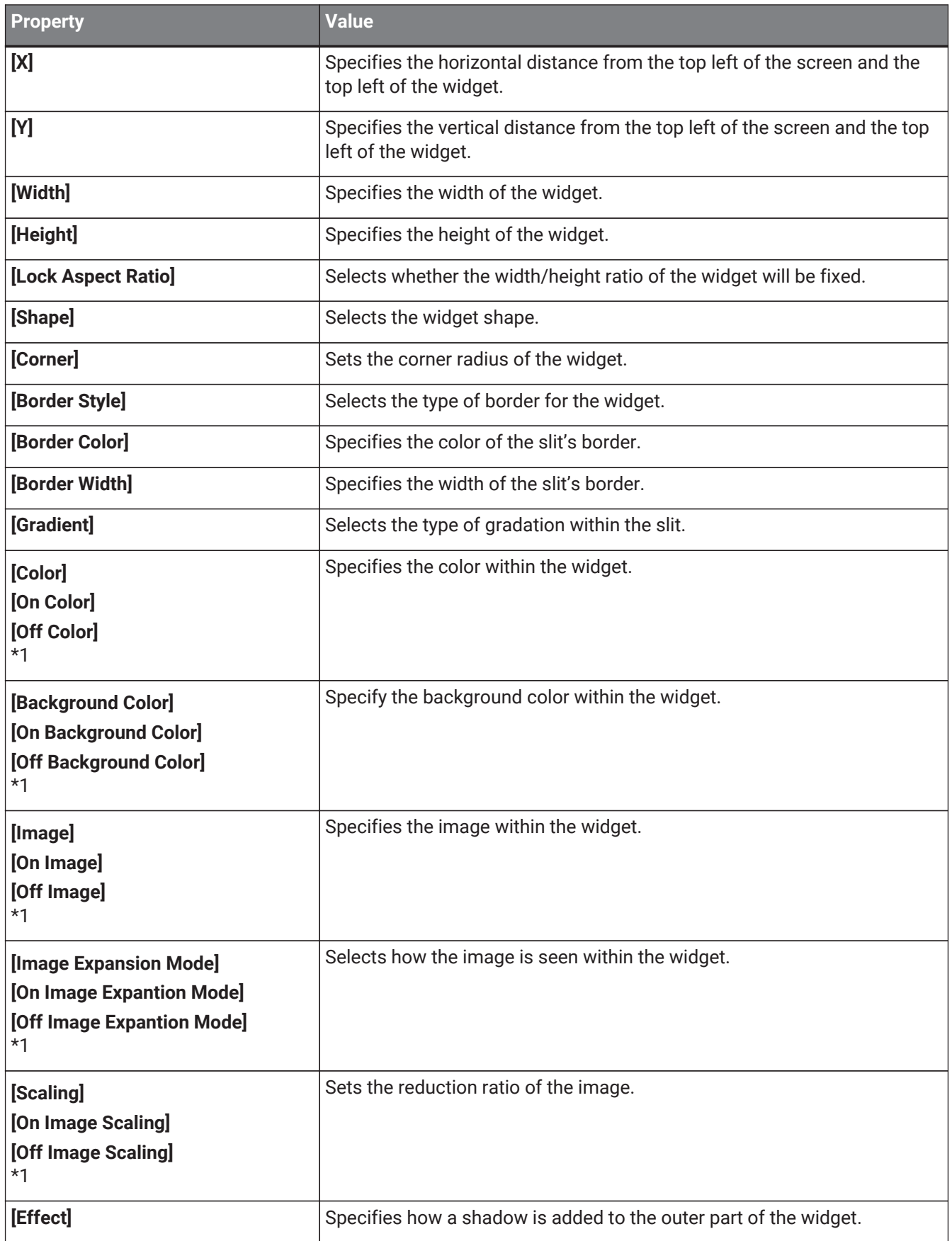

\*1 If the widget has statuses, each status can be set.

### <span id="page-57-0"></span>**Image Expansion Mode**

#### **• None**

The image is placed in the center of the area without any change in size

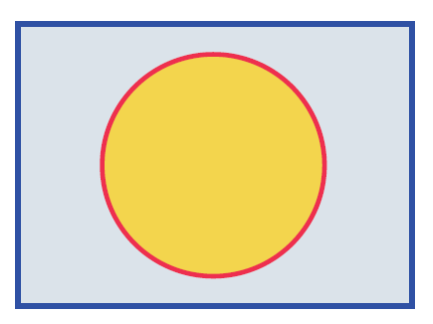

#### **• Full**

The displayed image is scaled to fit the entire display area in both height and width, while its aspect ratio is ignored.

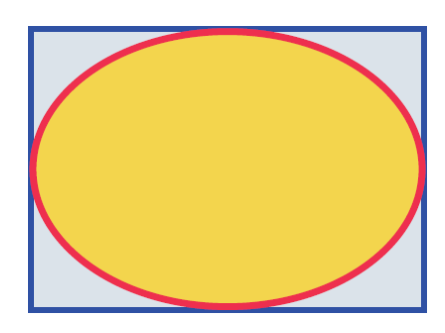

#### **• Aspect Fill**

The displayed image is scaled to fill as much of the display area as possible, while its aspect ratio is maintained.

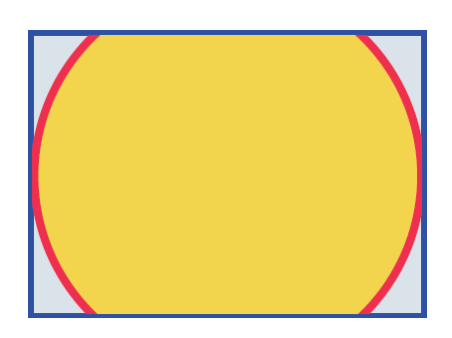

#### **• Aspect Fit**

The displayed image is scaled to the maximum size that fits the entire image in the display area, while its aspect ratio is maintained.

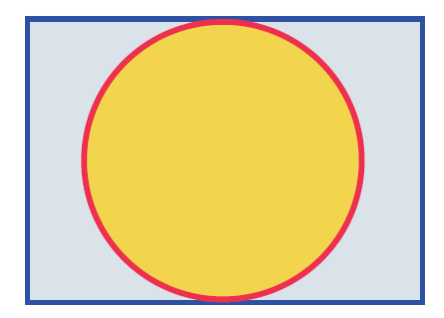

#### **• Scaling**

You can set the image reduction ratio in relation to the widget. When 100% is selected, the displayed image will fill the entire area.

### **15.1.4. Text**

A text string to be displayed inside the widget. Information other than "Text" is style-related information.

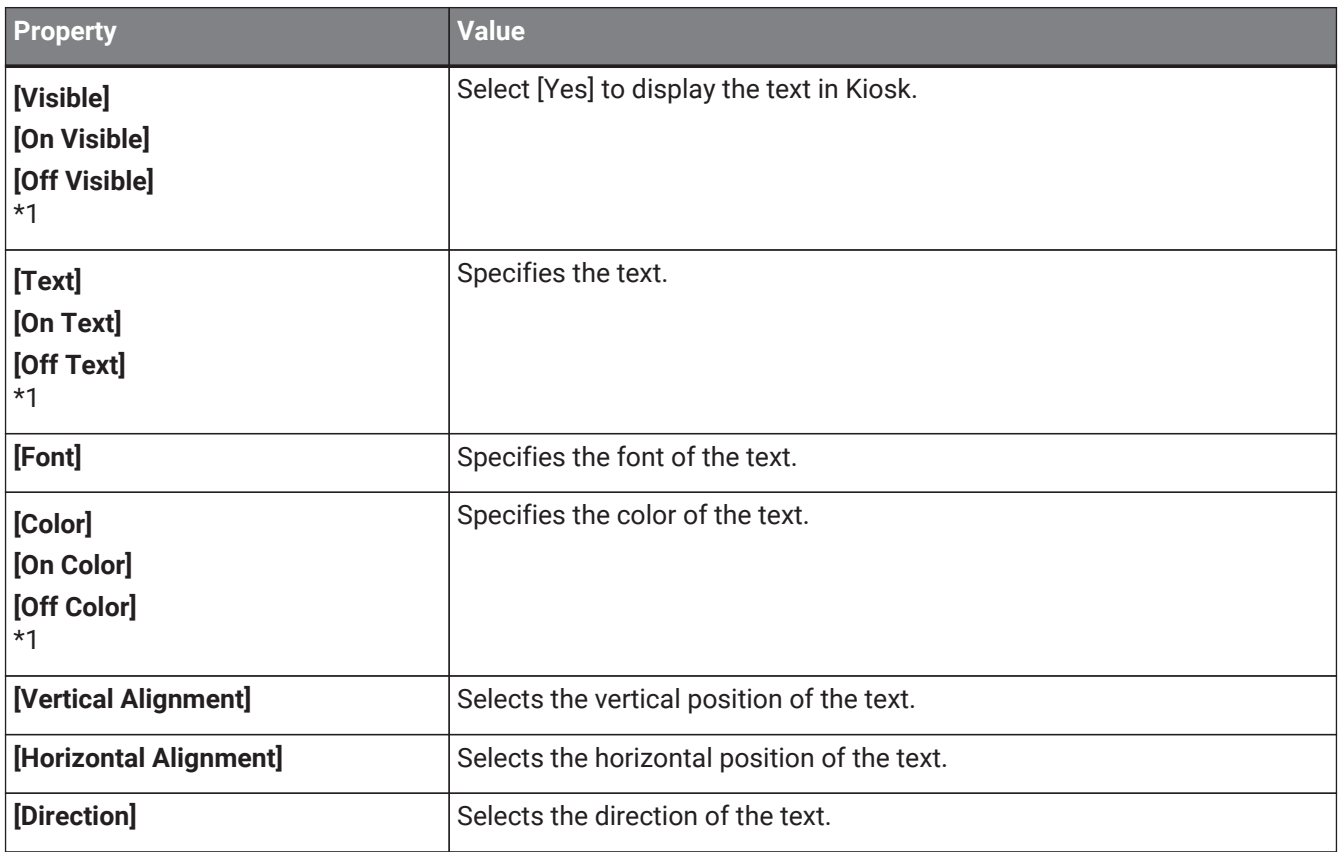

\*1 If the widget has statuses, each status can be set.

### **15.1.5. Label / Value Lavel**

A text string to be displayed outside the widget. Information other than "Text" is style-related information.

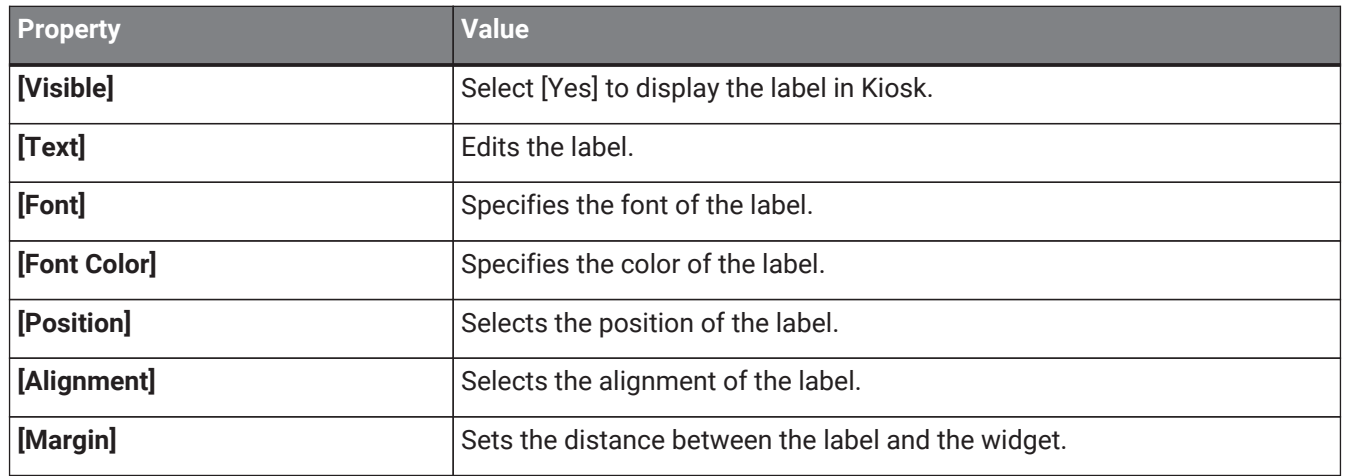

### **15.2. Recall Button**

Used to recall scenes or presets.

You can assign up to 16 presets or scenes for the same device or multiple devices.

#### **Control**

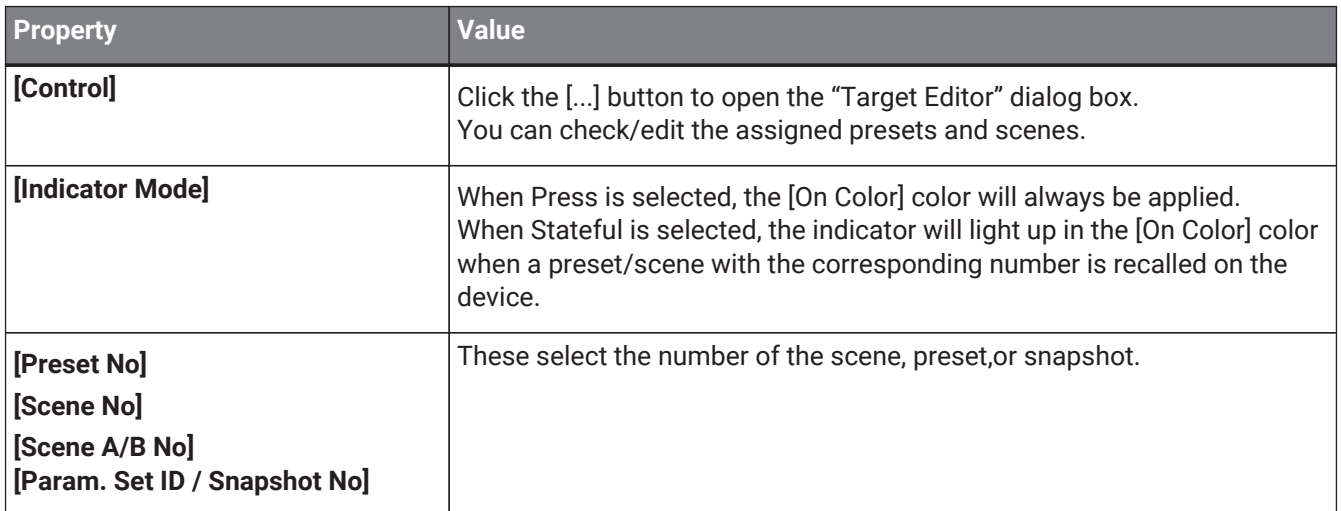

For DME7/MRX7-D snapshots, drag and drop Snapshot from the "Parameter Sets" area that can be accessed from ProVisionaire Design > DME7.

### **15.3. Page Control Button**

Used to navigate to another page in Kiosk.

#### **Control**

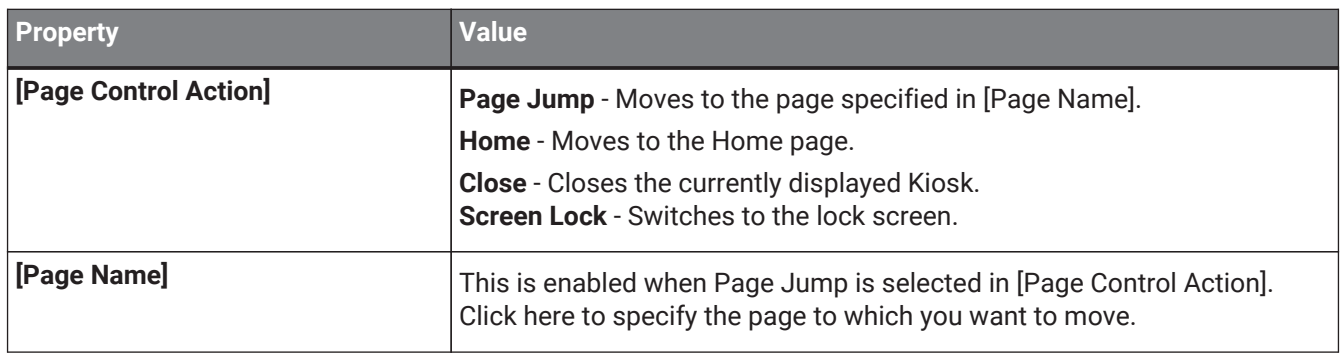

### **15.4. Direct Set Button**

Changes the device parameter to the value specified in [Press Value]. You can assign up to 16 parameters for the same device or multiple devices.

#### **Control**

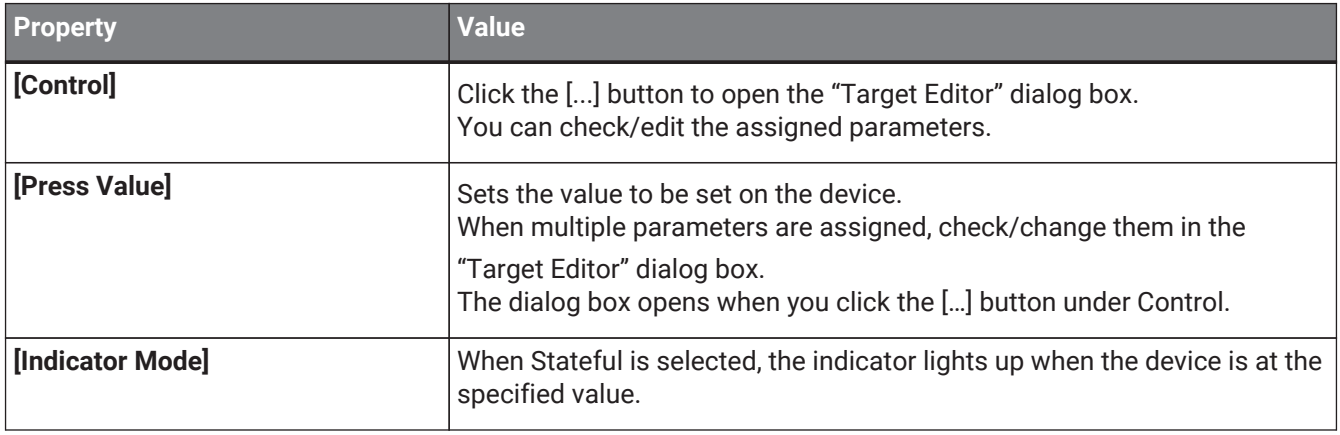

When you click the Direct Set Button, the parameter value set in Press Value under Properties is sent to the device.

If the sent parameter value matches the value of the controlled device, the button lights up in the color specified

by On Color. If the values do not match, the button lights up in the color set by Off Color.

By placing multiple Direct Set Buttons, you can achieve radio button-like behavior.

Specifically, these buttons are suitable for controlling the Router and Source Selector parameters of MTX3, MTX5-D, MRX7-D, and DME7.

The following shows a specific example.

Place a Direct Set Button and set Indicator Mode in Properties to Stateful.

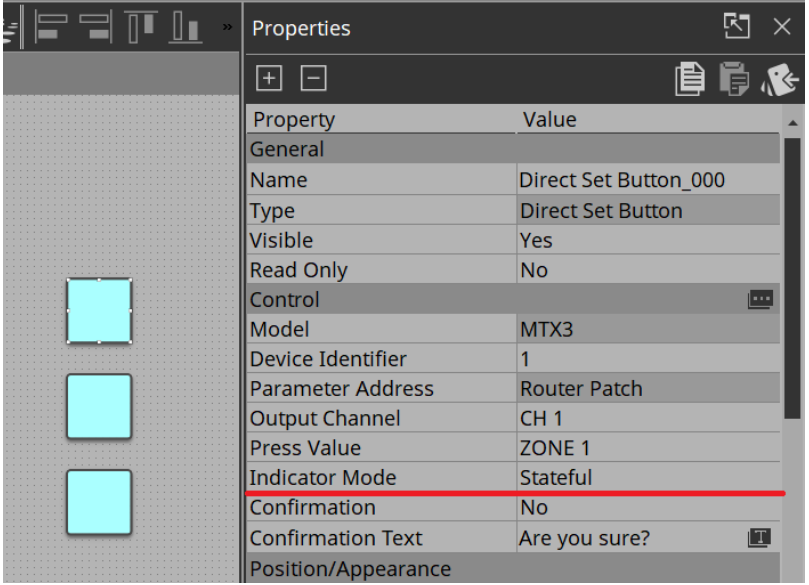

Place multiple buttons with these same settings. Assign Ch 1 to all buttons from Router > Patch.

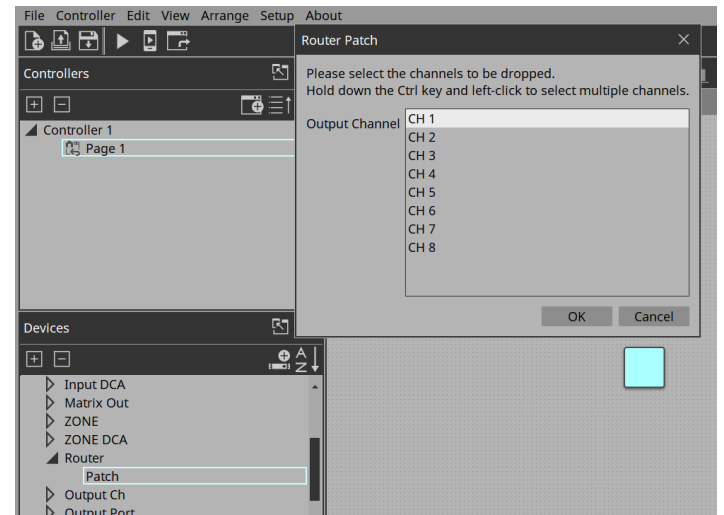

Under Properties > Press Value, select Zone 1. For the other buttons, select Zone 2 and Zone 3 respectively.

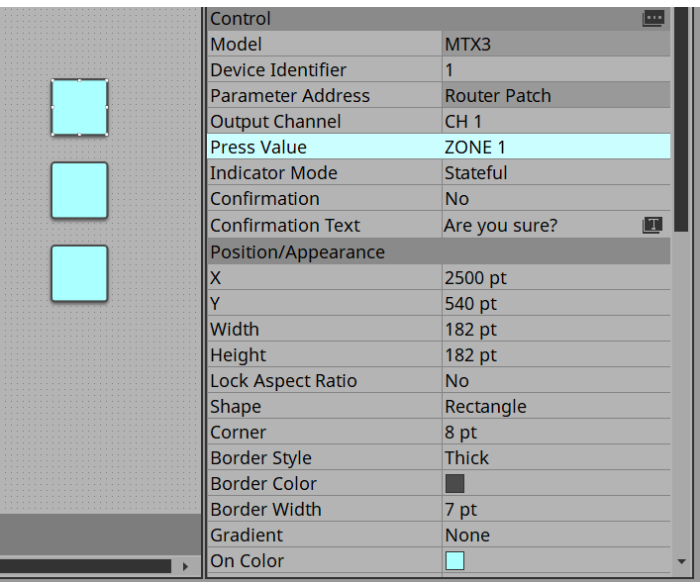

When you execute the buttons on Kiosk and click them, only the button that is on will light up.

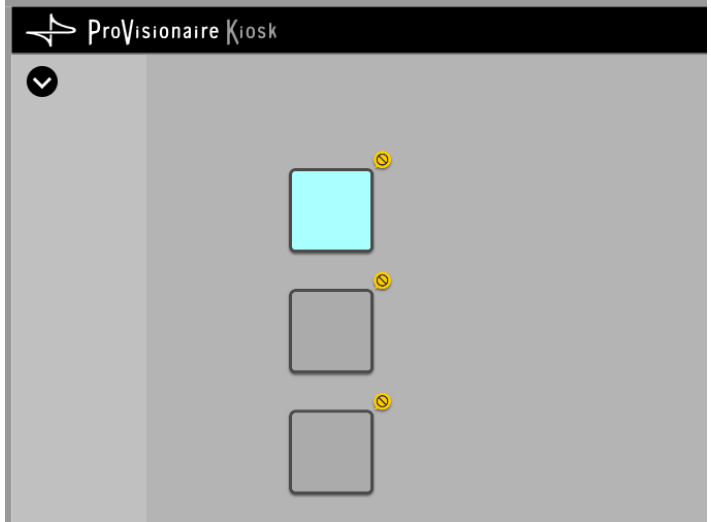

### **15.5. On/Off Button**

Toggles device parameter values between on and off.

You can assign up to 16 parameters for the same device or multiple devices.

A button to which multiple parameters are assigned is called a multi button.

When you drag and drop a parameter to a button for which a parameter has already been assigned, a

confirmation dialog box asks whether you want to replace (Replace), add (Add), or cancel (Cancel).

Simultaneously select multiple buttons to which parameters have already been assigned and then select Create Multi Button from the Edit menu to create a new multi button.

#### **Control**

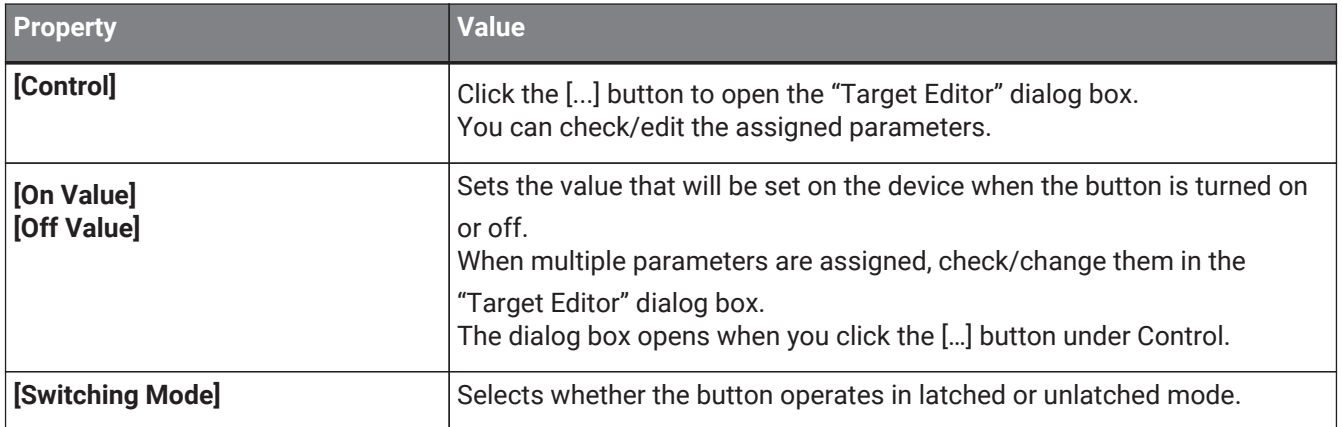

### **15.6. Inc/Dec Button**

Increases or decreases a parameter value of the device.

#### **Control**

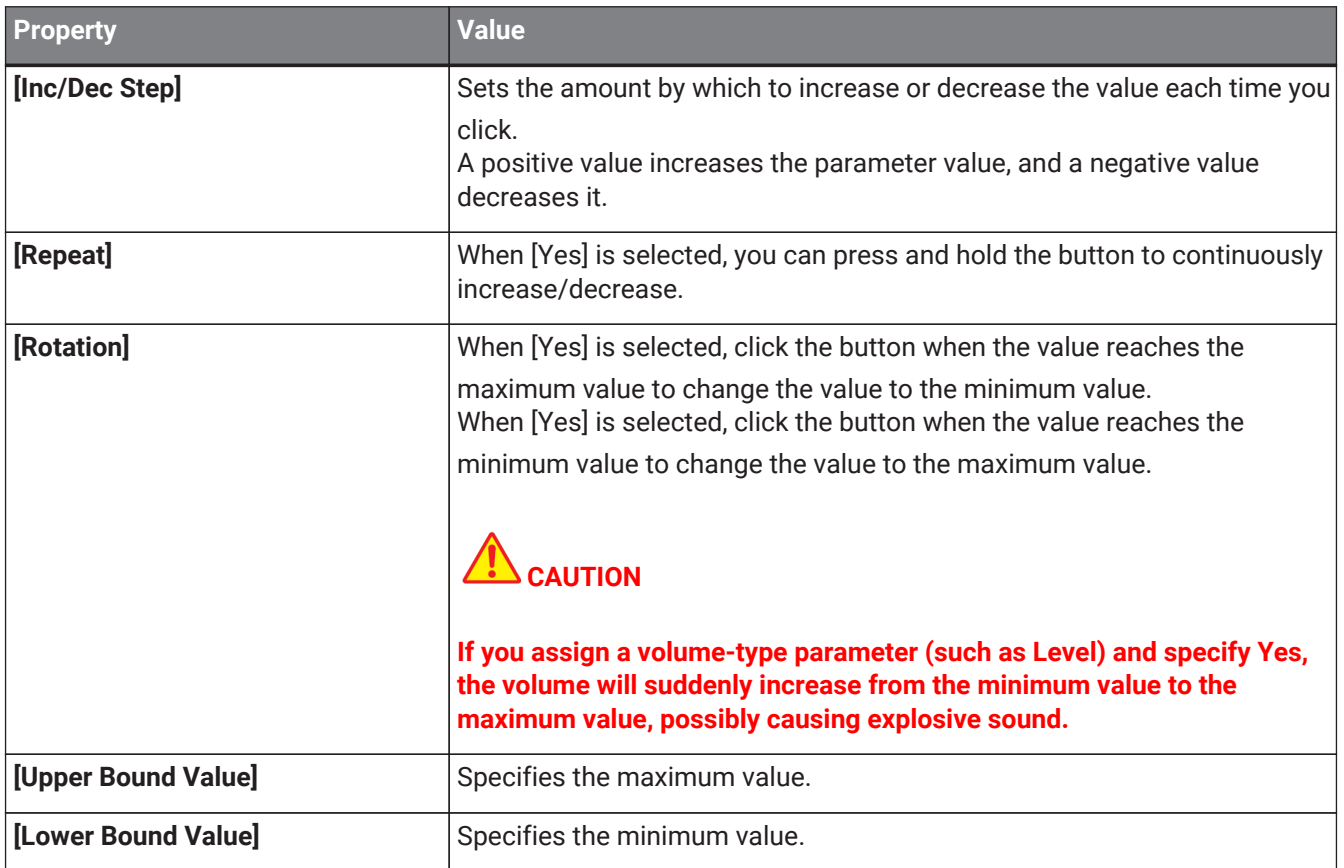

## **15.7. Direct Play Button**

Plays back/stops files on the SD card inserted in the MTX/MRX7-D/DME7.

#### **Control**

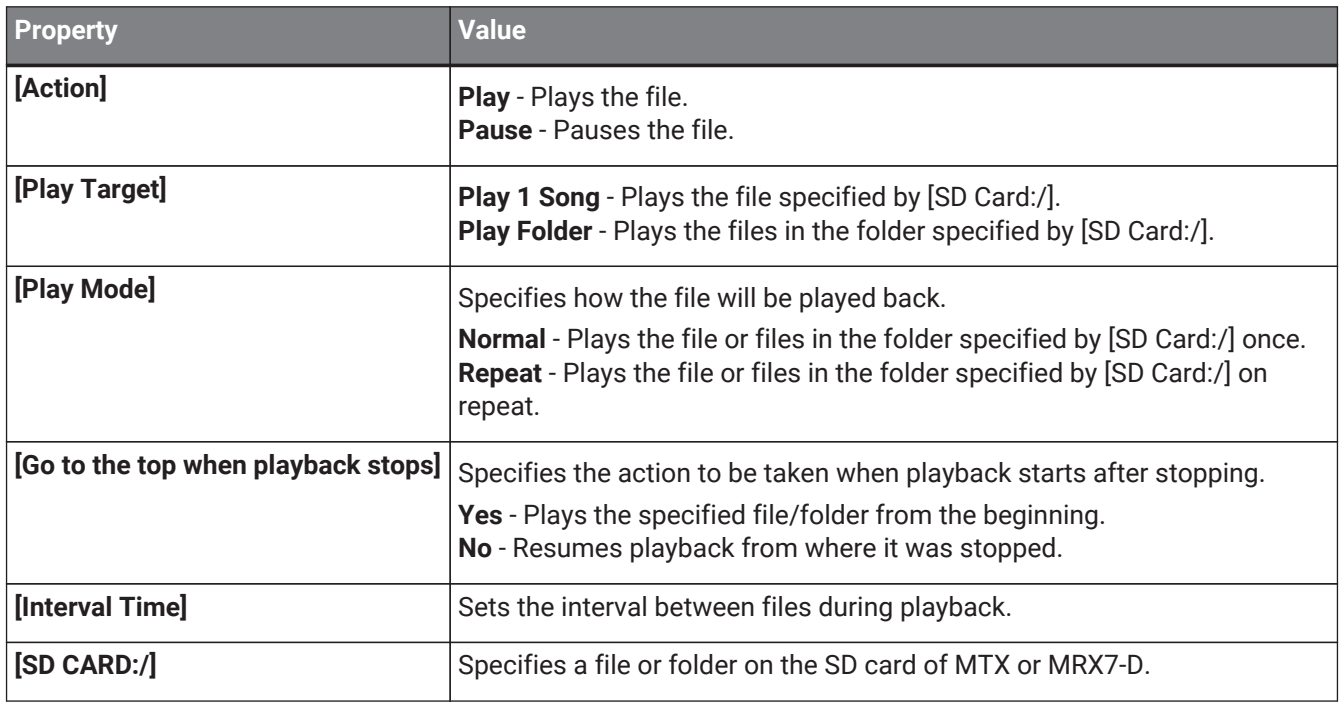

### **15.8. Play Info**

This item displays information about the currently selected file on the SD card inserted in MTX/MRX7-D/DME7. For Properties, refer to ["Common widget items."](#page-55-1)

### **15.9. Transport**

This item controls the currently selected file on the SD card inserted in MTX/MRX7-D/DME7. For Properties, refer to ["Common widget items."](#page-55-1)

### **15.10. Track List**

This item selects a file/folder on the SD card inserted in MTX/MRX7-D/DME7. For Properties, refer to ["Common widget items."](#page-55-1)

### **15.11. Slider**

This item mainly changes level-related parameters.

You can assign up to 16 parameters for the same device or multiple devices.

A slider to which multiple parameters are assigned is called a "multi slider."

When you drag and drop a parameter to a slider for which a parameter has already been assigned, a

confirmation dialog box is displayed, asking whether you want to replace or add the parameter, or cancel. Simultaneously select multiple sliders to which parameters have already been assigned and then select Create Multi Slider from the Edit menu to create a new multi slider.

#### **Control**

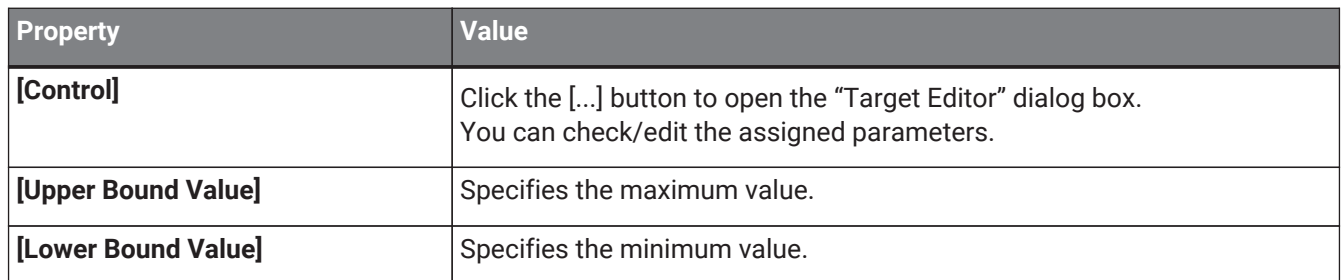

#### **Appearance/Position**

Information about styles.

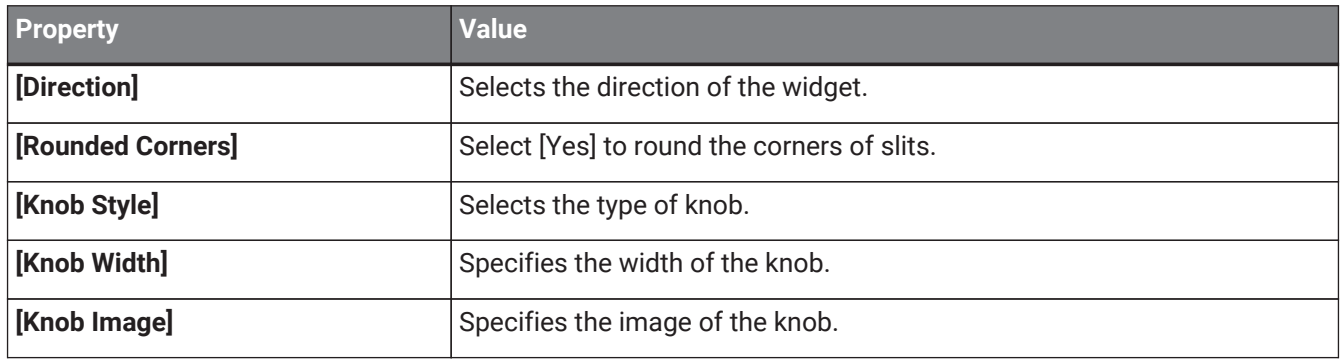

#### **Scale**

Information about styles.

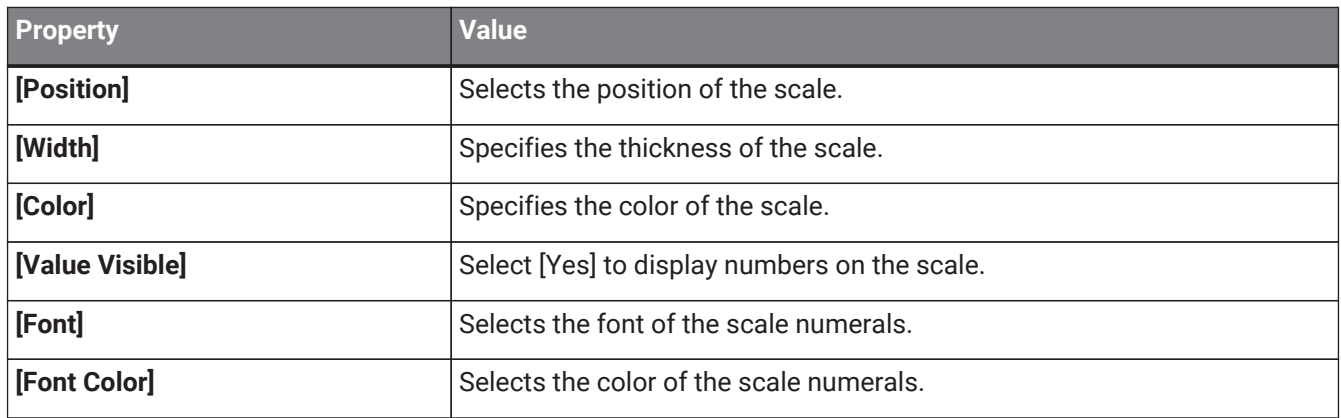

### **15.12. Dial**

This item mainly changes level-related parameters.

#### **Control**

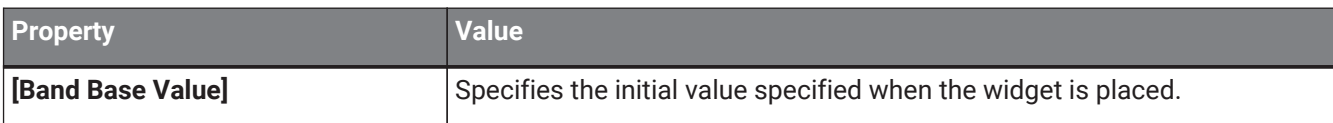

#### **Appearance/Position**

Information about styles.

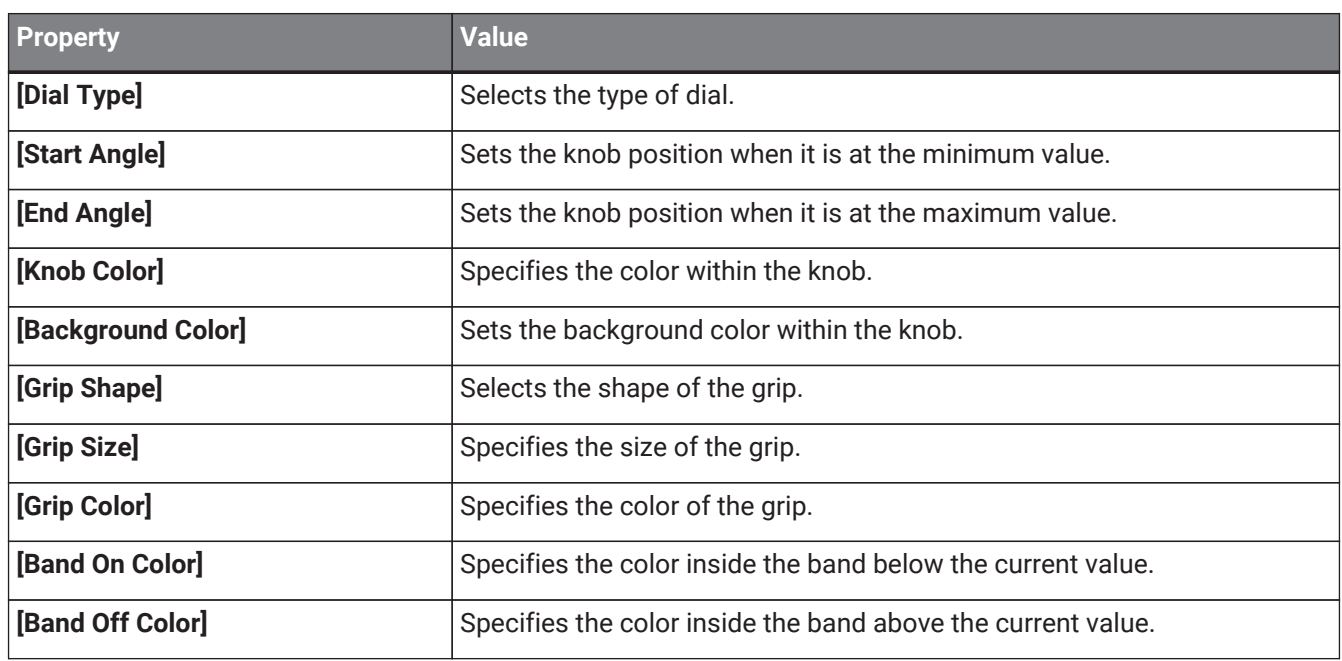

### **15.13. Value**

This widget displays the current value of a parameter. For Properties, refer to ["Common widget items."](#page-55-1)

### **15.14. Line Edit**

This widget allows you to directly enter parameter values. For Properties, refer to ["Common widget items."](#page-55-1)

### **15.15. Meter**

This item displays the meter value of a device.

#### **Control**

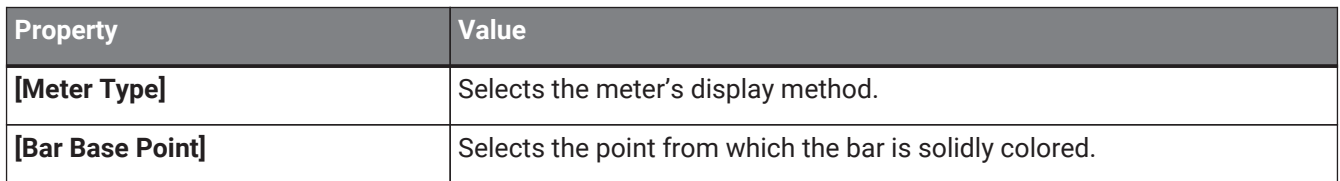

#### **Scale**

Information about styles.

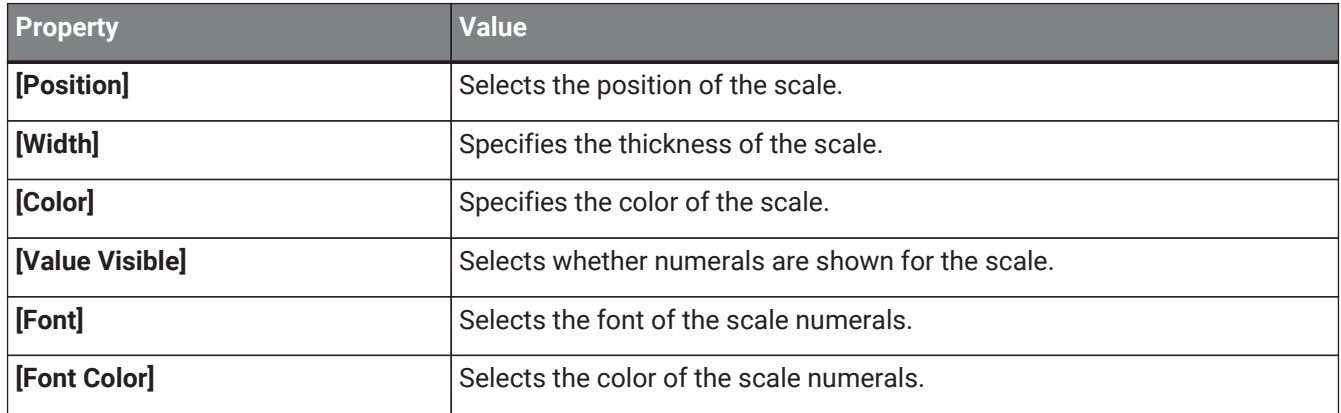

### **15.16. Indicator**

This item displays the status of a device meter.

#### **Control**

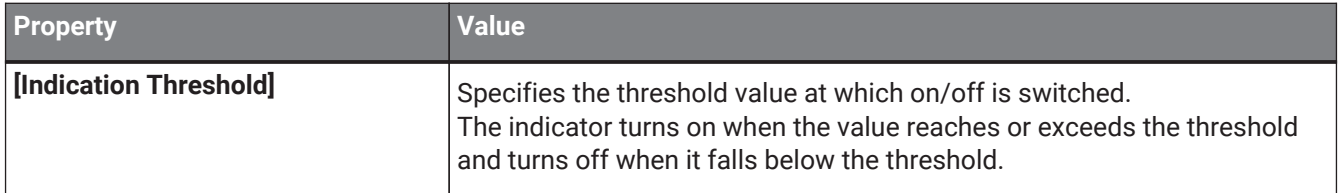

### **15.17. Line**

#### **Control**

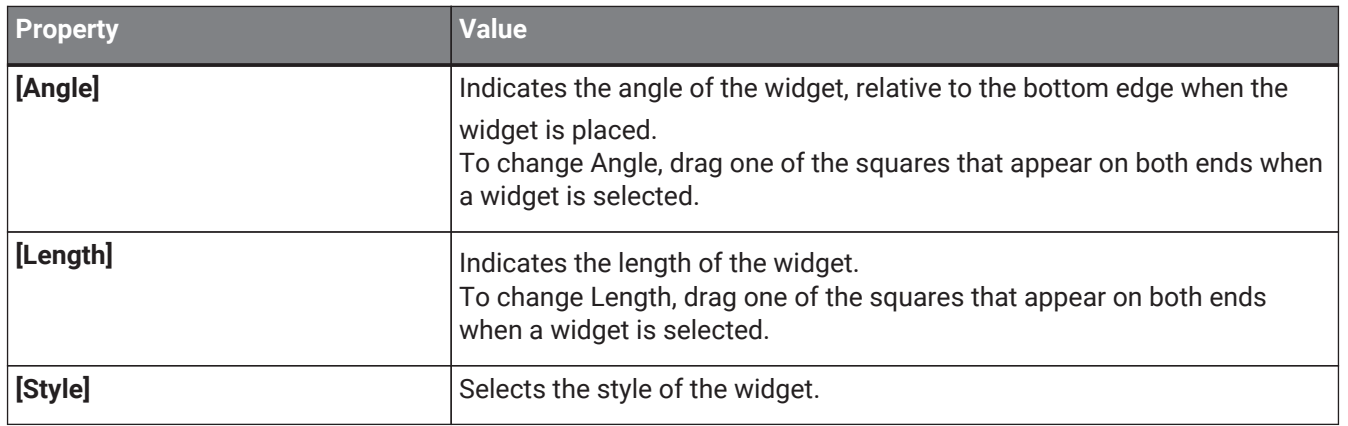

### **15.18. Rectangle / Ellipse / Polygon**

These widgets are convenient for placing titles or comments. In addition to text, you can also assign a logo or other image.

For Properties, refer to ["Common widget items."](#page-55-1)

### **15.19. Image**

This item displays svg, png, bmp, jpg, and jpeg image files.

When the widget is placed, the "Select Image" dialog box appears.

After placing the widget, you can change the settings by clicking an image in the Value field of [Image] under Properties.

Click the trash can button in the Value field of [Image] to cancel display of the corresponding image. In this case, the image will not be deleted but will remain in the project file. To delete an image from within the file, delete it using the "Imported Images" dialog box.

### **15.20. System Monitor**

This item allows you to check the device operation information collected by "ProVisionaire Edge." The color will change if a device failure occurs.

Set which ProVisioniare Edge to collect information from in Log under the Setup menu.

For Properties, refer to ["Common widget items."](#page-55-1)

For information about "ProVisionaire Edge," refer to the "ProVisionaire Edge User Guide."

### **15.21. Contact List / Recent List / Dialer**

This is a widget related to RM-CR. For Properties, refer to ["Common widget items."](#page-55-1)

### **15.22. SourceAndPGM / Album Art**

This is a widget related to MusicCast. For Properties, refer to ["Common widget items."](#page-55-1)

# **16. Dialog boxes and windows**

Here we explain the dialog boxes and windows.

### <span id="page-68-0"></span>**16.1. "Setup" dialog box**

In this dialog box you make settings for the entire project or controller. You can open this dialog box from the [Setup] menu or [Setup]  $\clubsuit$  on the title bar.

### **[Network] tab**

Here you can select the computer's network interface card (subsequently called the "network card") used for communicating with devices.

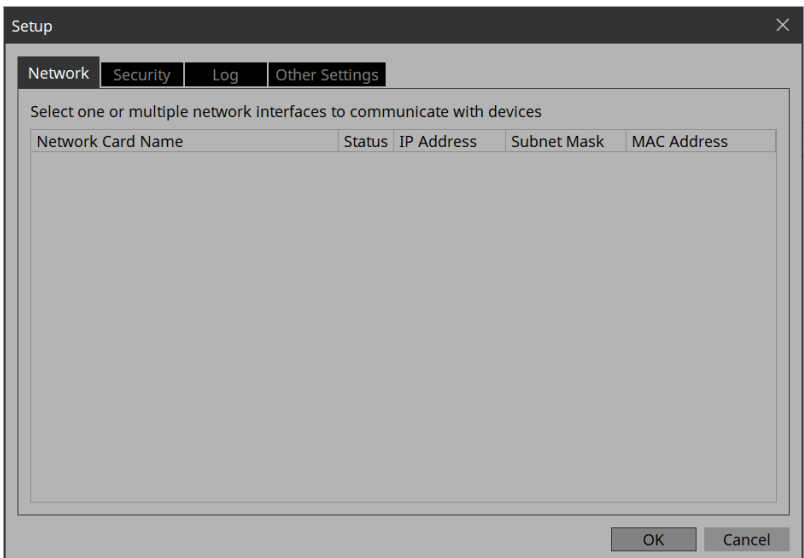

#### **NOTE**

You can select up to eight network cards.

When using more than one network card, each card must have a unique network address.

If the computer is not connected to the network, click the [Cancel] button to close the dialog box.

#### • **[Network Card Name]**

Indicates the name of the network card.

• **[Status]**

Indicates the status of the network card (Up or Down).

• **[IP Address]/[Subnet Mask]**

Indicates the IP address and subnet mask that are assigned to the network card. You cannot use network cards for which "0.0.0.0" is displayed for reasons such as not being physically connected.

• **[MAC Address]**

Indicates the MAC address of the network card.

• **[OK] button**

Updates the settings and closes the dialog box.

#### • **[Cancel] button**

### **[Security] tab**

Here you can make security settings.

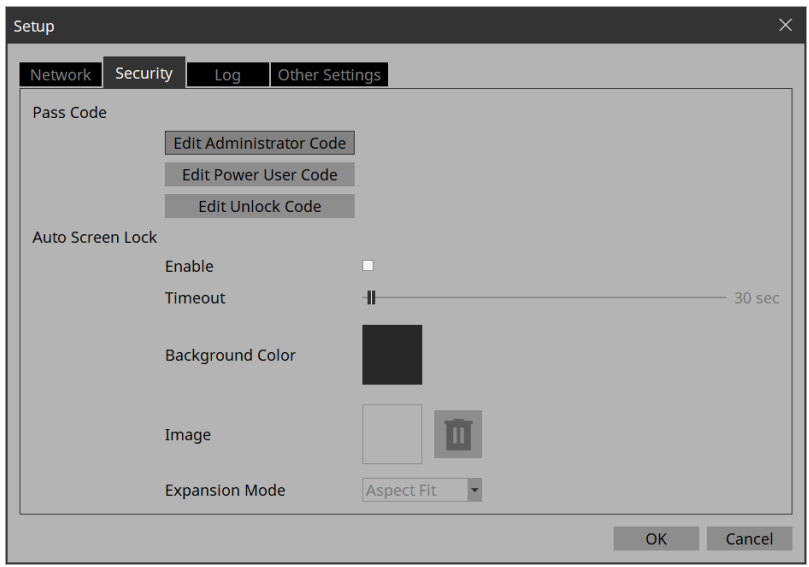

• **Pass Code [Edit Administrator Code]/[Edit Power User Code]/[Edit Unlock Code] buttons**

Click a button to open the "Edit Pass Code" dialog box.

When entering a pass code for the first time, leave the [Enter Current Pass Code] field empty when you specify the pass code.

• **Auto Screen Lock [Enable] check box**

If this is selected, you can make screen lock settings.

- **Auto Screen Lock [Timeout] slider** Specifies the time until screen lock occurs.
- **Auto Screen Lock [Background Color] button**

Click this to open the "Select Color" dialog box. Specify a background color that is used when the image is not shown in the full screen.

- **Auto Screen Lock [Image] button** Click this to open the "Select Image" dialog box. Select an image file that is shown when the screen is locked.
- **Auto Screen Lock Image trash can button** Cancels the selection of the image specified by the Screen Lock [Image] button. Even if this selection is canceled, the image remains embedded into the project file.
- **Auto Screen Lock [Expansion Mode] list box** From the list, select how the image will be shown in the display area. For details on these choices, refer t[oAbout the Expansion Mode](#page-57-0)
- **[OK] button**

Updates the settings and closes the dialog box.

• **[Cancel] button**

### **[Log] tab**

Specify the ProVisioniare Edge to be connected.

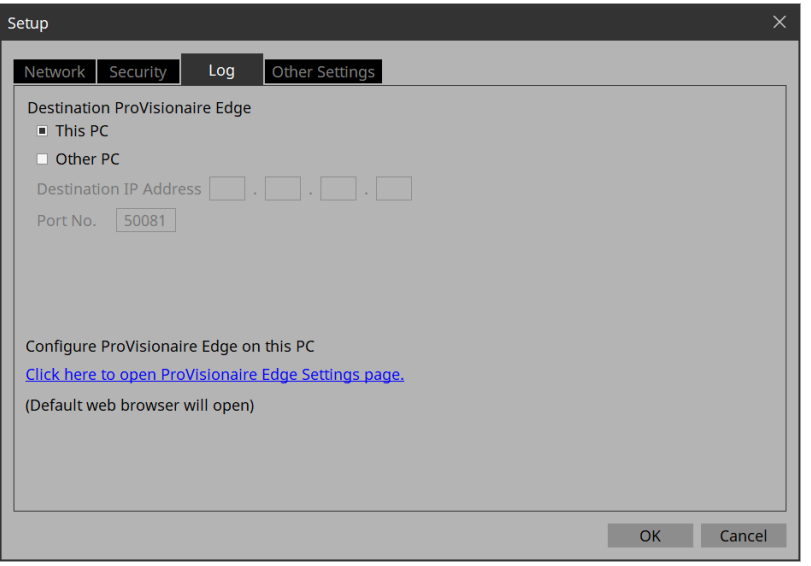

#### • **[This PC] radio button**

Displays device operation information collected by the ProVisionaire Edge installed on the computer you are currently operating in the "System Monitor" window.

#### • **[Other PC] radio button**

Displays device operation information collected by the ProVisionaire Edge installed on another computer in the "System Monitor" window.

#### • **[Destination IP Address] text box**

If the [Other PC] radio button is enabled, enter the IP address of the computer.

#### • **[Port No.] text box**

Enter the port number used by "ProVisionaire Edge" on the other computer. The default value at installation is 50081.

If you manually change the port number that is used by "ProVisionaire Edge" on the other computer, you must also change the firewall settings of the other computer.

#### • **[Click here to Open PV Monitoring Service Configuration page] link**

Click here to display the "ProVisionaire Edge Settings" screen of the "ProVisionaire Edge" installed on the

computer you are currently using in your default web browser. This cannot be displayed if Internet Explorer is specified as the default web browser, so you must specify a different web browser as the default web browser.

#### • **[OK] button**

Updates the settings and closes the dialog box.

#### • **[Cancel] button**

### **[Other Settings] tab**

Here you can specify the units for the size and position information of the widgets. This setting is saved in the computer, not in the project file.

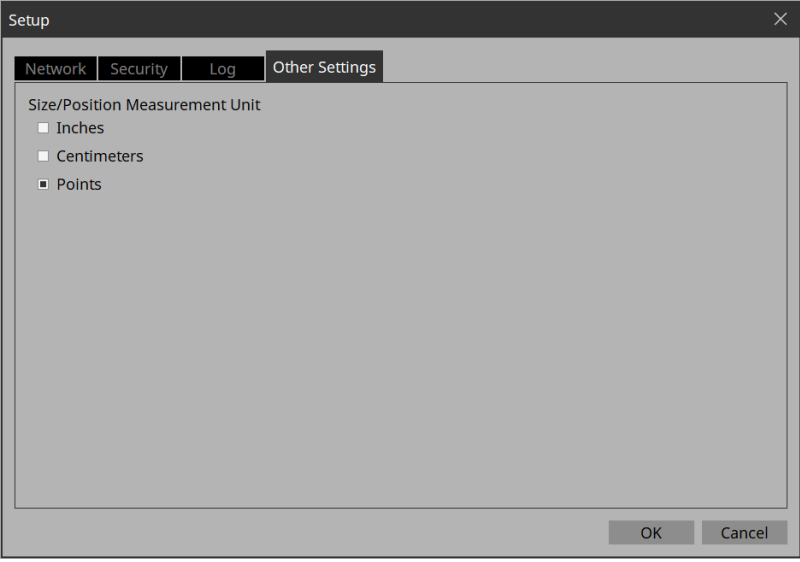

#### • **「Size/Position Measurement Unit」radio buttons**

Here you can select the units for the size and position information of the widgets.

• **[OK] button**

Updates the settings and closes the dialog box.

#### • **[Cancel] button**
# <span id="page-72-0"></span>**16.2. "New Project Wizard" dialog box**

Use this dialog box to create a new project. Open it from [New Project] under the [File] menu.

### **1/3: Create Controller**

Here you can make settings for a new controller.

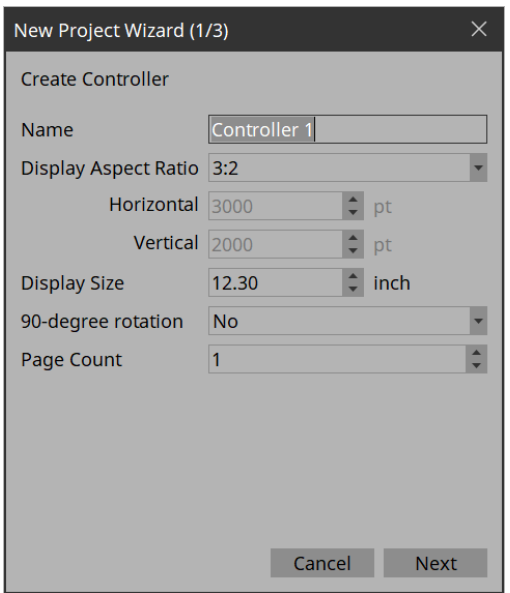

### • **[Name] text box**

Specifies the name of the controller.

### • **[Display Aspect Ratio] spin box**

The screen ratio (horizontal:vertical).

Adjust the screen ratio to match that of the computer, tablet, or other device where Kiosk will be installed.

When you select Custom, directly enter the Horizontal and Vertical values. You can change the screen ratio later in "Properties" of the controller.

### ◦ **[Horizontal] spin box**

Specifies the horizontal size of the controller when Display Aspect Ratio is set to Custom.

◦ **[Vertical] spin box**

Specifies the vertical size of the controller when Display Aspect Ratio is set to Custom.

### • **[Display Size] list box**

The diagonal length of the controller.

Adjust the display size to match that of the device on which Kiosk will be run. This is the basis for displaying the widget size and position in centimeters or inches.

### • **[90-degree rotation] list box**

Select (Yes) to swap the vertical and horizontal dimensions of the controller.

### • **[Page count] list box**

Specifies the number of pages for the controller.

### • **[Cancel] button**

Discards the settings and closes the dialog box.

### • **[Next] button**

Moves to the next settings page.

### **2/3: Select Style**

Selects which style file to use when creating a controller.

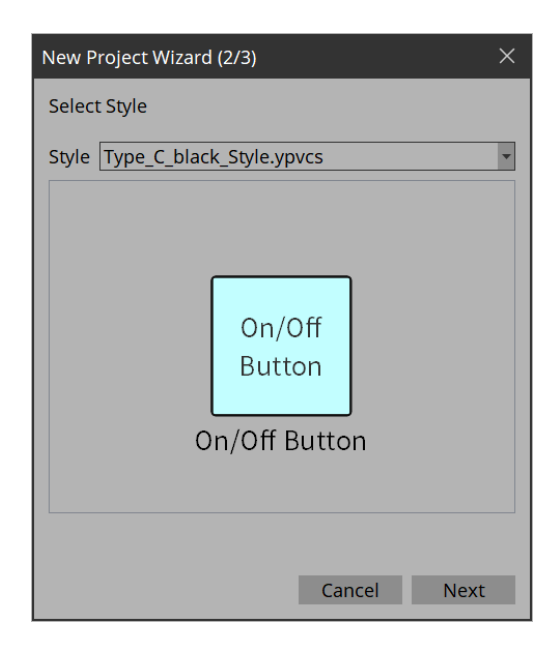

### • **[Style]**

Select a style.

The style can also be changed later in [Style] under the [Setup] menu. Select "User" to open the file selection dialog box. You can select an individually-created style file.

### • **[Preview]**

Displays a sample of the widget.

### • **[Next] button**

Moves to the next settings page.

### **3/3: Add Device**

Select the device you want to register to the project.

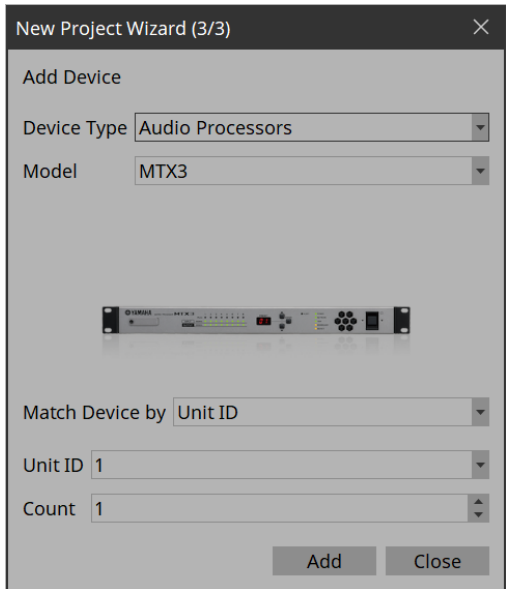

- **[Device Type] list box** Selects the type of device.
- **[Model] list box** Selects the device.

#### • **[Match Device by] list box**

Selects the search method for devices on the network. If you select [Unit ID], the [Unit ID] list box and [Count] spin box are shown below. If you select [IP Address], the [IP Address] text box is shown below. If you want to control a device that is on a different subnet than Kiosk, select [IP Address].

### • **[Unit ID] list box**

Selects the starting unit ID of the devices that you want to register.

• **[Count] spin box**

Specifies the number of units of the devices that you want to register.

• **[IP Address] text box**

Specifies the IP address of the device that you want to register.

• **[Add] button**

Registers the device(s) and closes the dialog box. If you want to register another device, execute [Add Device] in the "Devices" area.

### • **[Close] button**

Closes the dialog box without registering a device.

# **16.3. "Add Controller" dialog box**

Here you can add a controller to the project.

Open this dialog box from "Add"  $\overrightarrow{G}$  in the "Controllers" area.

For details on the settings, refer to ["New Project Wizard" dialog box.](#page-72-0)

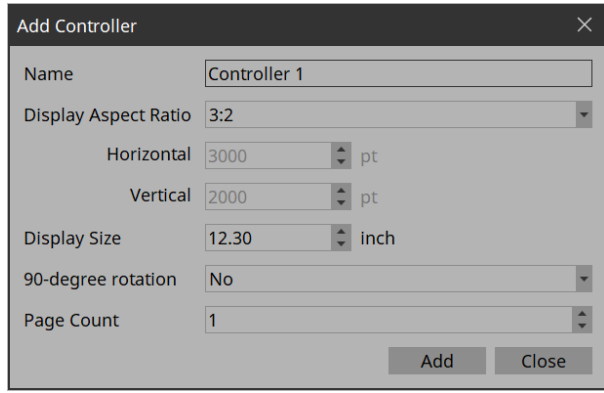

# **16.4. "Auto Page Change" dialog box**

You can switch the page set to be displayed on Kiosk according to the preset numbers recalled on any device. Open this dialog box from [Auto Page Change] under the [Controller] menu or from Properties > Auto Page Change under Controller.

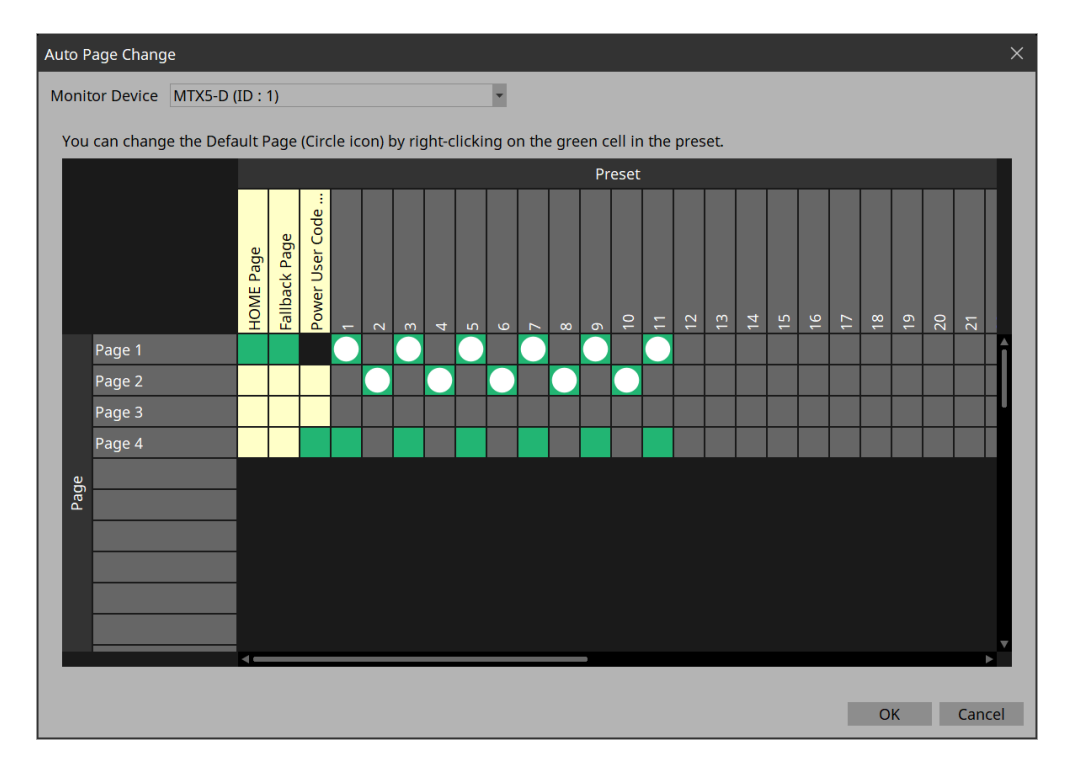

#### • **Monitor Device**

Selects which device will be the target of page changes when presets are recalled.

Select from the devices registered in Devices. Target devices are MTX3/MTX5-D/MRX7-D/DME7/RM-CR. Once the device is set, when you recall a preset on a device, you will be able to select only the specific

pages in the Kiosk title bar > Page List.

For DME7, snapshots must be registered in advance.

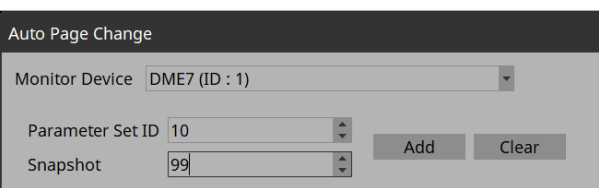

Click the [Clear] button to delete the snapshot selected in the Preset field.

#### • **Page lines**

Displays the pages added to Controller.

• **Home Page column**

Click a cell to select a page to be specified as Home.

#### • **Fallback Page column**

Click a cell to select a page to be specified as Fallback.

• **Power User Code Required column**

Before moving to a page where this cell is turned on, authentication with a Power User code is required. You cannot select pages for which Home Page or Fallback Page is turned on.

#### • **Preset columns**

Displays the Monitor Device presets.

You can select multiple pages for one preset.

The selected pages will be displayed on the Page List button on the title bar when the preset is recalled.

Right-click on the selected page to set it as the Default Page.

The Default Page is the page that is first displayed when a preset is recalled.

### **16.5. "Run Controller File" dialog box**

Preview the controller you are creating on Kiosk (iPad/iPhone) on the same network. Open the dialog box from [Run Controller File] under the [Controller] menu.

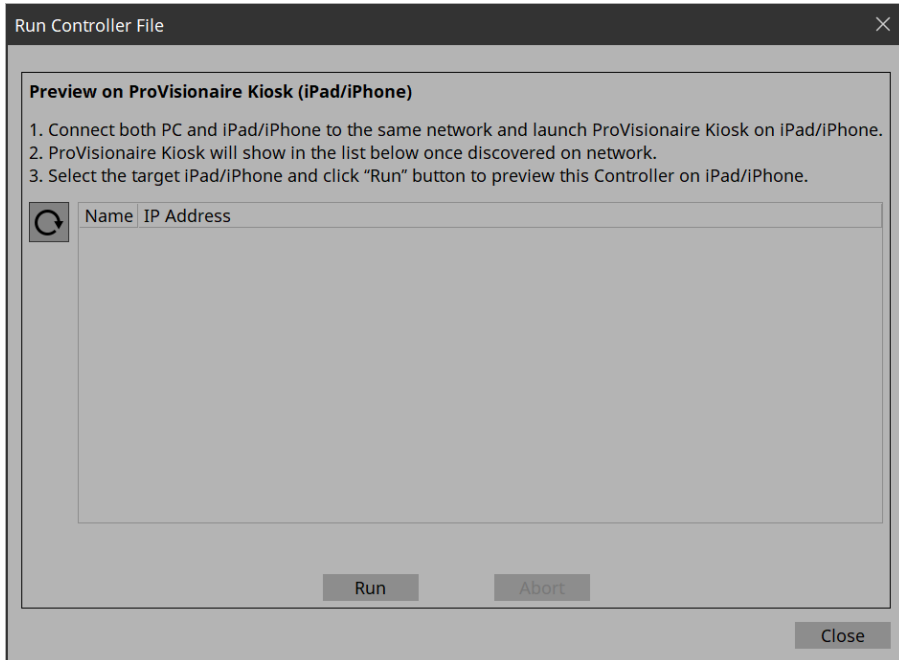

#### • **(Refresh) button**

Re-searches for Kiosks on the network and updates the list.

#### • **[Name]/[IP Address]**

Displays information about iPads/iPhones that are connected to the same network as the network card selected in the Network tab of the "Setup" dialog box.

Select the transfer destination for the controller file.

### • **[Run] button**

Transfers the controller file to the iPad that is selected. The receiving ProVisionaire Kiosk shows a confirmation screen.

### • **[Abort] button**

Cancels controller file transfer.

• **[Close] button**

Closes the dialog box.

### **16.6. "Select Controllers to Import" dialog box**

This dialog box imports controller files from other projects. Open it from [Import] under the [Controller] menu.

When a file is selected, a dialog box opens to allow you to select a passcode.

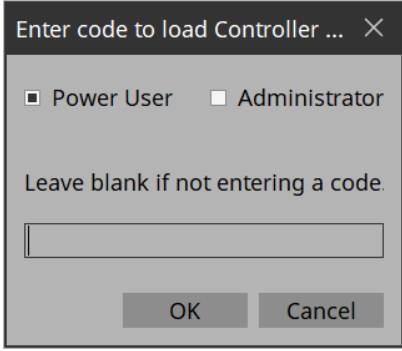

### • **Leave blank if not entering a code.**

If a passcode is set to the file to be imported, enter the passcode. If a passcode is not set, simply click OK.

Click the [OK] button to open the "Import Controller File" dialog box.

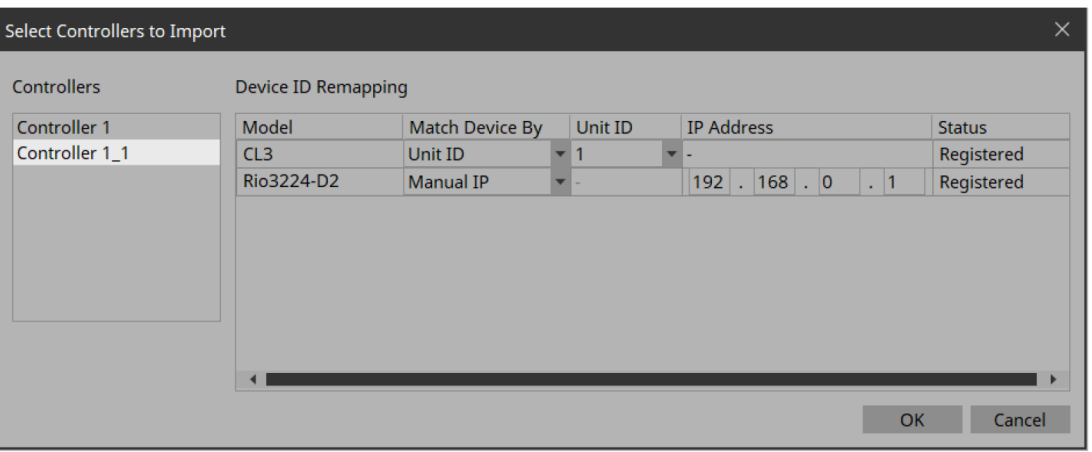

#### • **Controllers**

Displays a list of the controllers contained in the project file. Select a controller to be imported. When a controller is selected, Device ID Remapping on the right side lists the devices used in the controller.

#### • **Device ID Remapping**

When importing controllers, you can collectively convert the identification information of the devices in use.

### **16.7. "Export Controller File" dialog box**

You can save a controller file to a computer or to an iPad/iPhone that is running Kiosk. Open this dialog box from [Export] under the [Controller] menu or from Export  $\begin{bmatrix} 1 & 0 \\ 0 & 0 \end{bmatrix}$  on the toolbar.

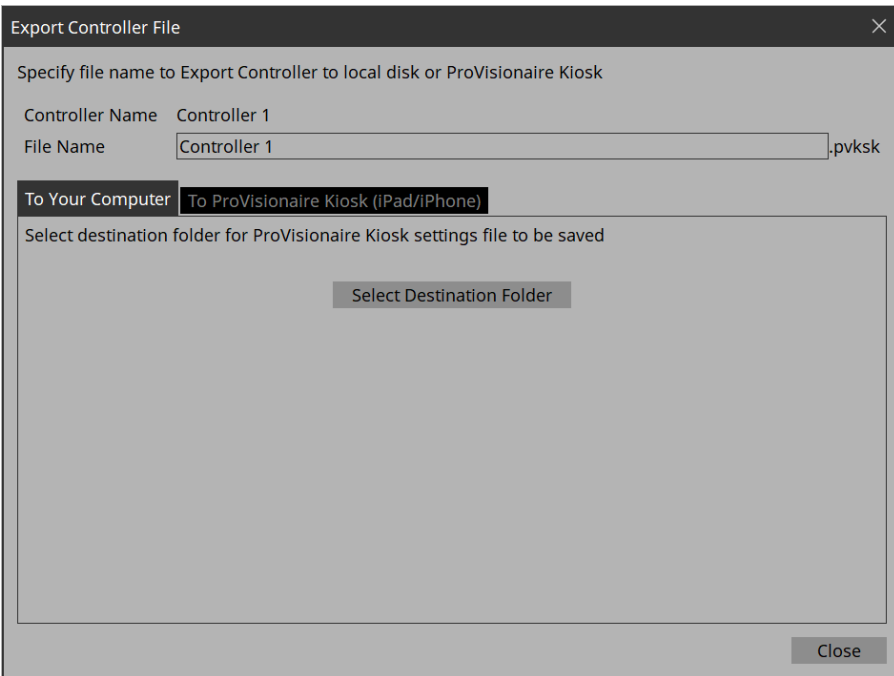

• **[Controller Name]**

Displays the name of the controller currently selected in the Controllers area.

- **[File Name] text box** Enters the name of the controller file.
- **[Close] button**

Closes the dialog box.

### **16.7.1. [To Your Computer] tab**

Select this when you want to save the control file to the computer.

• **[Select Destination Folder] button**

Selects the save-destination for the controller file and save the controller file.

### **16.7.2. [To ProVisionaire Kiosk] tab**

Sends a controller file directly to an iPad/iPhone where Kiosk is running.

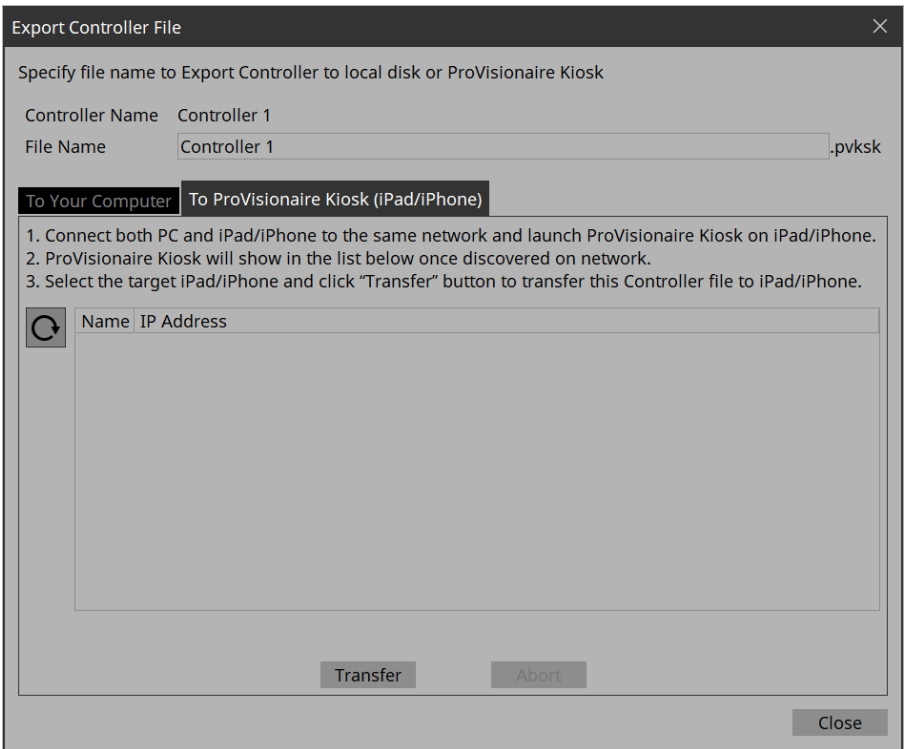

#### • **(Refresh) button**

Updates the iPad list.

### • **[Name]/[IP Address]**

Displays information about iPads/iPhones that are connected to the same network as the network card selected in the Network tab of the "Setup" dialog box. Select the transfer destination for the controller file.

### • **[Transfer] button**

Sends a controller file to the selected iPad/iPhone.

### • **[Abort] button**

Cancels controller file transfer.

# **16.8. "Imported Images" dialog box**

Here you can view or delete image data embedded in the project file. Open the dialog box from [Imported Images] under the [Edit] menu.

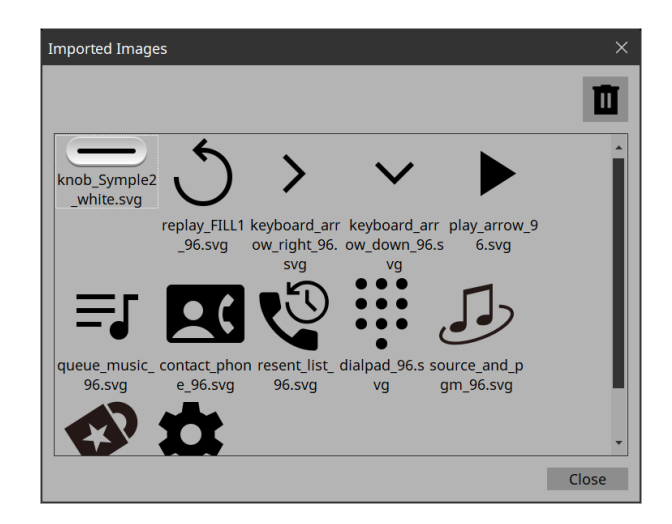

### • **Image tile**

Shows the image data embedded in the project file. To delete data, select the tile of the file that you want to delete.

### • **Trash con button**

Deletes the data whose image tile is selected from the project file.

### • **[Close] button**

Closes the dialog box.

### **NOTE**

The data includes images used in the style.

### **16.9. "Add Device" dialog box**

Here you can add a device to the project.

Open this dialog box from [Add Device] **in** the "Devices" area.

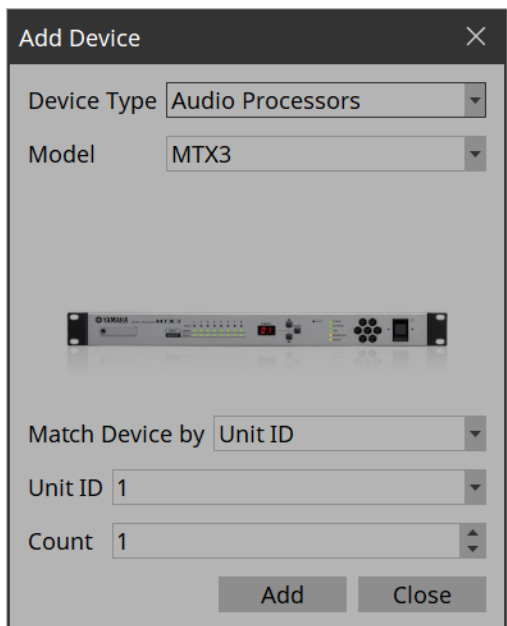

• **[Device Type] list box**

Selects the type of device.

- **[Model] list box** Selects the device.
- **[Match Device by] list box**

Selects the search method for devices on the network.

If you select [Unit ID], the [Unit ID] list box and [Count] spin box are shown below.

If you select [IP Address], the [IP Address] text box is shown below. If you want to control a device that is on a different subnet than Kiosk, select [IP Address].

• **[Unit ID] list box**

Selects the starting unit ID of the devices that you want to register.

• **[Count] spin box**

Specifies the number of units of the devices that you want to register.

- **[IP Address] text box** Specifies the IP address of the device that you want to register.
- **[Add] button**

Registers the device(s) and closes the dialog box.

• **[Close] button**

Closes the dialog box without registering a device.

### **NOTE**

The data includes images used in the style.

# **16.10. "Target Editor" dialog box**

Here you can show or modify parameter information for buttons (multi buttons) to which are assigned

parameters of multiple devices or multiple parameters of a single device.

Open this dialog box from Recall Button, Direct Set Button, or On/Off Button of a widget or from the **button** in the "Properties" area > Control of a Slider.

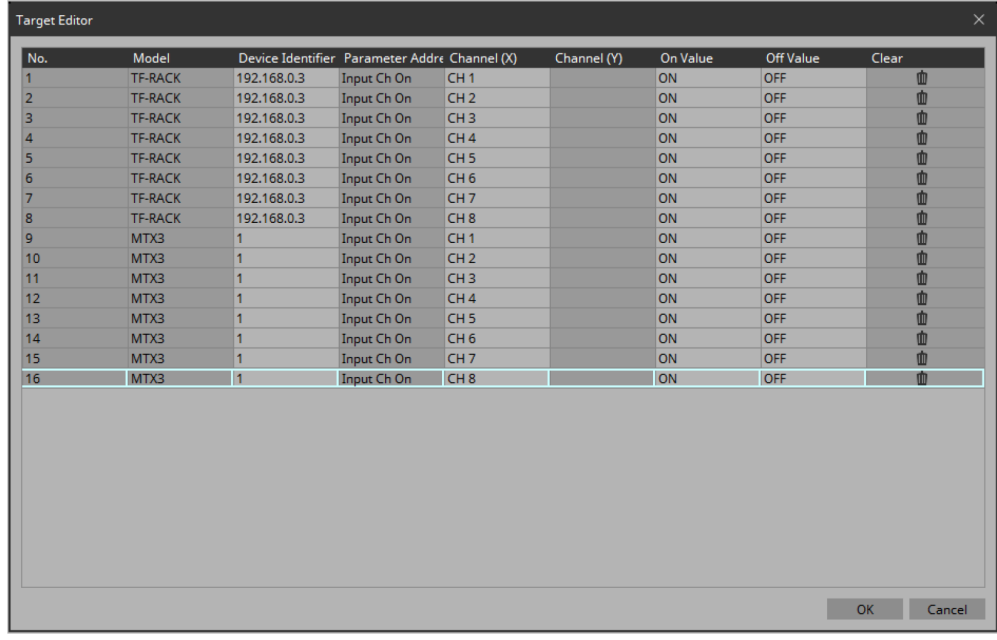

#### • **[Model]**

Shows the model name of the assigned parameter.

• **[Device Identifier]**

Shows or changes the UNIT ID or IP address of the assigned parameter.

- **[Parameter Address]([On/Off] button、[Direct Set] button、Slider)** Shows the type of the assigned parameter.
- **[Channel(X)]/[Channel(Y)]([On/Off] button、[Direct Set] button、Slider)** Shows or changes the channel number of the assigned parameter.
- **[On Value]/[Off Value] ([On/Off] button)**

Shows or changes whether the assigned parameter is turned on or off when the button is on or off.

- **[Preset/Scene/Snapshot]([Recall] button)** Shows the type of the assigned parameter.
- **[No.] ([Recall] button)** Displays/changes the preset, scene, and snapshot numbers.
- **[Press Value]([Direct Set] button、Slider)** Shows or changes the value that is specified when the button is pressed.
- **[Clear]**

Clears the assigned parameter.

- **[OK] button** Applies the settings and closes the dialog box.
- **[Cancel] button** Closes the dialog box without applying the settings.

# **16.11. "Edit Text" dialog box**

Here you can edit the text of a label, etc.

Open this dialog box from the "Properties" area > Text of each widget.

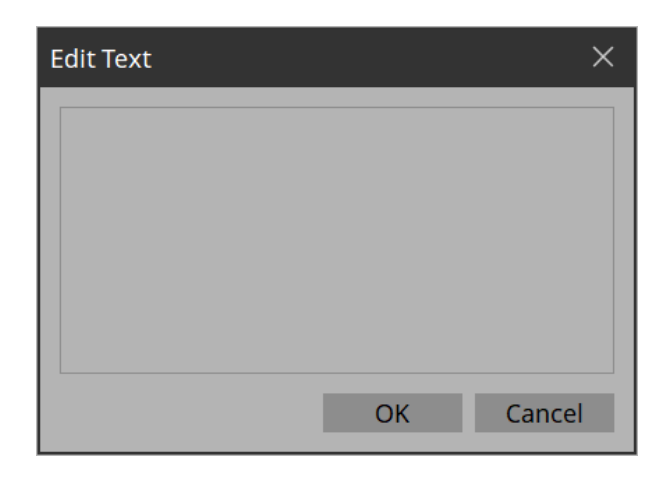

#### • **Text box**

Enter or edit text here. You might or might not be able to enter a line-return, depending on the item.

### • **[OK] button**

Applies the text and closes the dialog box.

### • **[Cancel] button**

Closes the dialog box without applying the entered or edited text.

## **16.12. "Edit Device Identifier" dialog box**

Here you can edit the identifying information of a device. Open this dialog box from the "Properties" area > Identifier of a widget.

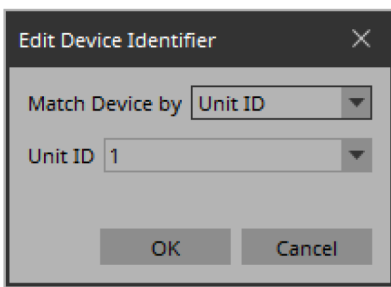

### • **[Match Device by] list box**

Specifies the search method for devices on the network.

If you select [Unit ID], the [Unit ID] list box is shown below.

If you select [IP Address], the [IP Address] text box is shown below.

Devices are searched directly via their IP addresses.If you cannot find the device when you select "Unit ID," select "IP Address."

### • **[Unit ID] list box**

Selects the starting unit ID of the devices that you want to register.

### • **[IP Address] text box**

Specifies the IP address of the device that you want to register.

### • **[OK] button**

Applies the settings and closes the dialog box.

### • **[Cancel] button**

Closes the dialog box without applying the settings.

### **16.13. "Select Image" dialog box**

Here you can select image data to use.

Open this dialog box from the "Properties" area > Image, On Image, Off Image, etc., of each widget.

### **[From Folder] tab**

Here you can select an image file from a folder of the computer.

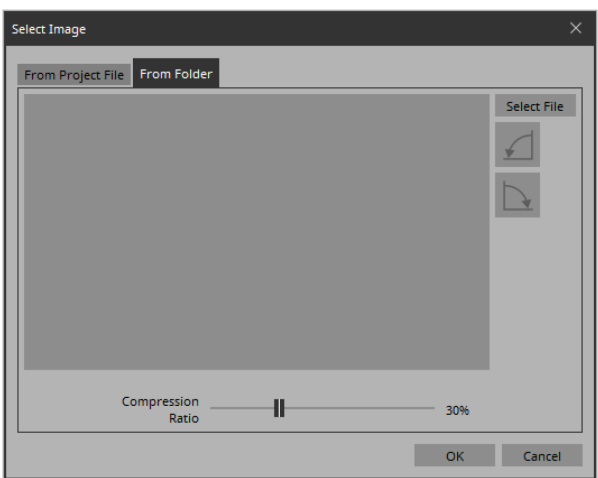

### • **[Select File] button**

Clicking this button opens a dialog box where you can select an image file.

#### **NOTE**

The file selection dialog box cannot display thumbnails of SVG files. Use the preview window of File Explorer.

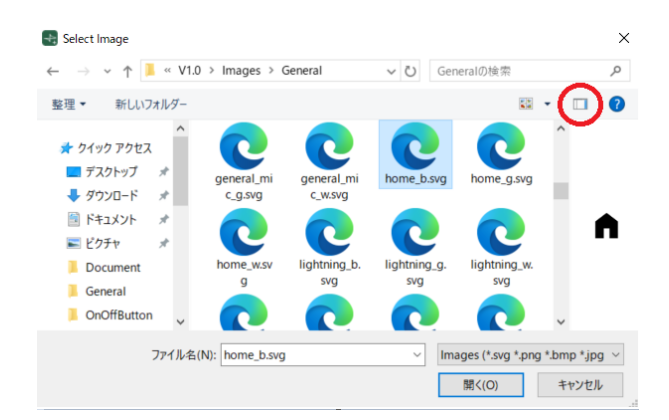

#### • **Rotate counterclockwise button**

Rotates the displayed image 90 degrees counterclockwise.

• **Rotate clockwise button**

Rotates the displayed image 90 degrees clockwise.

• **[Compression Ratio] slider**

Specifies the compression ratio when embedding the image in the project file. This slider is disabled when an SVG image is selected.

• **[OK] button**

Applies the image and closes the dialog box.

• **[Cancel] button**

Closes the dialog box without applying the image.

### **[From Project File] tab**

Here you can select image data from the project file.

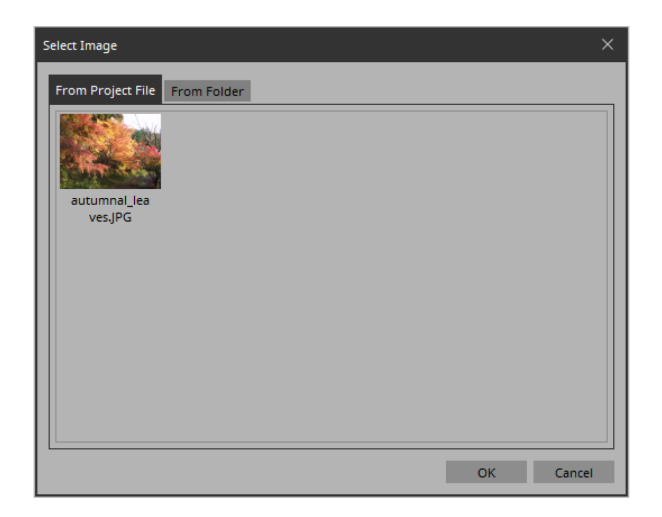

### • **Image tile**

Shows the image data embedded in the project file. Select the image that you want to use.

### • **[OK] button**

Applies the selected image and closes the dialog box.

### • **[Cancel] button**

Closes the dialog box without applying the selected image data.

### **16.14. "Style" dialog box**

Check/edit the appearance (style) of the widget when it is placed. Open this dialog box from [Style] under the [Setup] menu.

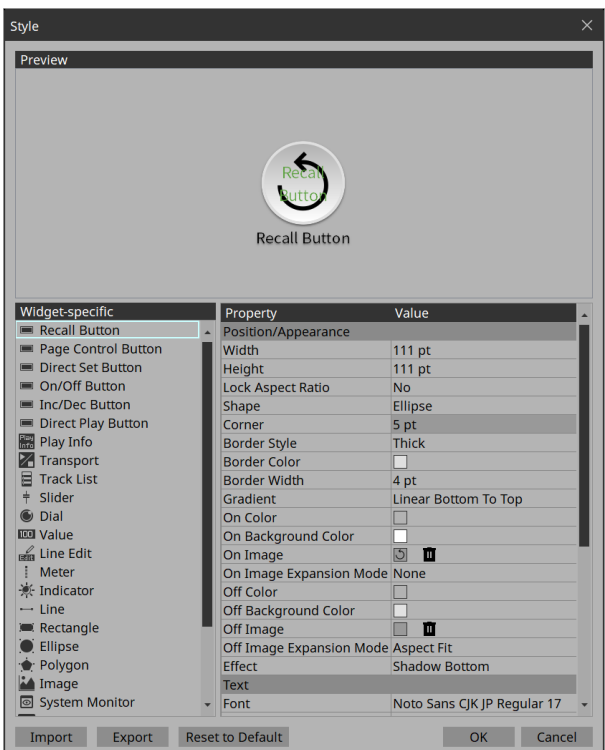

### • **[Preview]**

Displays the style of the widget selected in Widget-specific.

• **[Widget-specific]**

When you select a widget, the Preview widget is switched, and style information for that widget is shown at the right.

• **[Property]/[Value]**

Style information of the selected widget. This can also be edited.

### • **[Import] button**

Loads a style file. Changing the style changes how the widget will look when it is placed.

• **[Export] button**

Saves the current style information as a file.

• **[Reset to Default] button**

Returns to the style immediately after installation.

• **[OK] button**

Applies the settings and closes the dialog box.

• **[Cancel] button**

Closes the dialog box without applying the settings.

# **17. Tips**

Here are some things that are convenient to know when creating a project.

#### **Q: I want to create multiple widgets of the same design.**

**A: ①** After creating a widget, copy its appearance by clicking [Copy Appearance]. Then, select a placed widget and execute [Paste Appearance].

**A: ②** After creating a widget, register it as a style by clicking [Save as Style]. New widgets will be placed with the same appearance. You can also select a placed widget and execute [Apply Style to Widgets] to change the appearance of the placed widget to the saved style.

### **Q: Is there a suggested size for widgets?**

**A:** When you are using a touch panel to operate a widget, design the widget so that it can be reliably touched and so the knobs and buttons are large enough that they are not completely covered by your finger when you touch them.

#### **Q: I want to enable screen lock using a button, rather than after a specified length of time.**

**A:** Place a "Page Control Button" widget, and in the "Properties" area, in "Control," set "Page Control Action" to [Screen Lock].

To set the image that will be displayed when the screen is locked, go to the Security tab of the "Setup" dialog box.

#### **Q: I want to hide the work area grid.**

**A:** In page properties, set the [Dot Color] Alpha value to 0.

#### **Q: I want to control a device that's on a different subnet.**

**A:** When registering the device, use the [Match Device by] list box to select [IP Address], and specify the IP address. To change a device registered using [Unit ID] to registration by IP address, select the device in the "Devices" area, then in the "Properties" area's [Identifier] click "Value" and use the "Edit Device Identifier" dialog box to make the change.

#### **Q: What should I be aware of when running Kiosk on a computer equipped with a touch panel?**

**A:** If Kiosk is running as full-screen, it will not be possible to perform operations such as shutting down the computer unless a keyboard is connected. Place a [Page Control] button widget on one of the pages, and in the "Properties" area, set [Page Control Action] to [Close]. When that button is tapped, the screen for loading a controller file appears, allowing you to close Kiosk. Additionally, some standard functions such as snap and shake will not operate.

#### **Q: How can I edit all the channels at once for the parameters to which multiple widgets (buttons, sliders, etc.) are assigned?**

**A:** When the number of channels is the same for the widgets you have selected, you can edit all the channels at once in the "Properties" area.

# **18. Troubleshooting**

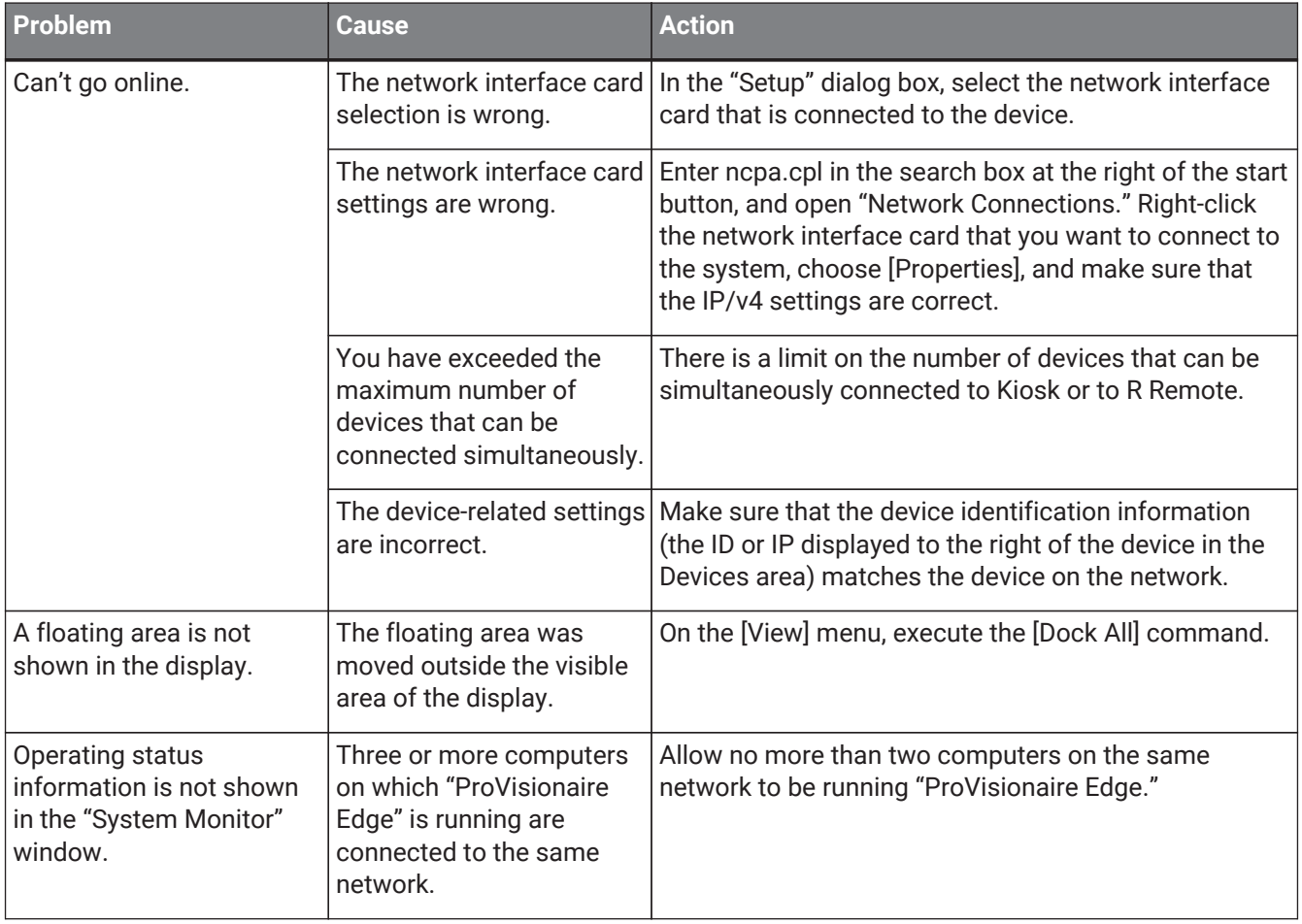

© 2024 Yamaha Corporation Published 05/2024 YJ-A0